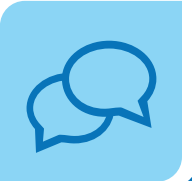

ÁREA DE Comunicação Social **Espírita** 

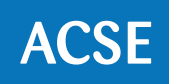

# Tutorial para Power Point

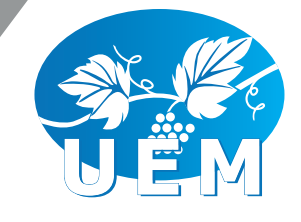

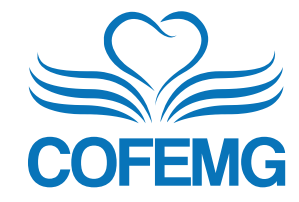

**SS uniação** 83 multiplicação

# Sumário

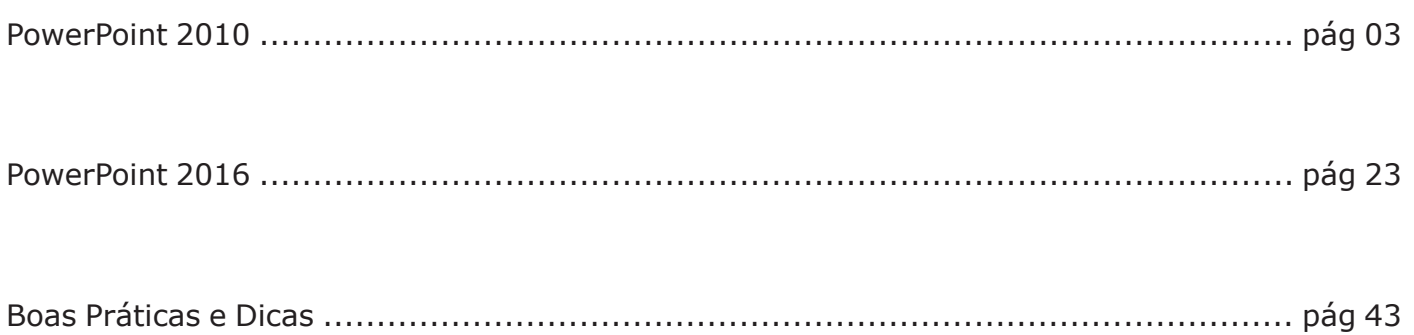

# Power Point 2010

# Criando uma Apresentação

Quando abrir o seu *PowerPoint*, basta clicar na tela inicial **Arquivo**, depois em **Novo** e em **Apresentação em branco**.

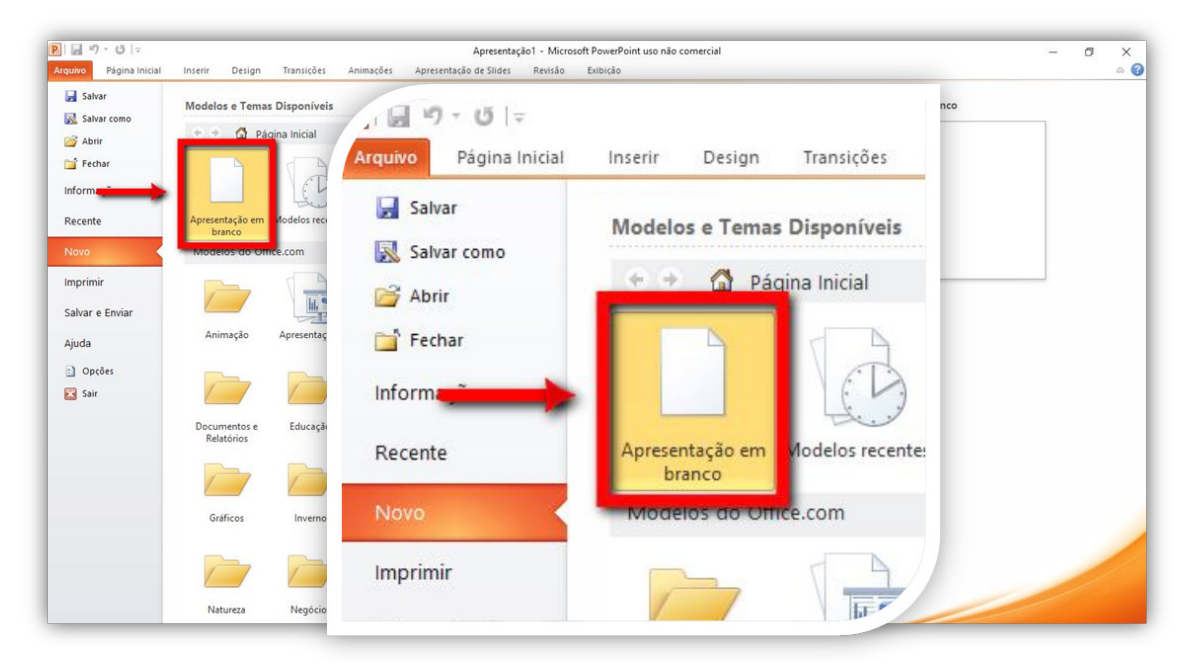

### Criando um novo Slide

Começaremos o tutorial ensinando a criar um novo slide, pois, quando você abre o *PowerPoint,* o documento apresenta apenas um único slide.

O novo slide pode ser criado de duas formas:

- 1º clicando em **NOVO SLIDE** na aba Página Inicial,
- 2º no canto esquerdo abaixo do slide já criado clicando com o botão direito do mouse e selecionando a opção **NOVO SLIDE** no menu que ira abrir.

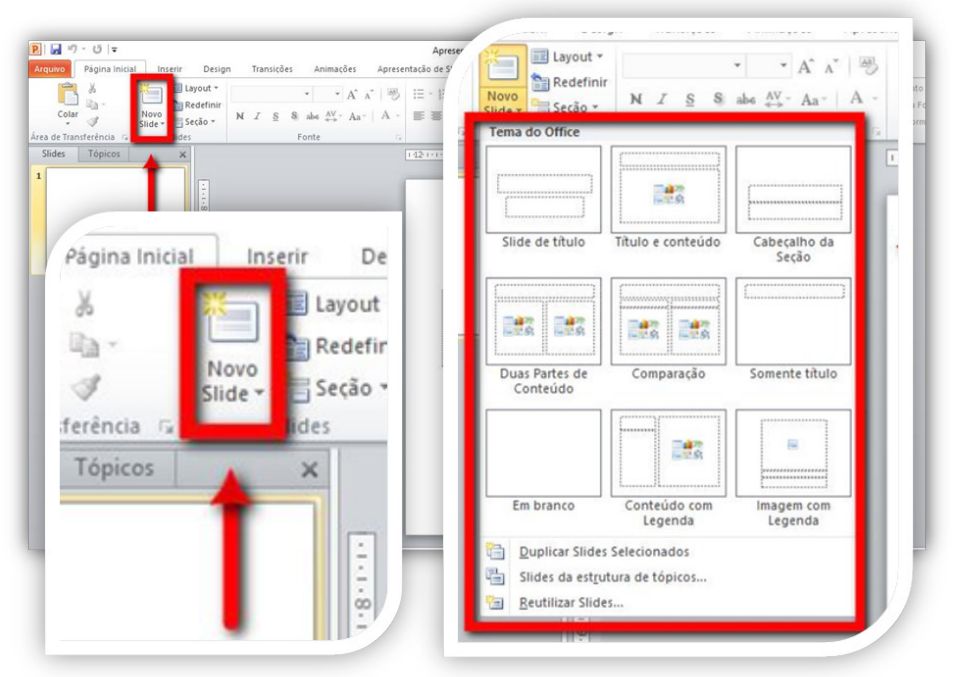

# Salvar Apresentação

Clique na aba **Arquivo**.

Depois clique em **Salvar Como**, e escolha o local, o nome do arquivo e clique em **Salvar**.

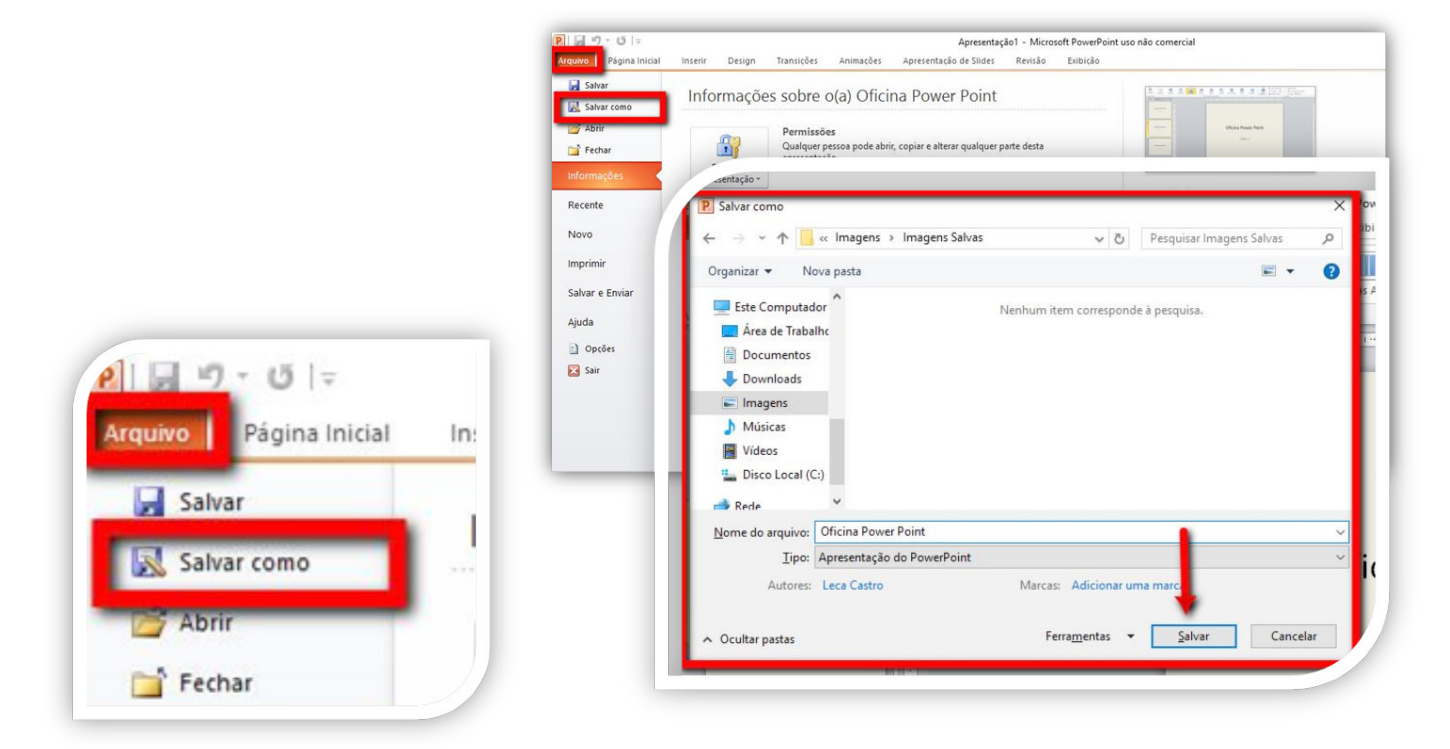

# Aplicando o Design aos Slides

Agora, sua apresentação possui dois slides. Primeiro, configure o *design* de sua apresentação clicando na aba **Design.**

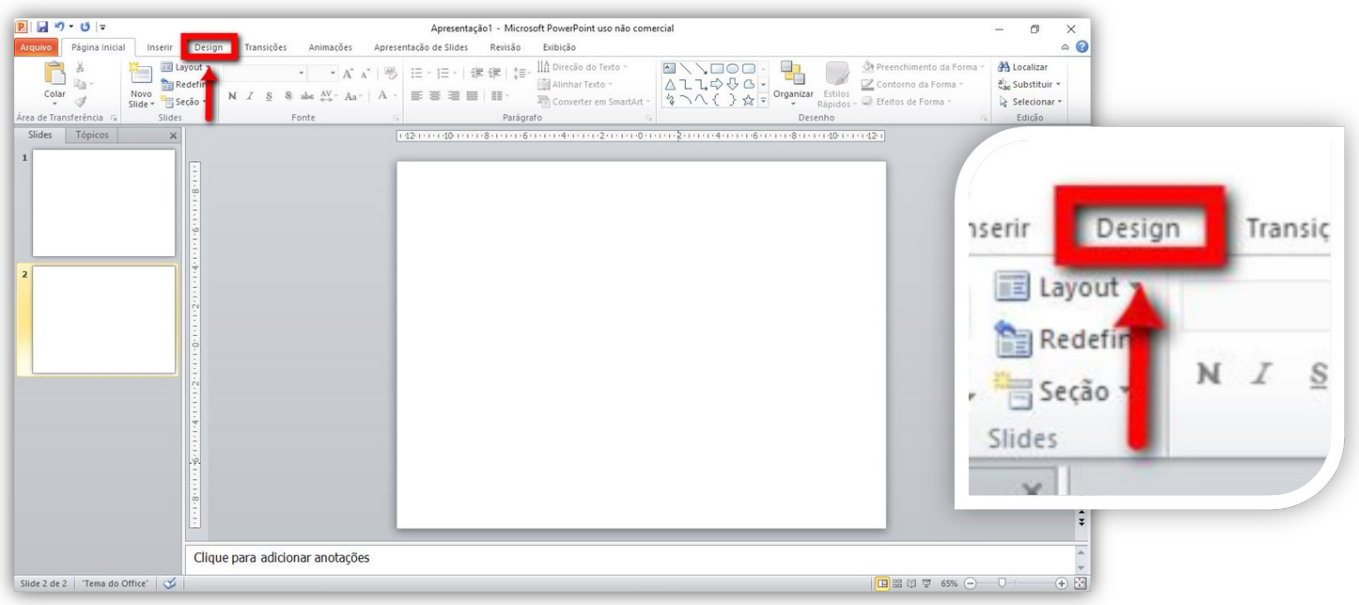

Ao clicar, você poderá escolher um plano de fundo já disponibilizado para a sua apresentação, colocar um plano de fundo de sua escolha ou, até mesmo, uma imagem como plano de fundo.

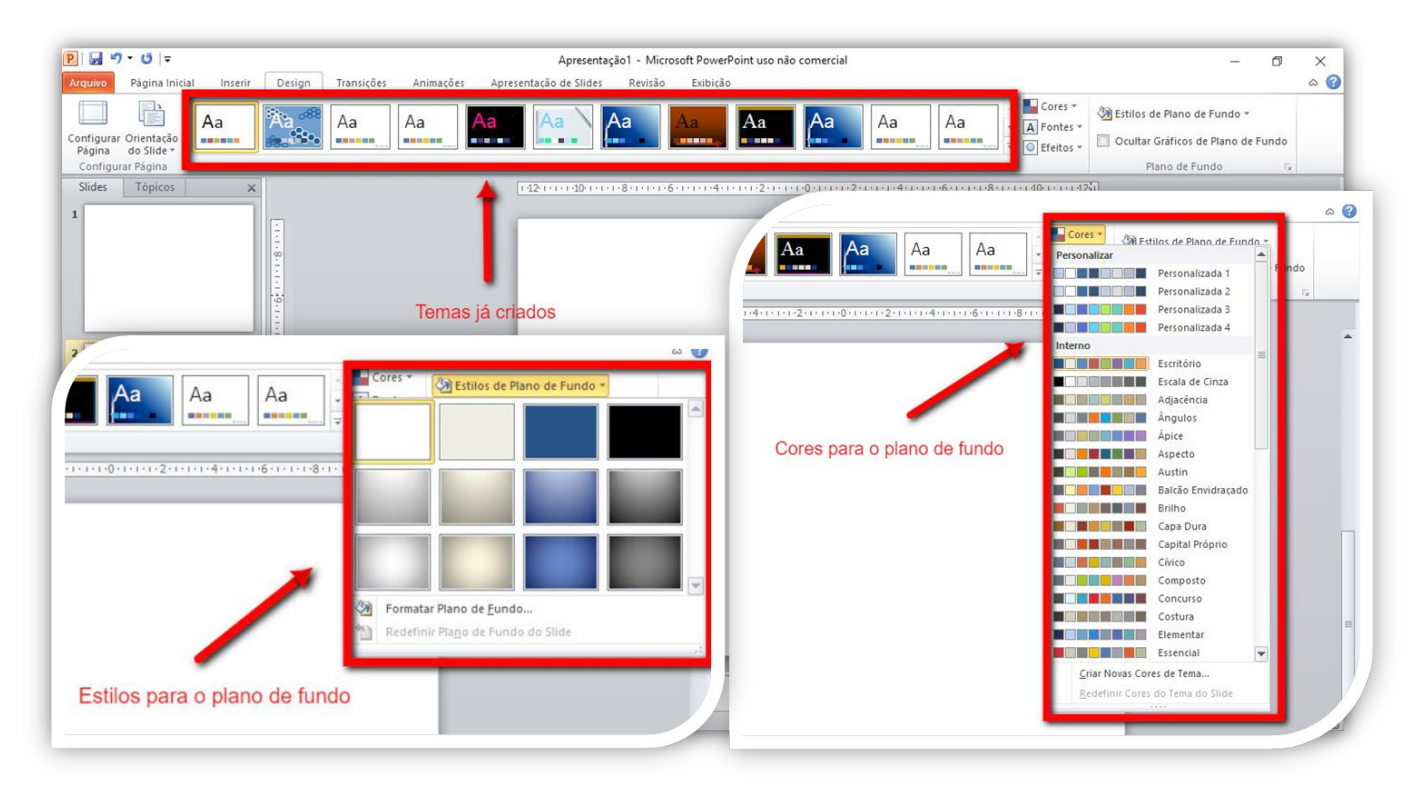

Clique na aba **Página Inicial**, na opção de fonte, você pode escolher:

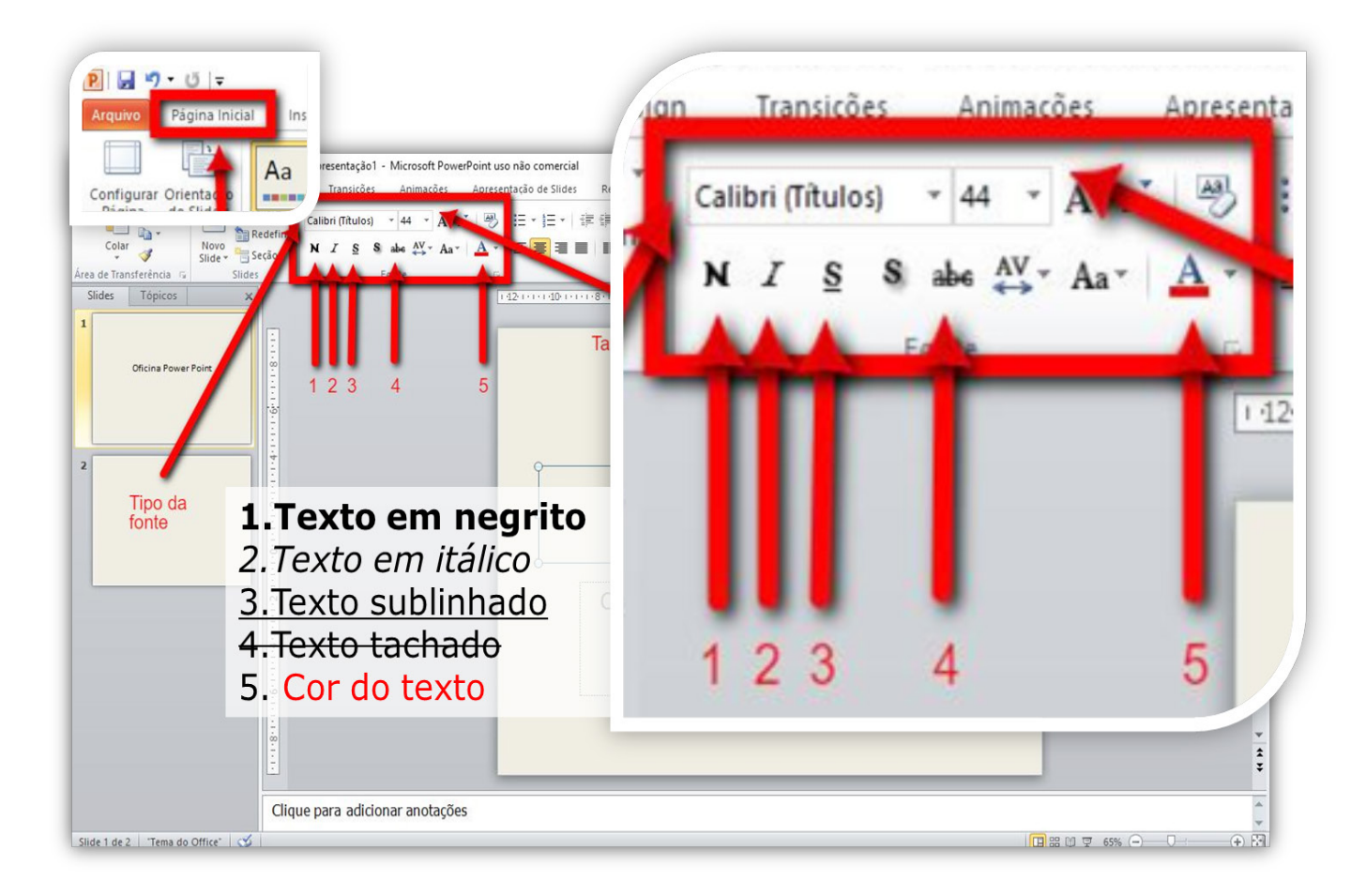

#### Inserir Imagens

Na aba **Inserir,** clique em **Imagem**. Escolha a imagem que você desejar e clique em **Abrir**.

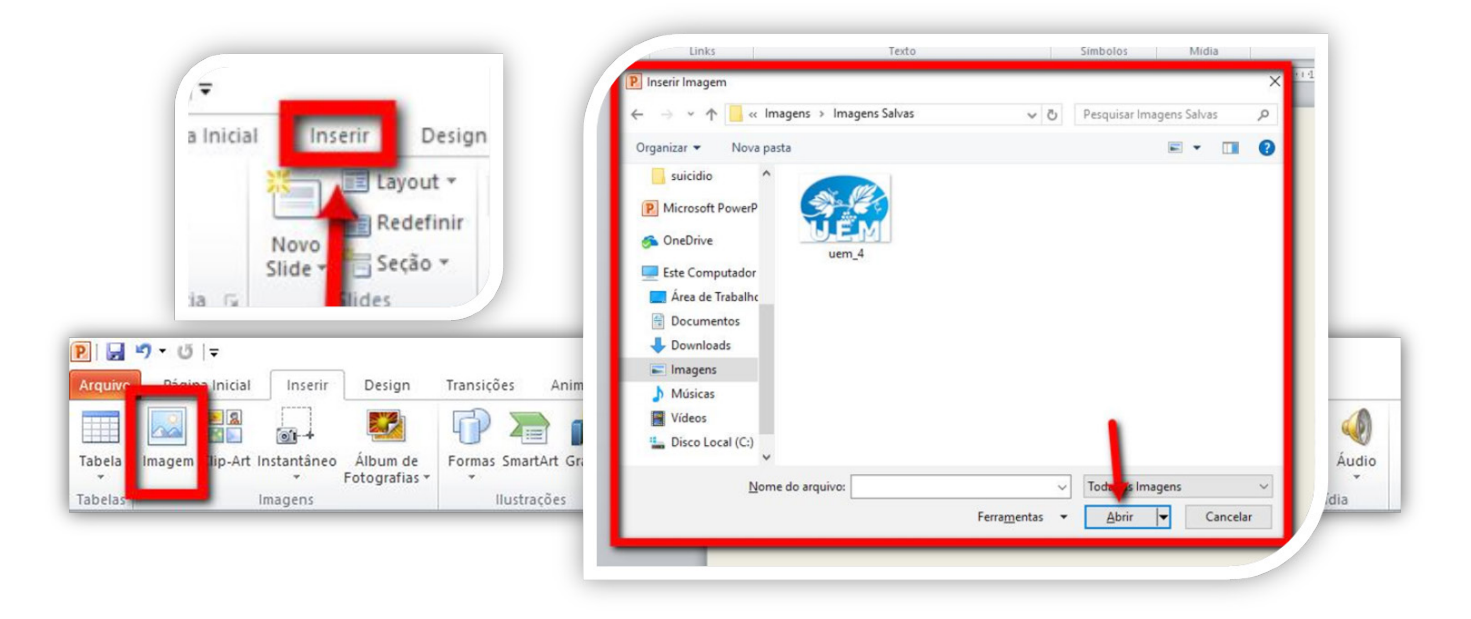

Com a imagem dentro do seu slide, você pode:

- Move-la para onde quiser clicando no centro da imagem
- Definir o seu tamanho clicando nos círculos pequenos e os arrastando com o mouse ou
- Girá-la clicando no círculo colorido e girando com o mouse (ver imagem).

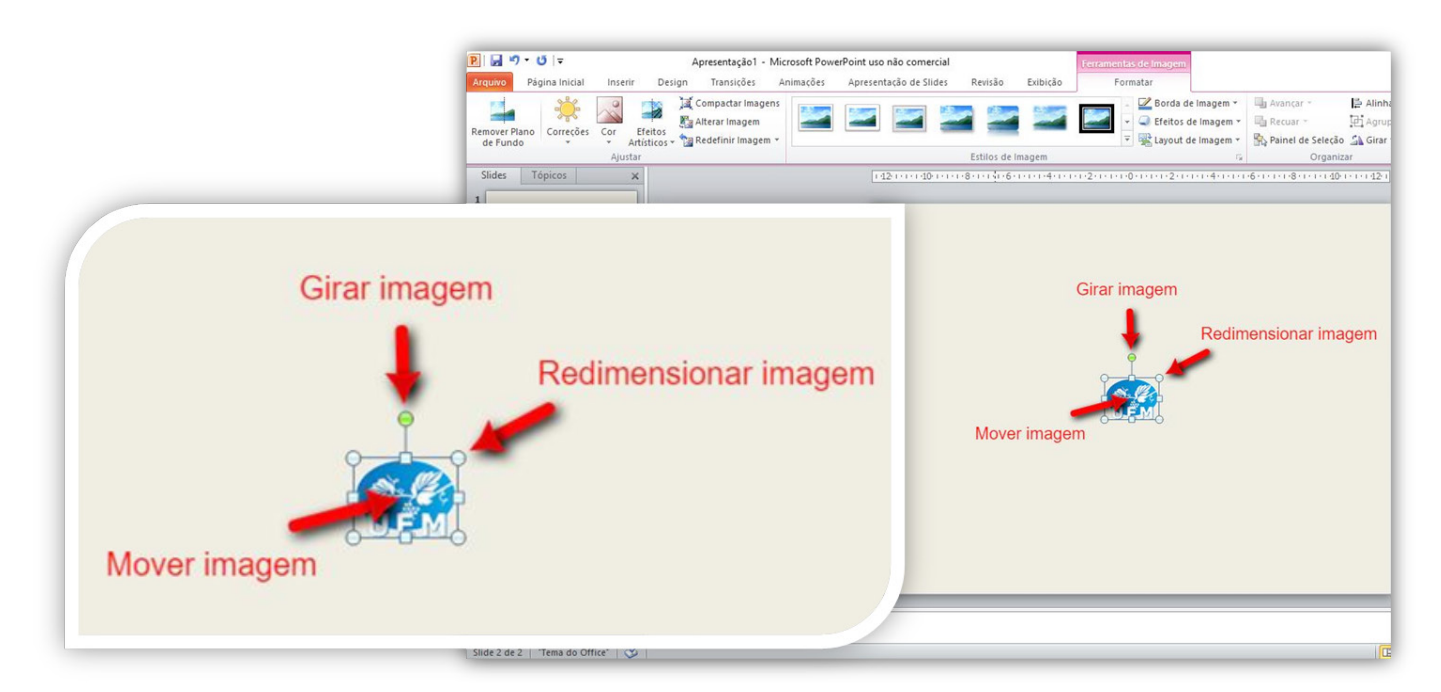

#### Inserir Formas

Para adicionar uma forma clique na aba **Página Inicial** ou **Inserir** depois em **FORMAS**.

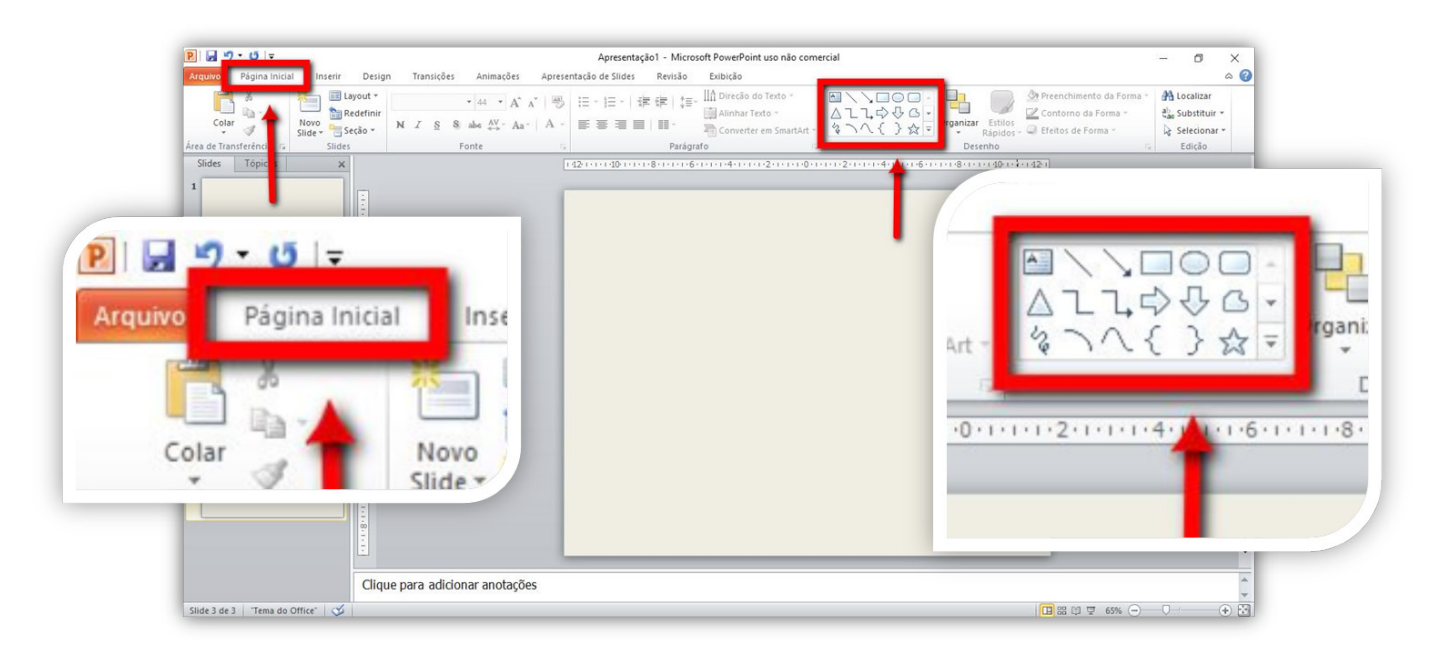

- Clique na forma que deseja adicionar à sua apresentação.
- Posicione onde a forma deverá ficar.

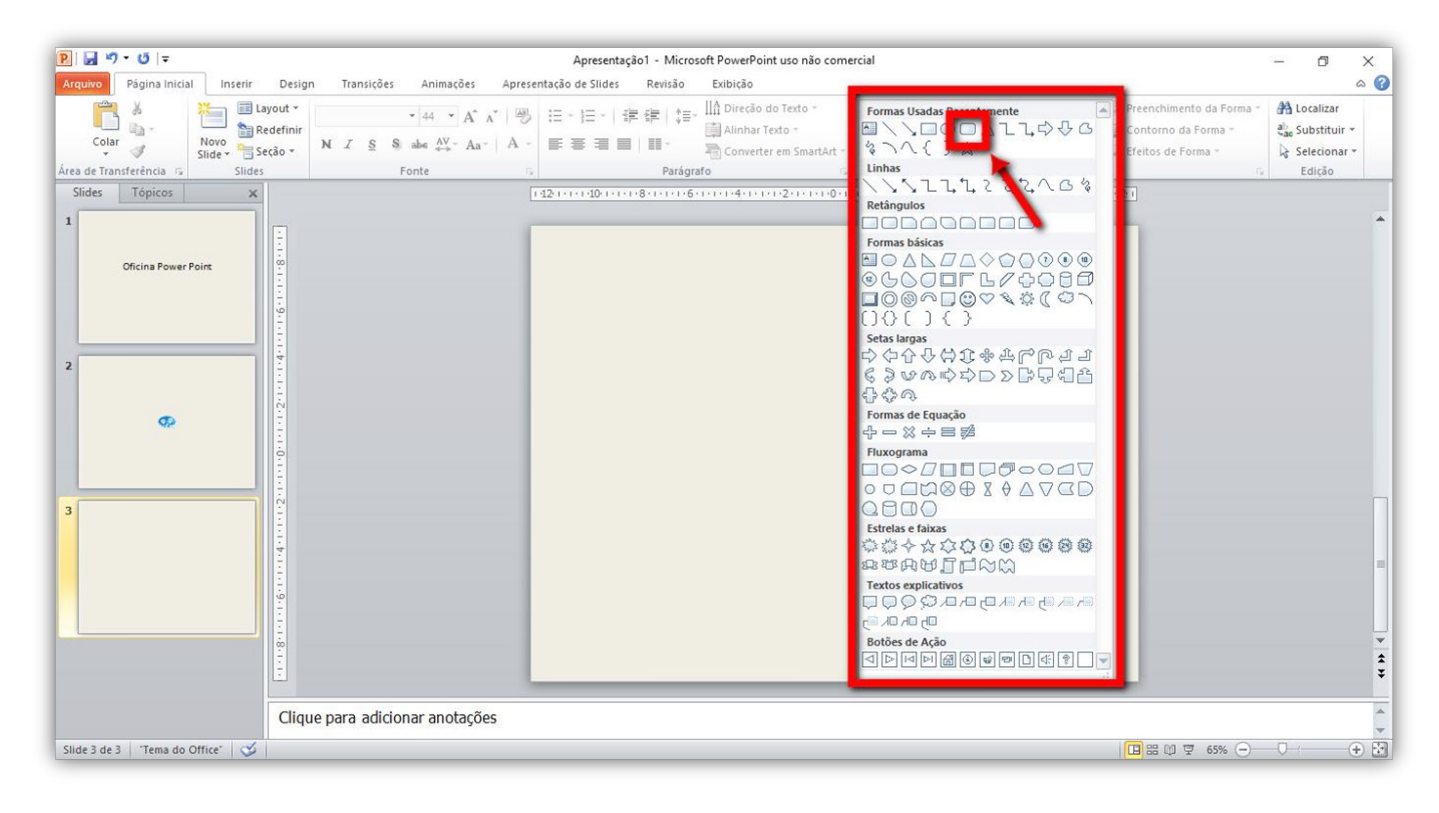

Para alterá-la, basta clicar nos círculos brancos (conforme feito com as imagens). Para posicioná-la em outro local, leve o ponteiro do mouse ao centro da forma, clique e arraste.

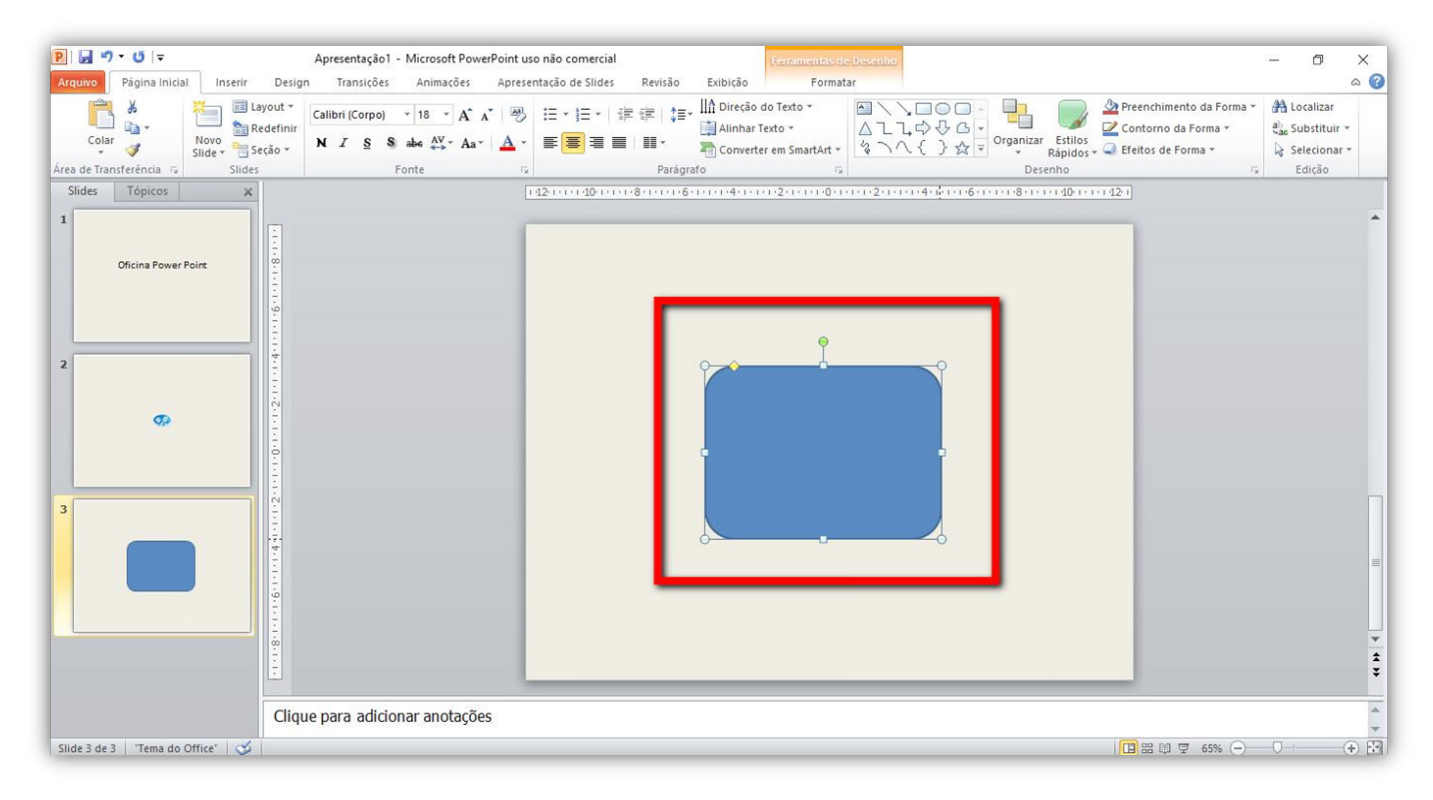

Para mudar a cor da forma, clique na aba **Formatar**, depois em **Preenchimento de Forma**, e escolha a cor a ser utilizada.

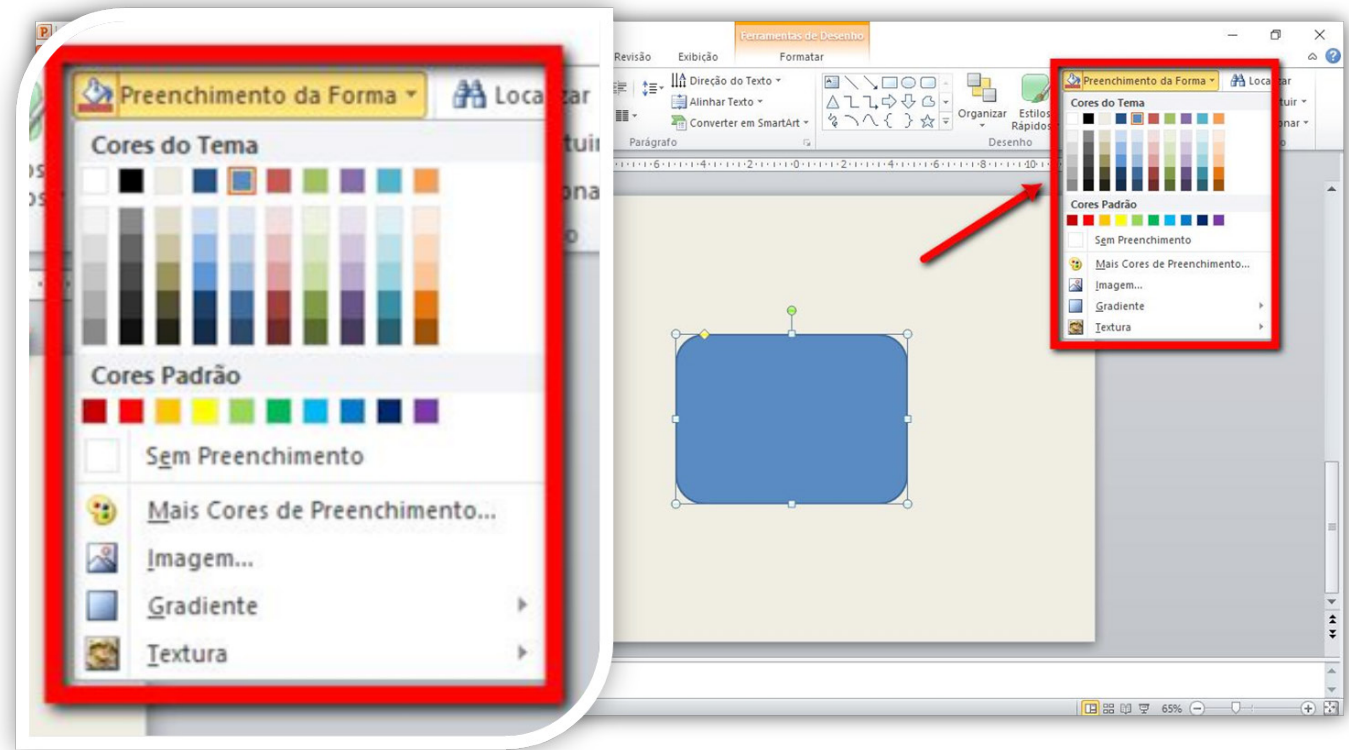

**DICA:** Você pode utilizar outras formas para compor um slide, como **CAIXAS DE TEXTO** por exemplo.

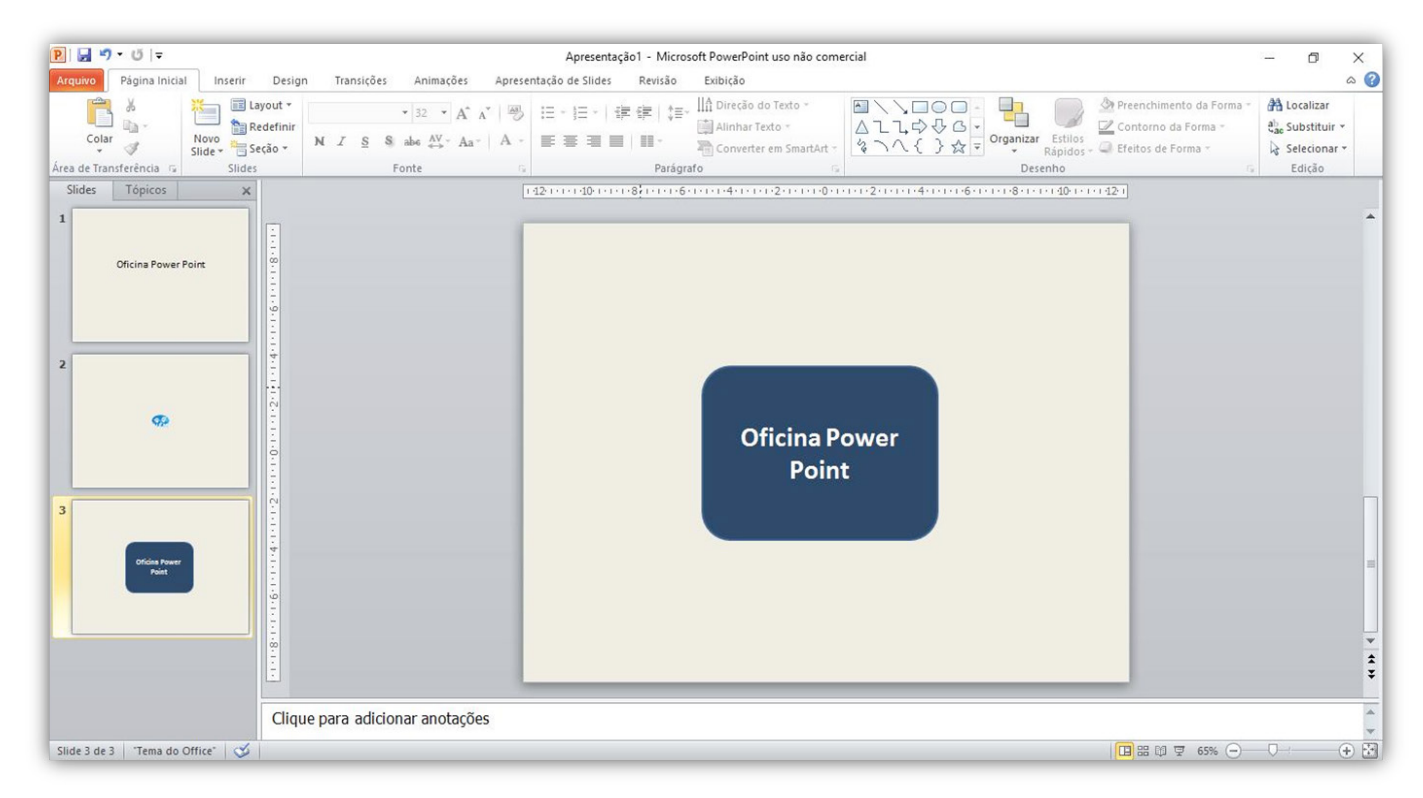

#### Inserir Tabela

Para adicionar uma tabela, clique na aba **INSERIR** e no ícone **Tabela.**

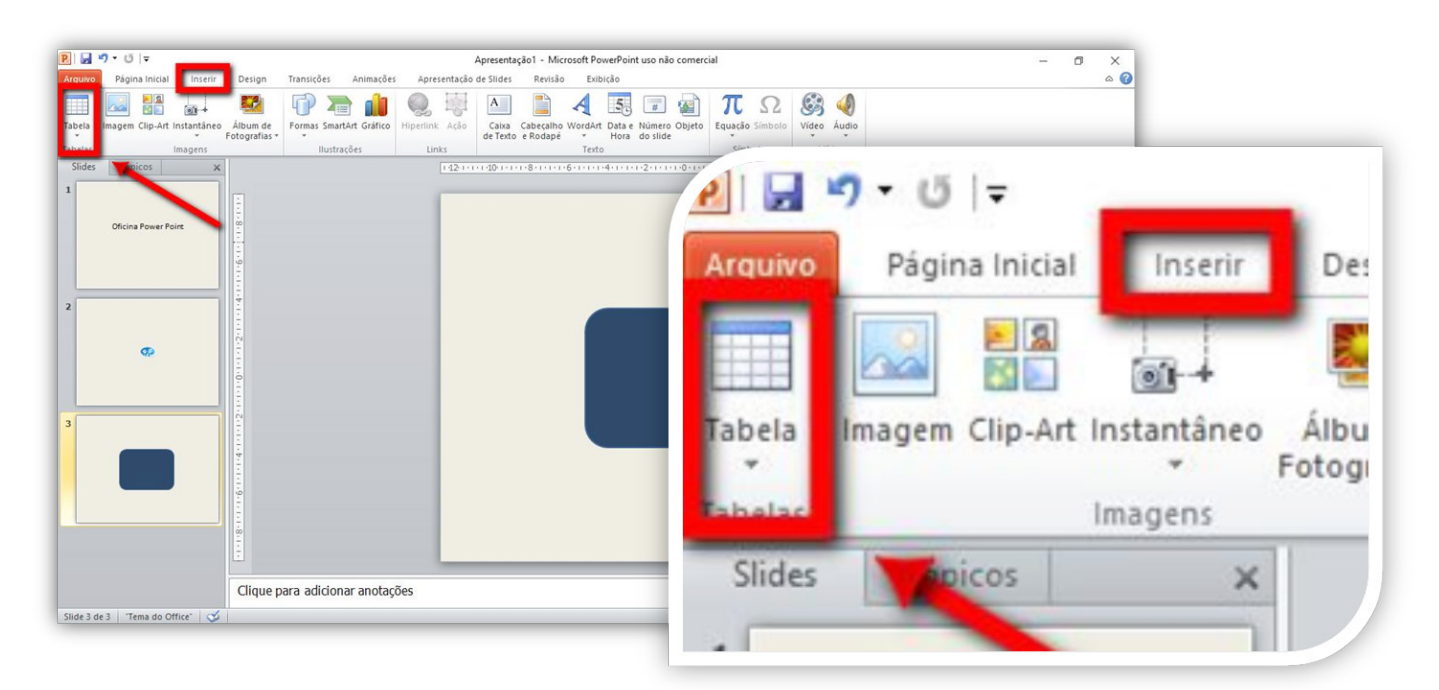

Uma pequena janela se abrirá. Selecione a quantidade de linhas e colunas que a sua tabela terá. Para isso, basta arrastar o ponteiro do mouse sobre os quadrados e, ao final, dar um clique na quantidade correta.

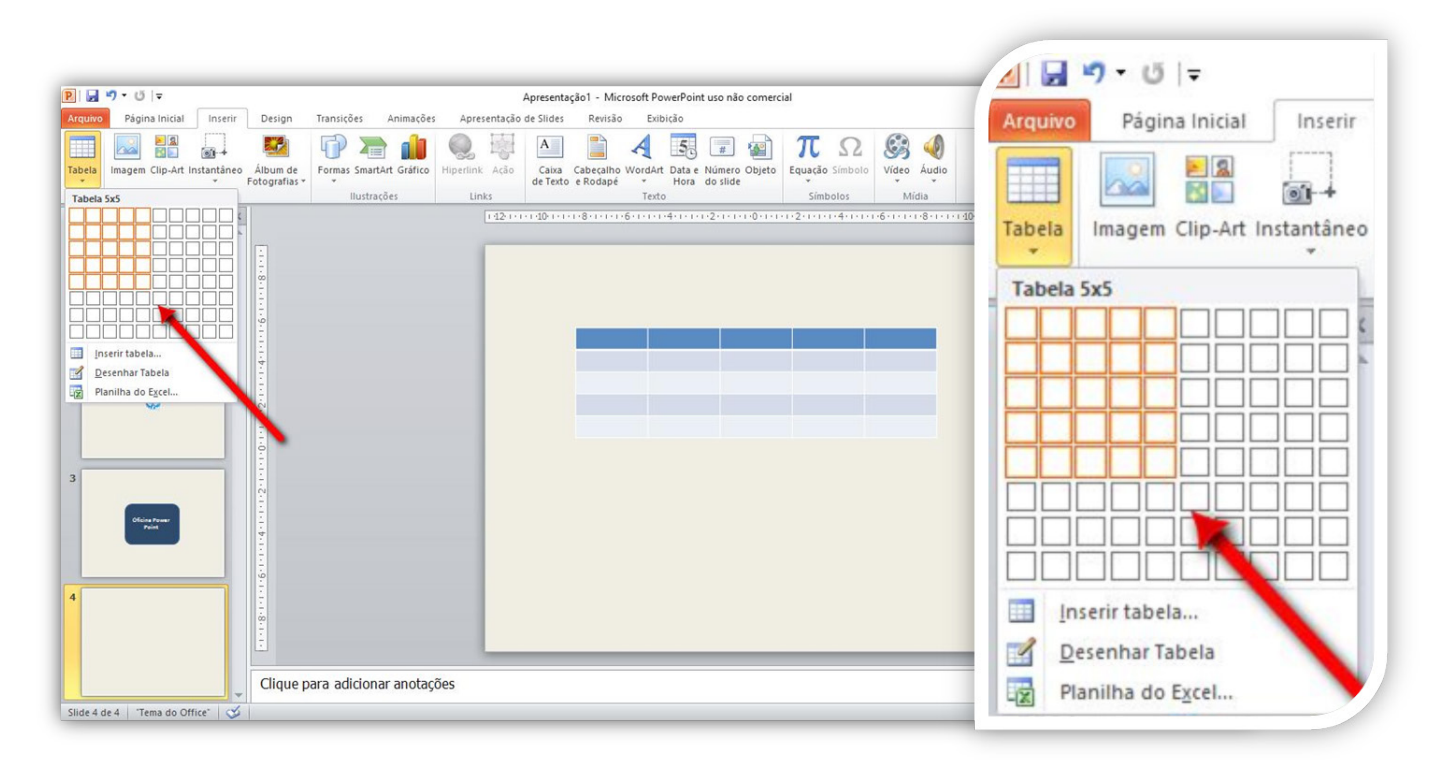

Ao selecionar a tabela no slide, aparecerão duas abas: **DESIGN** e **LAYOUT.** A aba **DESIGN** possibilita a personalização das cores da tabela. Você pode escolher a estrutura, estilos prédefinidos ou personalizar totalmente a tabela (ver imagem).

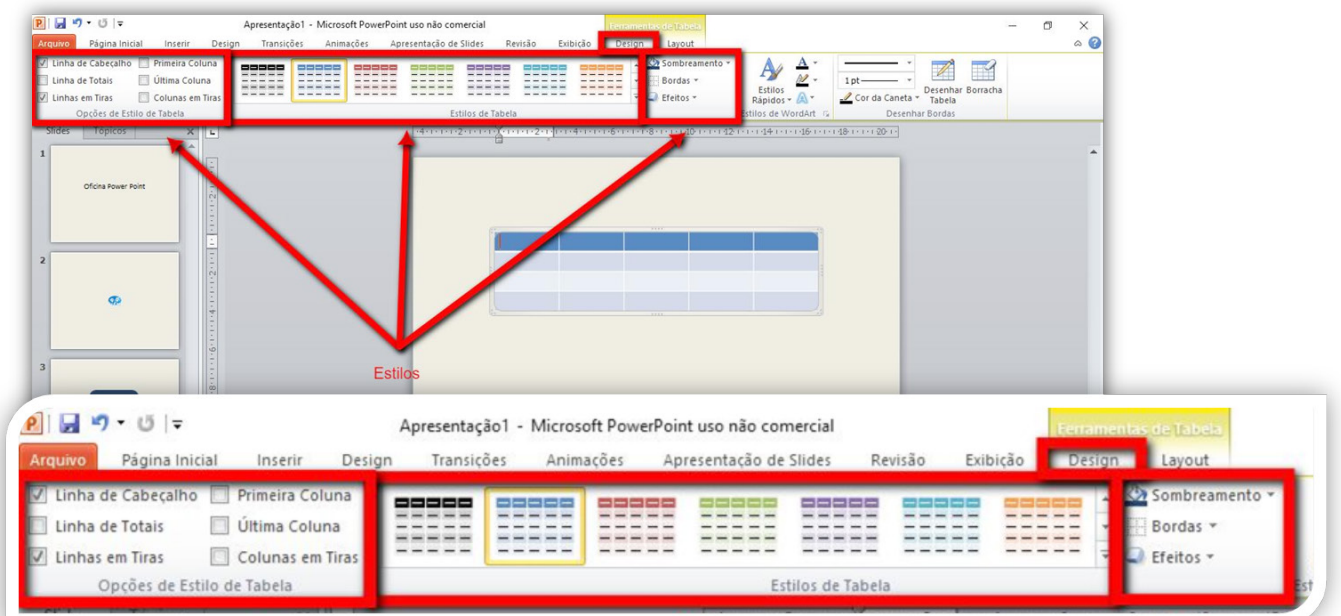

A aba **LAYOUT** possibilita alterar o alinhamento dos textos, a altura e largura da tabela, além de adicionar ou remover linhas e colunas.

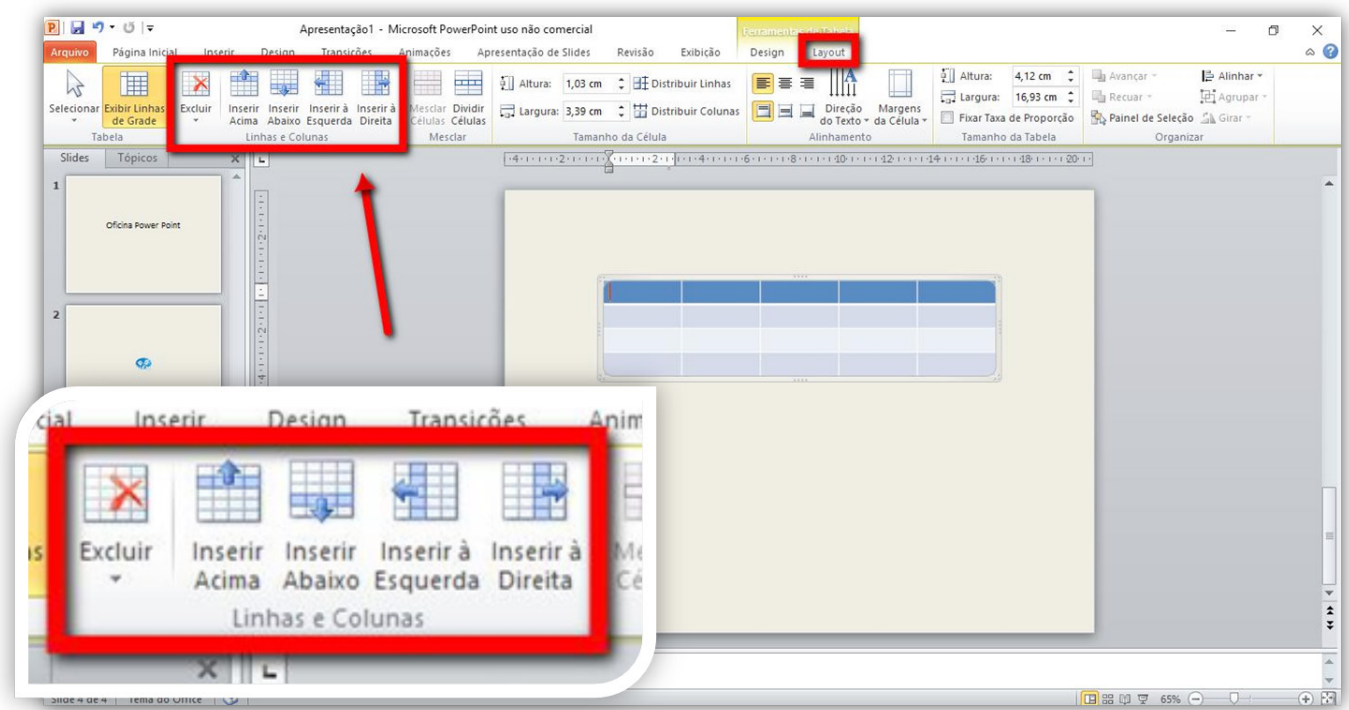

Para preencher a tabela, clique nas células e escreva normalmente. Não é necessário incluir uma **Caixa de texto** para cada célula da tabela.

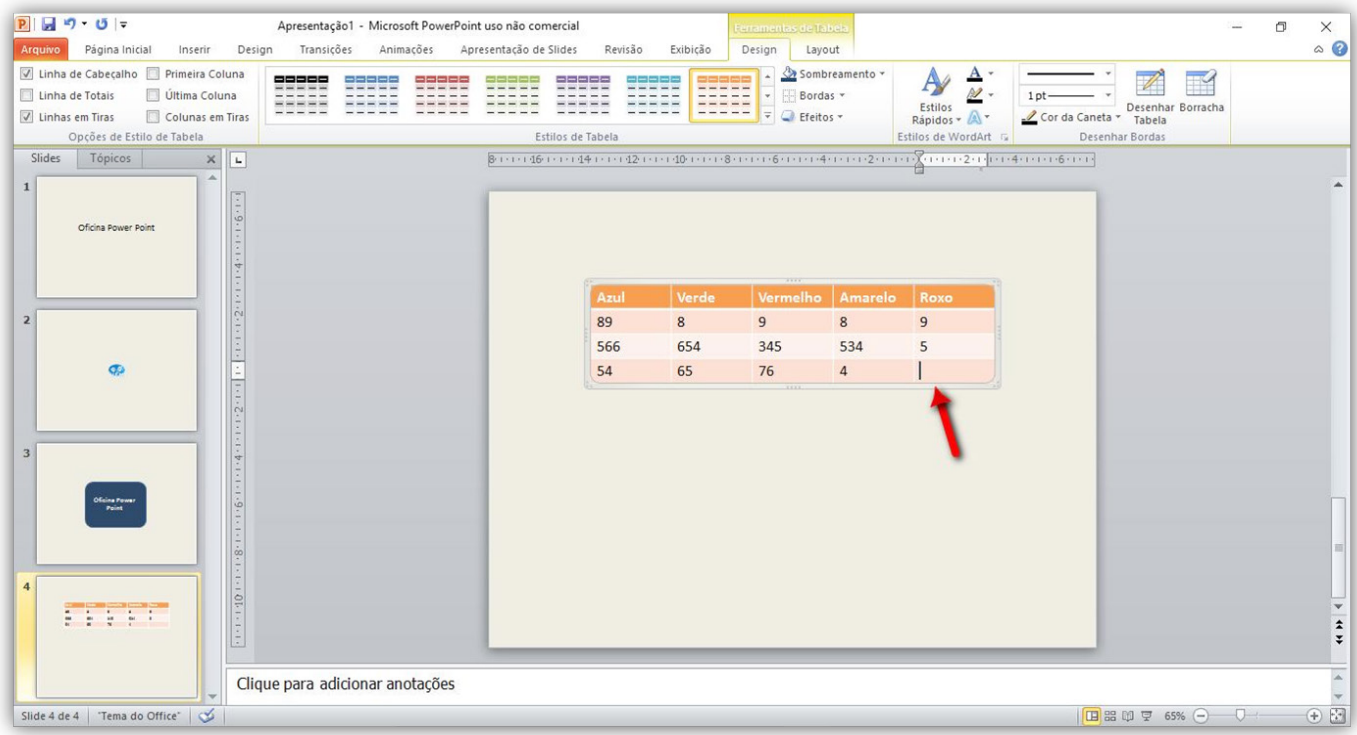

### Inserir SmartArt

Para adicionar formas gráficas já prontas, clique na aba **Inserir**, e em seguida em **SmartArt.**  Uma janela com todas as formas se abrirá, basta selecionar a desejada.

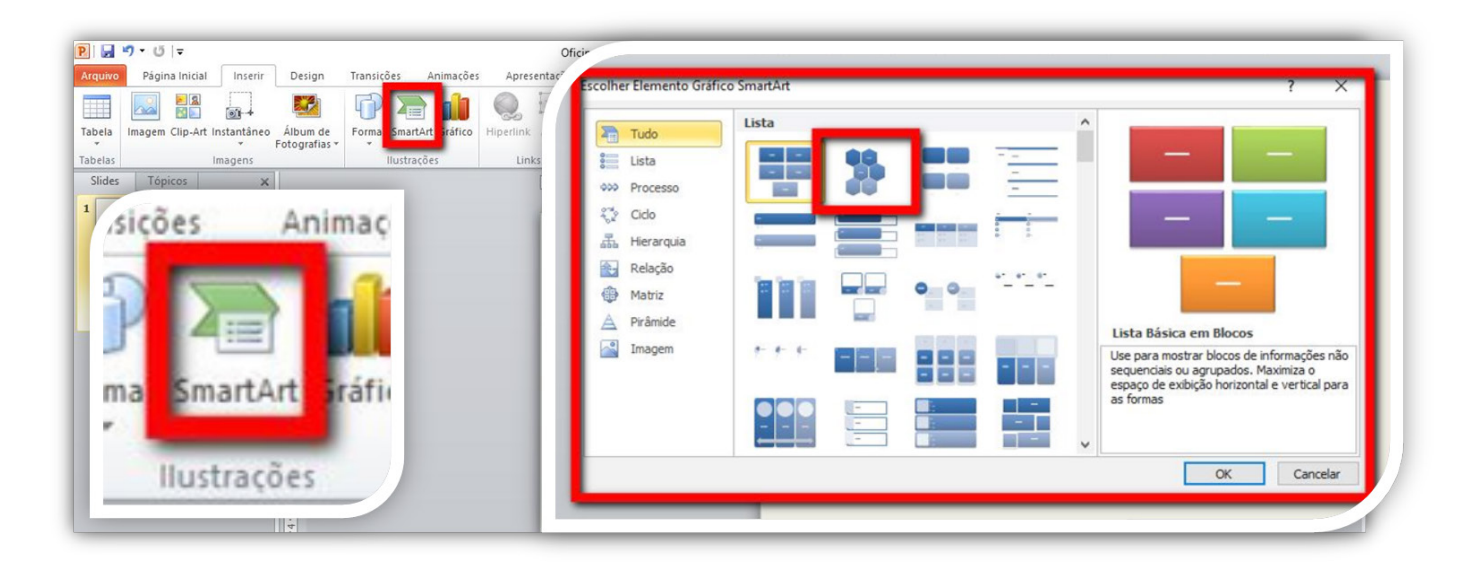

A forma selecionada aparecerá diretamente no slide atual, e você poderá alterar seu tamanho utilizando os pequenos círculos brancos (exatamente como nas imagens). Adicione o texto no menu lateral que aparecerá junto com a imagem.

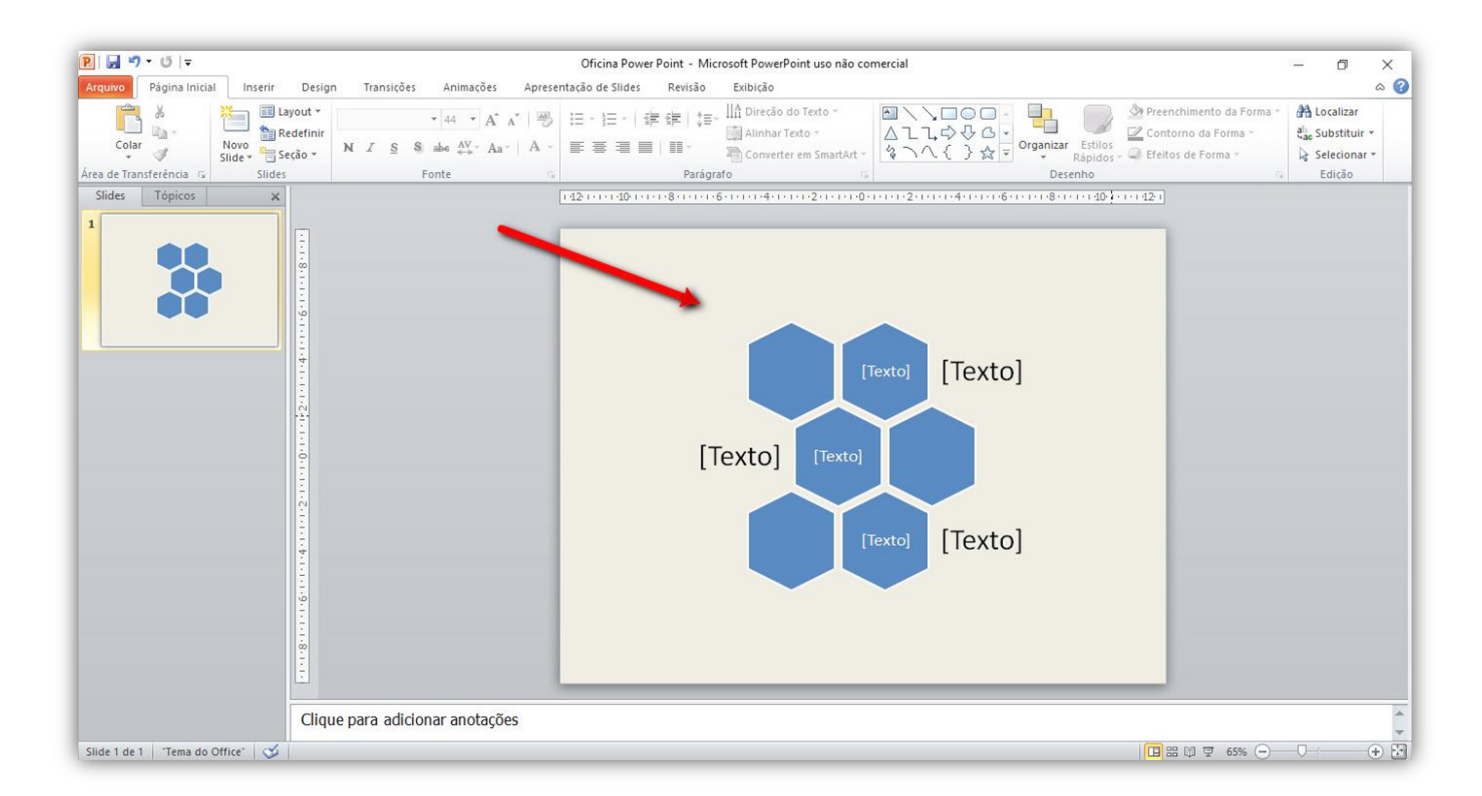

A aba **Design** permite alterar a cor e o estilo da sua forma gráfica.

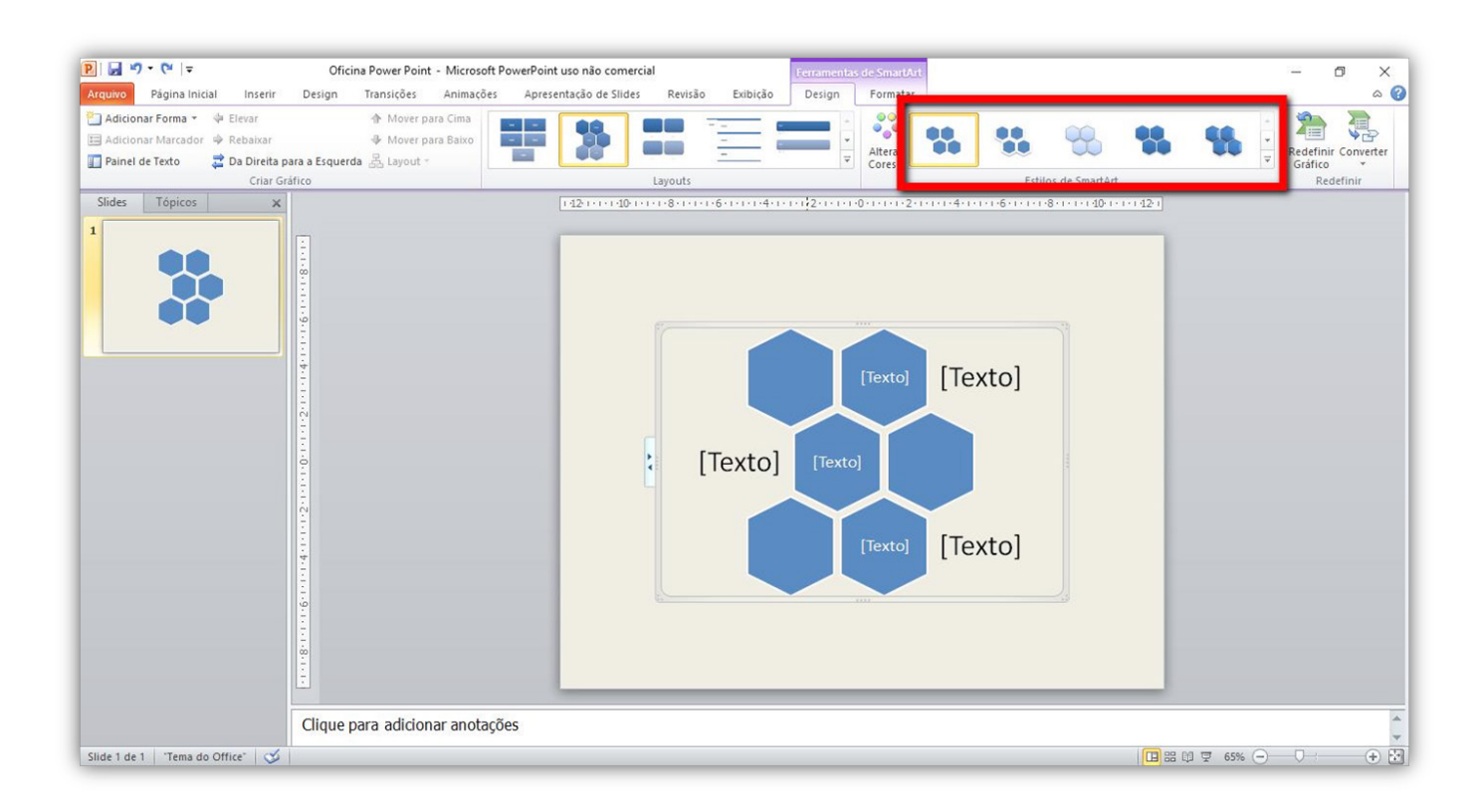

### Inserir Vídeo

Clique na Aba **Inserir**, e depois clique em **vídeo**.

Quando clicar em vídeo irá aparecer um novo menu. Há duas formas de adicionar um vídeo à sua apresentação: **Vídeo do Arquivo** e **Vídeo do Site**.

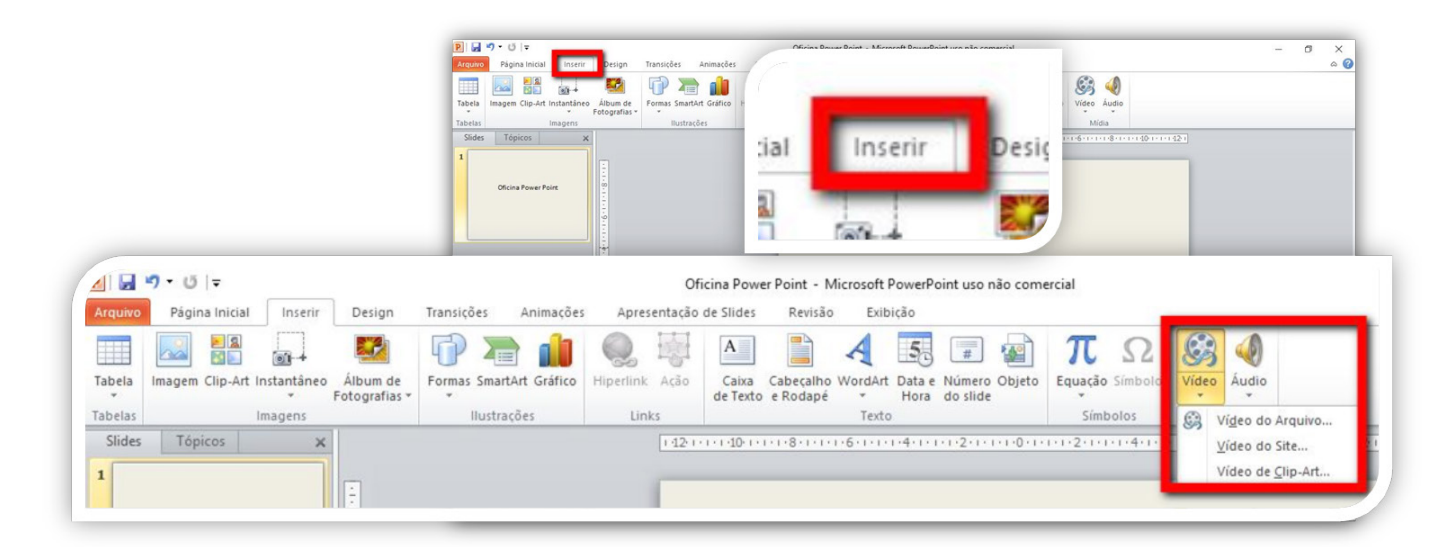

Para inserir um vídeo que está em seu computador basta clicar em **Vídeo do Arquivo**, escolha o vídeo e clique em **inserir**.

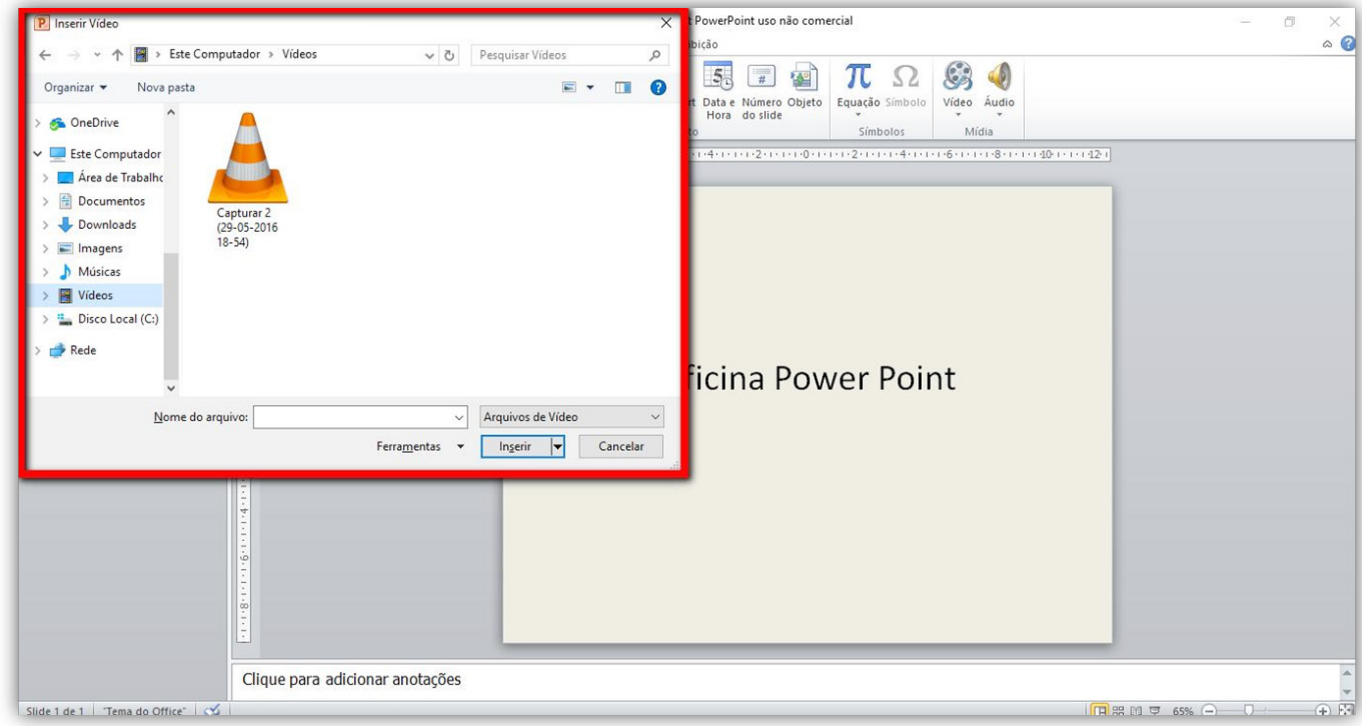

*Atenção: o vídeo tem que estar salvo na máquina em que está a sua apresentação.*

Para inserir um vídeo do **YouTube** basta clicar em **Vídeo do Site.** Uma aba aparecerá para que você coloque o link do vídeo no YouTube.

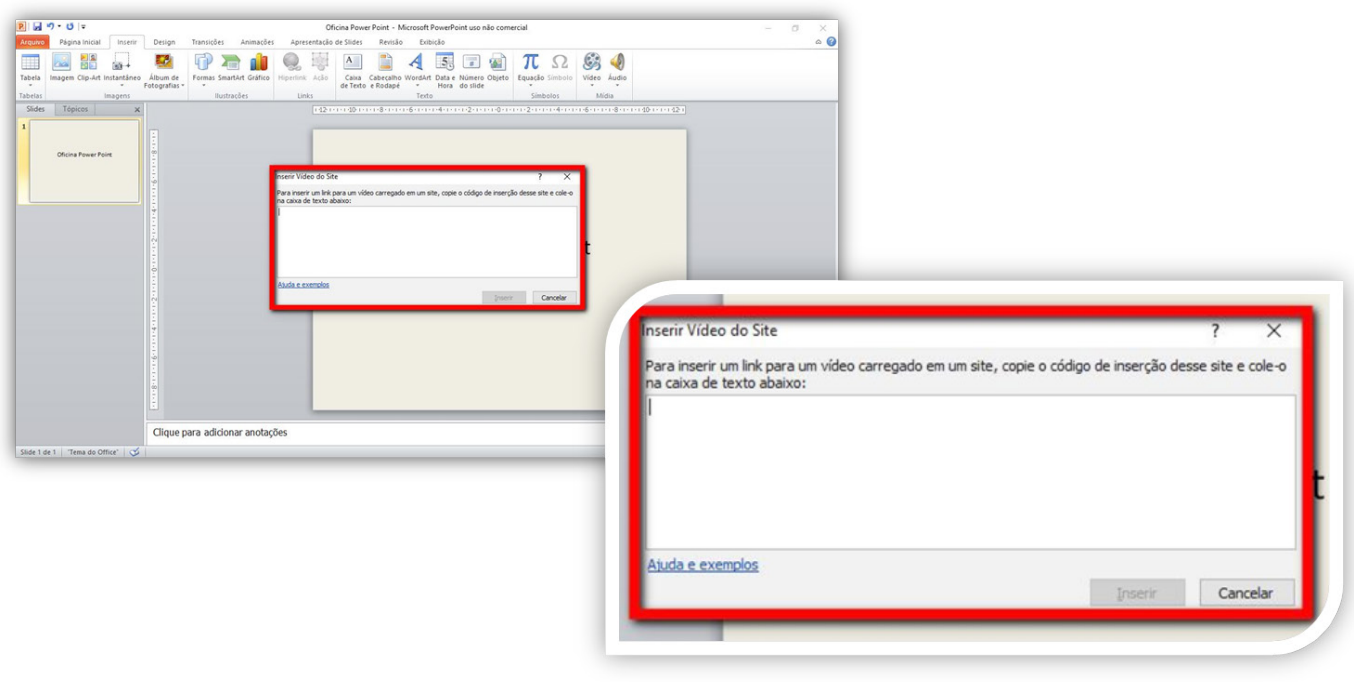

No Youtube, clique em **Compartilhar** abaixo do video, depois em **Incorporar**. Copie todo o código que aparece abaixo e cole na aba do power point.

Para executá-lo durante a apresentação basta clicar no meio do vídeo que será executado como se estivesse no YouTube, podendo maximizá-lo para que fique na tela inteira.

*Atenção: vídeos no YouTube necessitam que o computador esteja conectado à internet.*

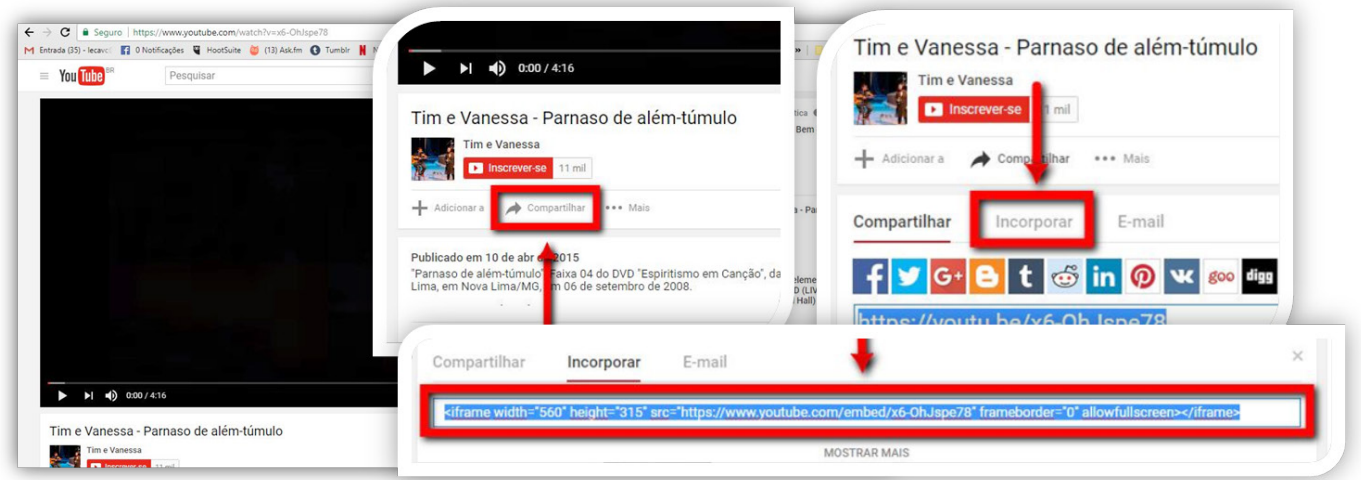

# Inserir Áudio

Clique na Aba **Inserir**, e depois clique em **Áudio**.

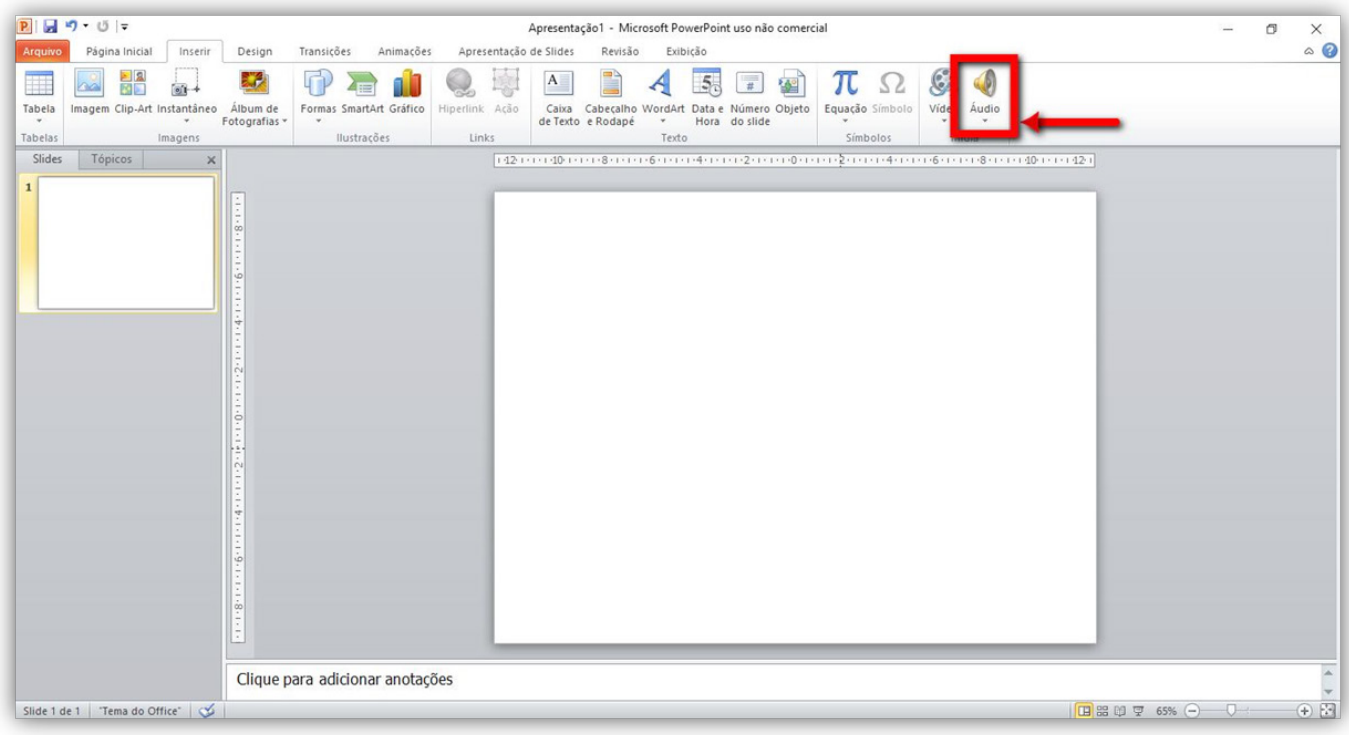

Para inserir um áudio já presente em seu computador basta clicar em **Áudio do Arquivo**, escolher o arquivo e clicar em **inserir**.

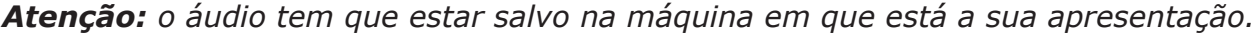

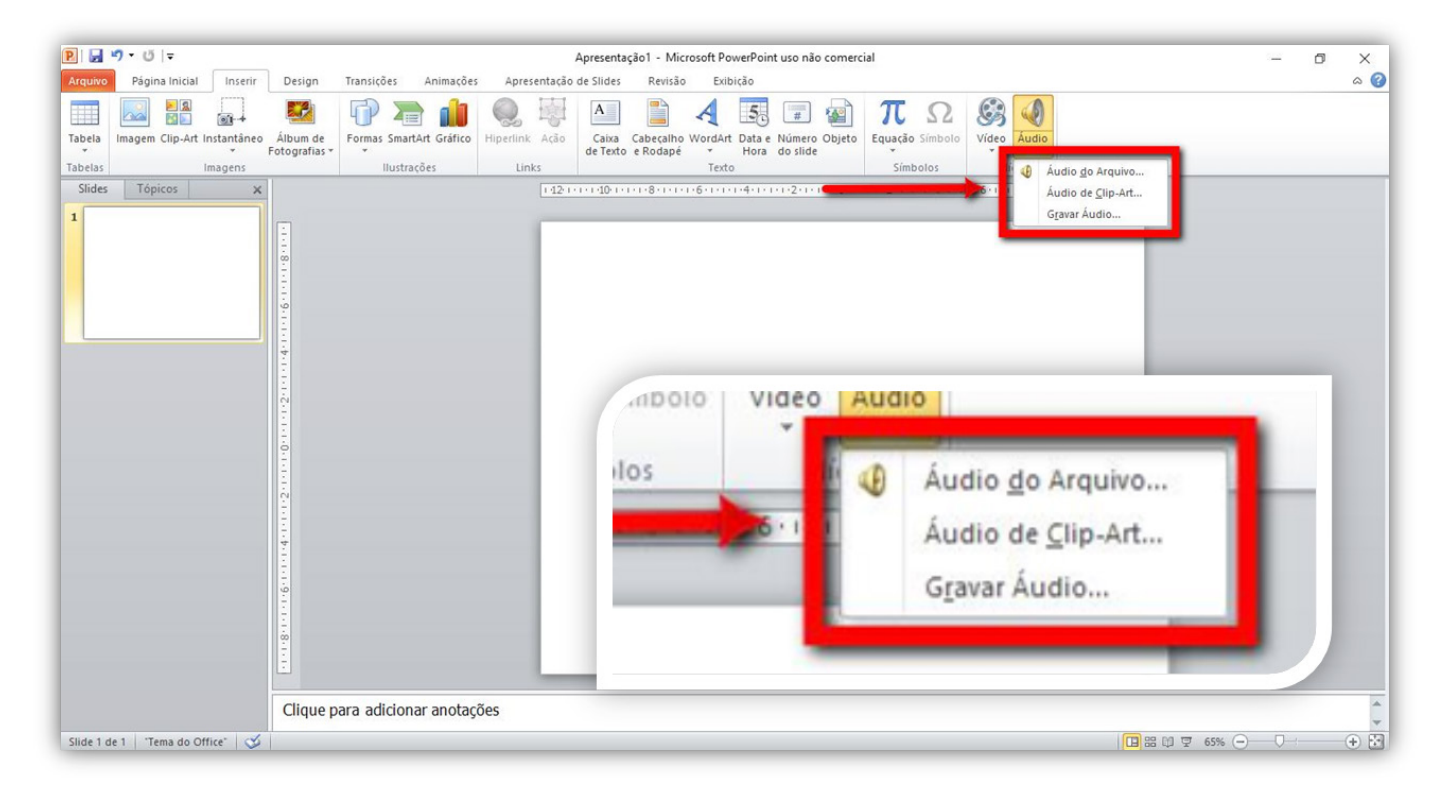

Para Inserir um áudio gravado na hora , clique em **Gravar Áudio** , e abrirá uma nova caixa com a opção de gravar um áudio.

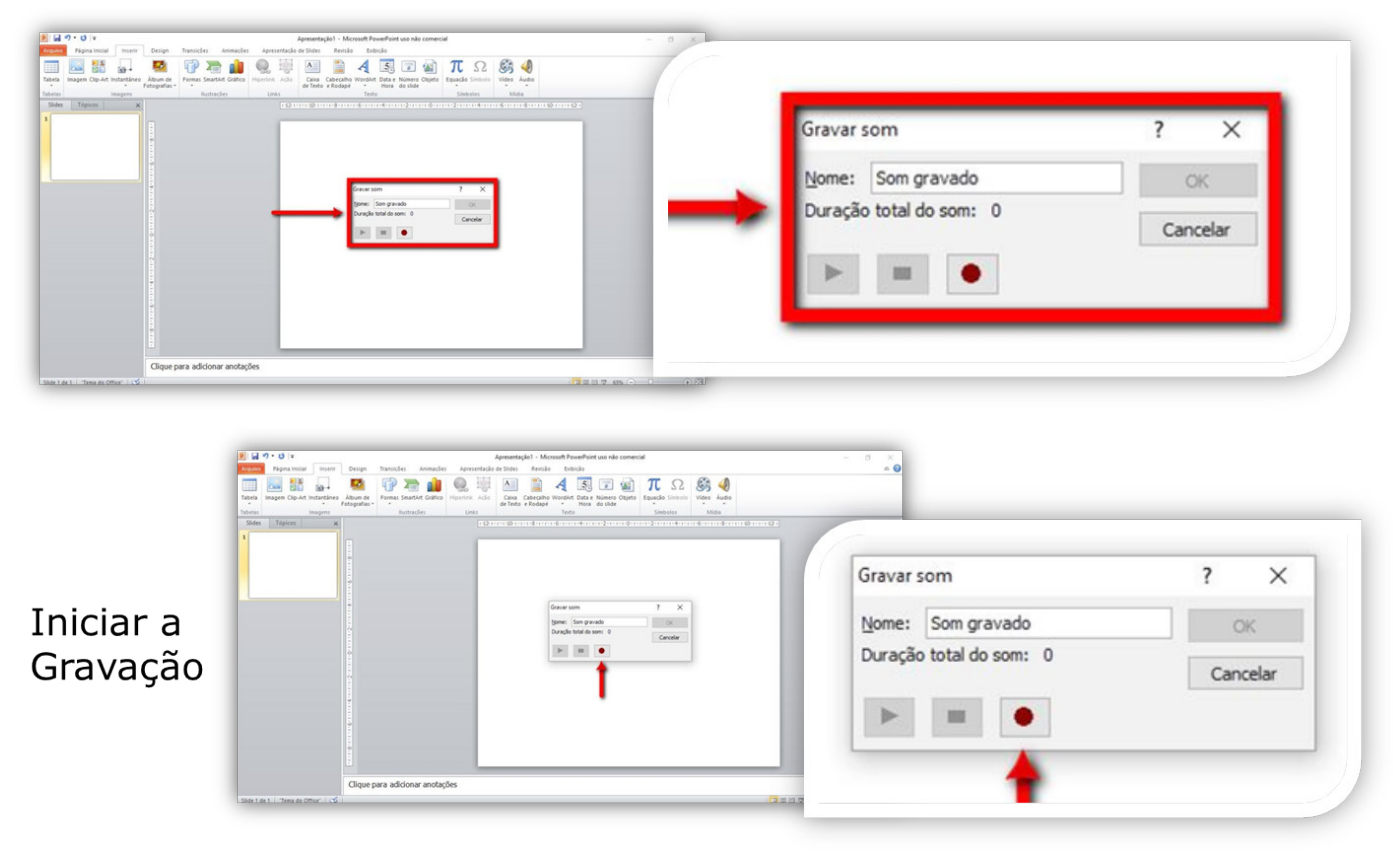

#### Parar de Gravar

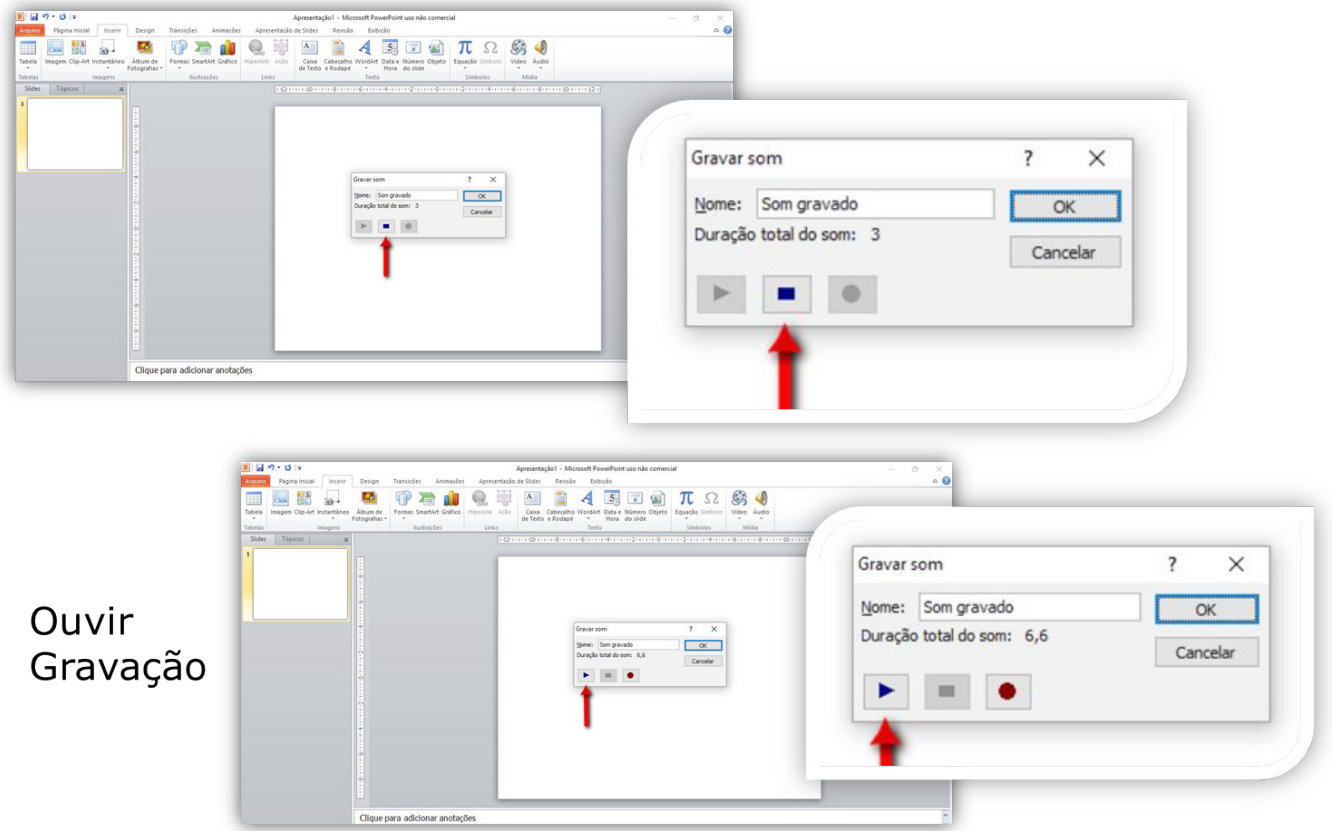

#### Mudar o nome da gravação

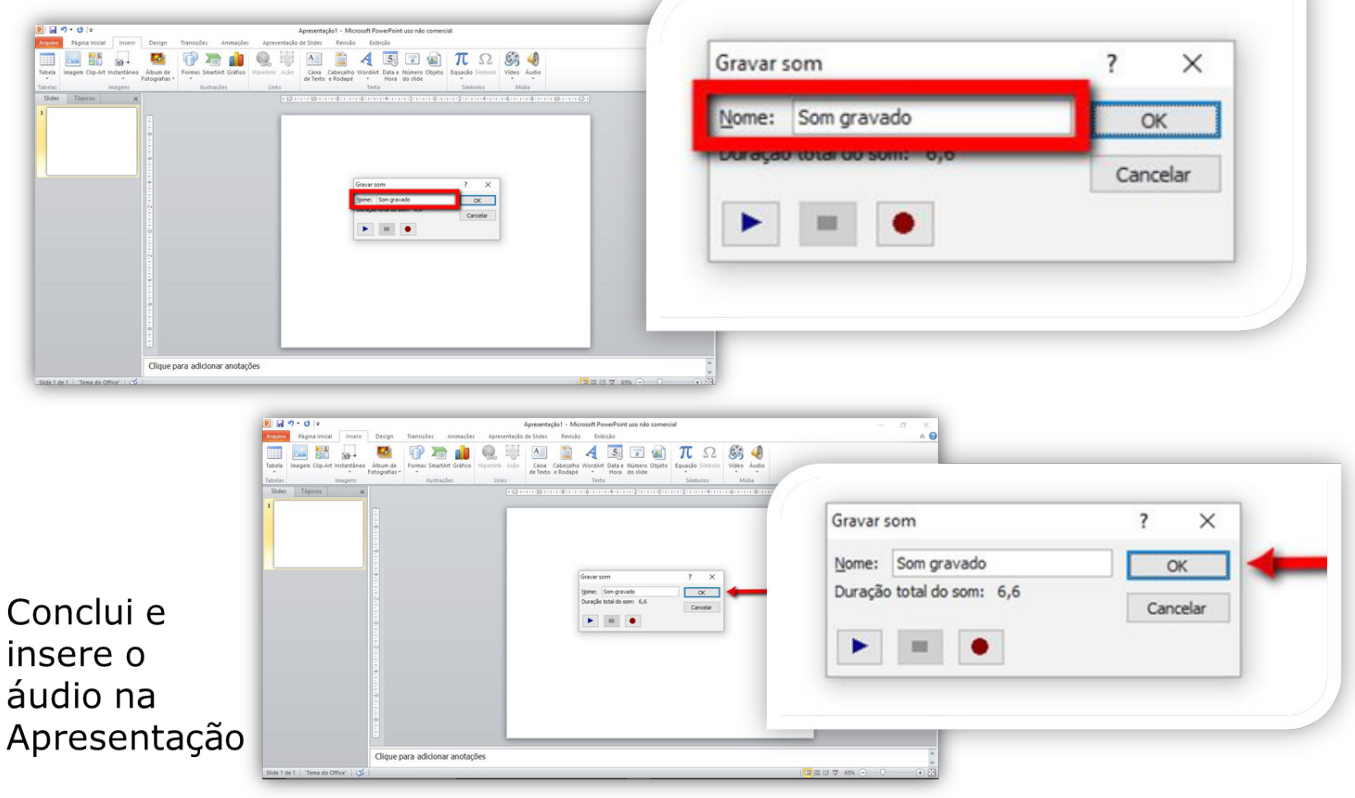

# Transição de Slide

Para personalizar a transição dos slides clique na aba **TRANSIÇÕES**. Selecione o slide na coluna da esquerda e escolha a transição. No exemplo abaixo, selecionamos o **slide 1**, ou seja, a transição escolhida será mostrada na apresentação entre os **slides 1 e 2**.

Escolha quais dos efeitos você quer aplicar na transição (ver imagem).

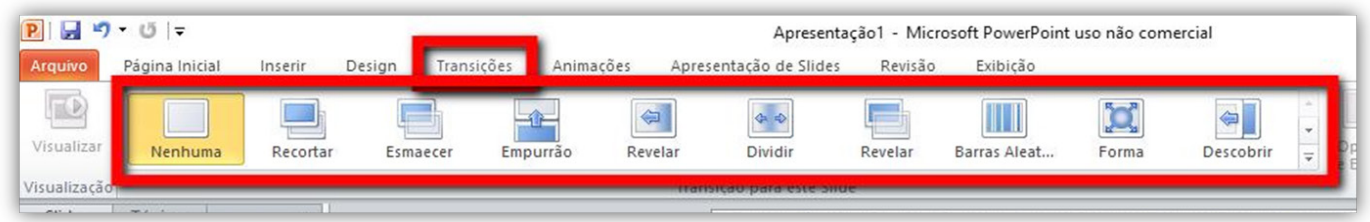

Você pode alterar as opções do efeito escolhido clicando em **Opções de Efeitos** e escolhendo a opção que mais lhe agradar.

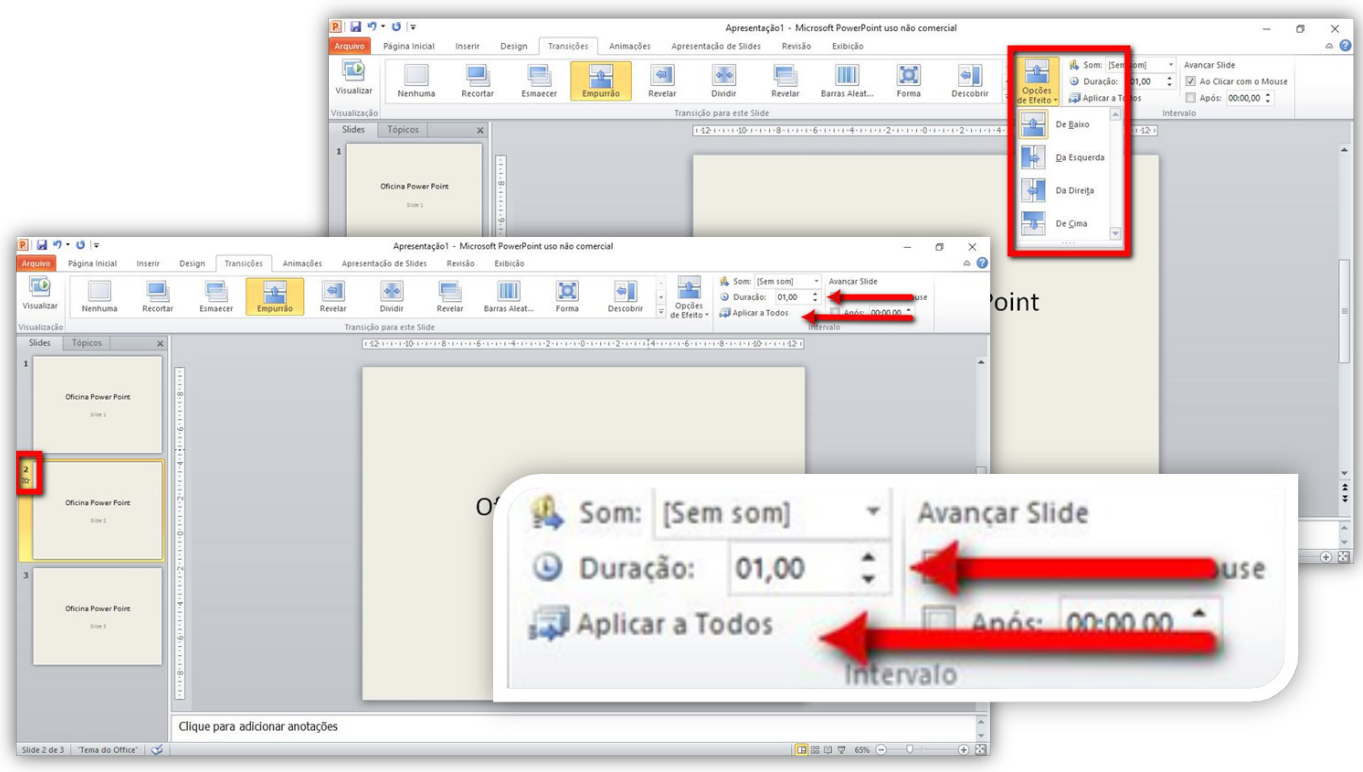

# Criar Animação

É possível colocar efeitos de animação em imagens e textos que aparecem em cada slide. Para isso, selecione o texto (ou imagem) e clique na aba **ANIMAÇÕES.**

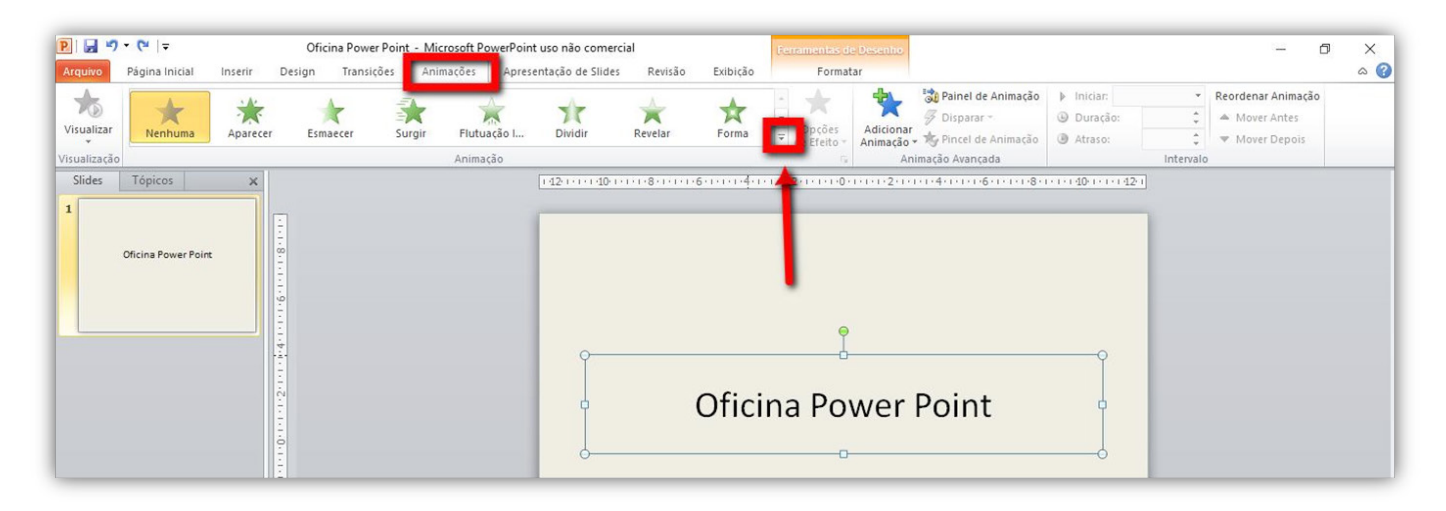

Ao clicar na seta para baixo ao lado das estrelas (que representam as animações), é possível ver todas as opções disponíveis. Os efeitos de **Entrada** aparecem assim que aparece o slide, os de **Ênfase** durante o slide e os de **Saída** ao fim do slide.

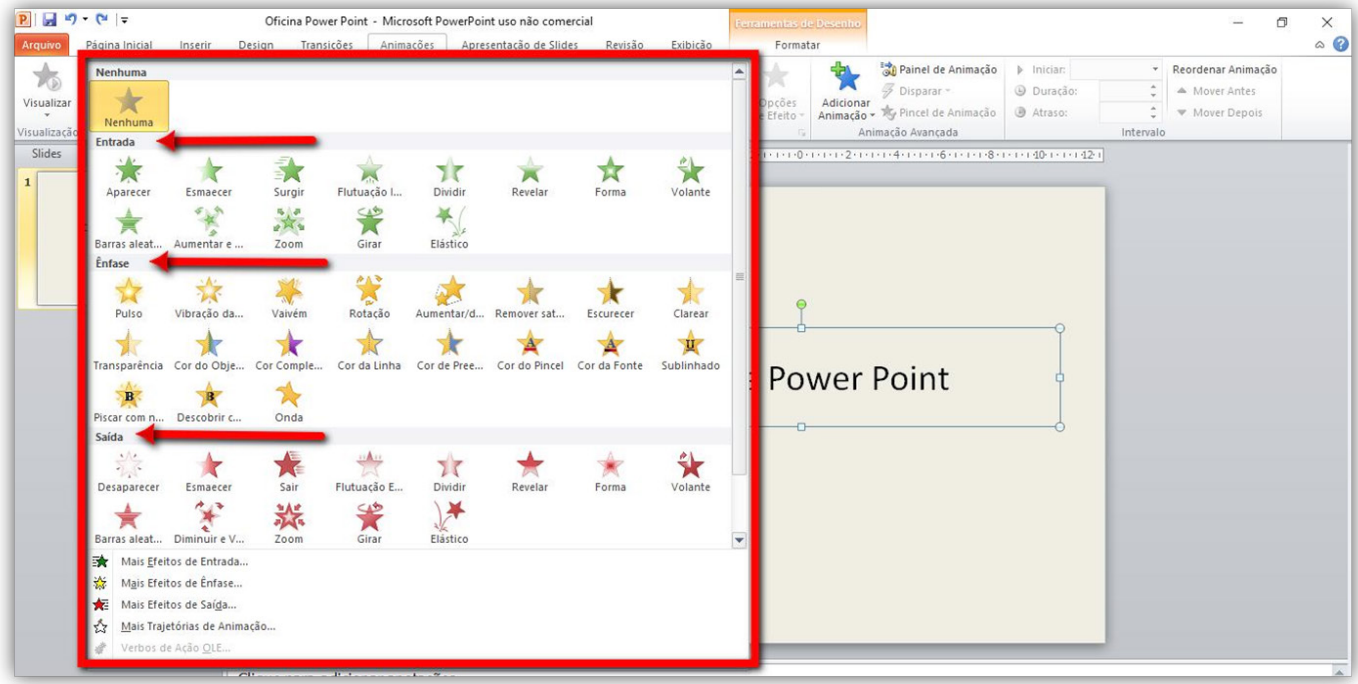

# Apresentação do Slide

Quando for apresentar o seu slide, basta apenas clicar em **Apresentação de Slides**, e clicar em **Do começo**.

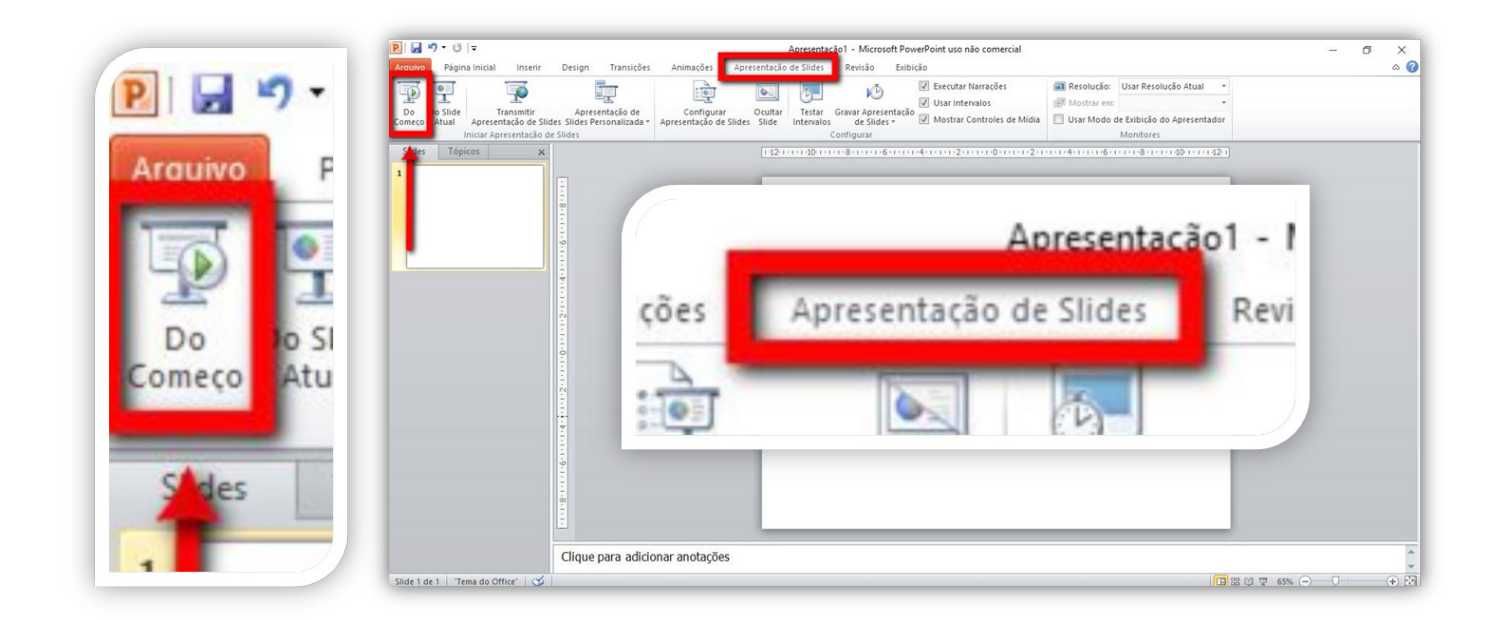

#### Slide Mestre

Na aba **Exibição**, clique em **Slide Mestre.**

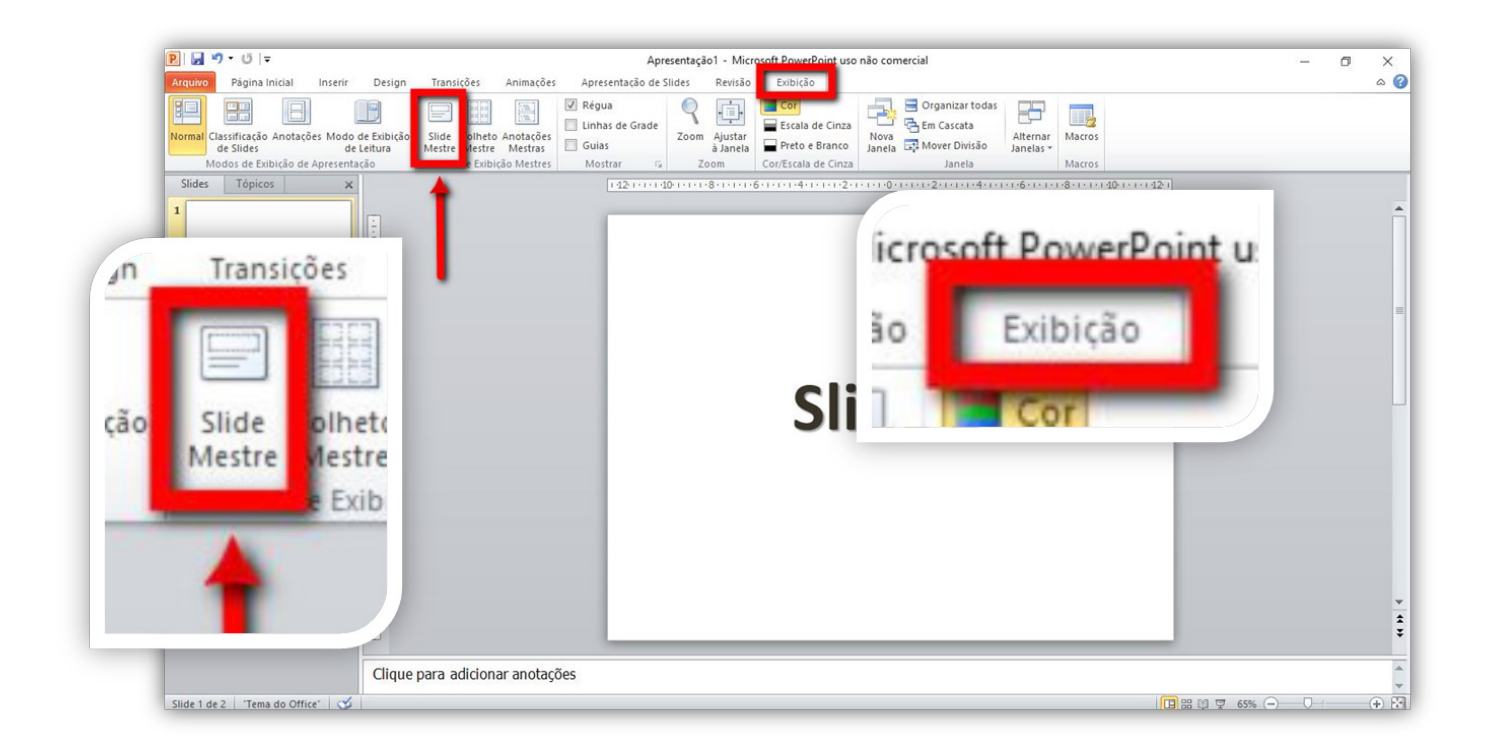

Clique na Aba **Slide Mestre**, selecione qual Slide quer formatar.

Faça a formatação normalmente (fonte, imagem, cores, tamanhos etc) em quantos tipos diferentes de slides quiser. Clicar em **Fechar Modo de Exibição Mestre.**

**Obs.:** Depois basta selecionar o slide que deseja ao inserir novos slides

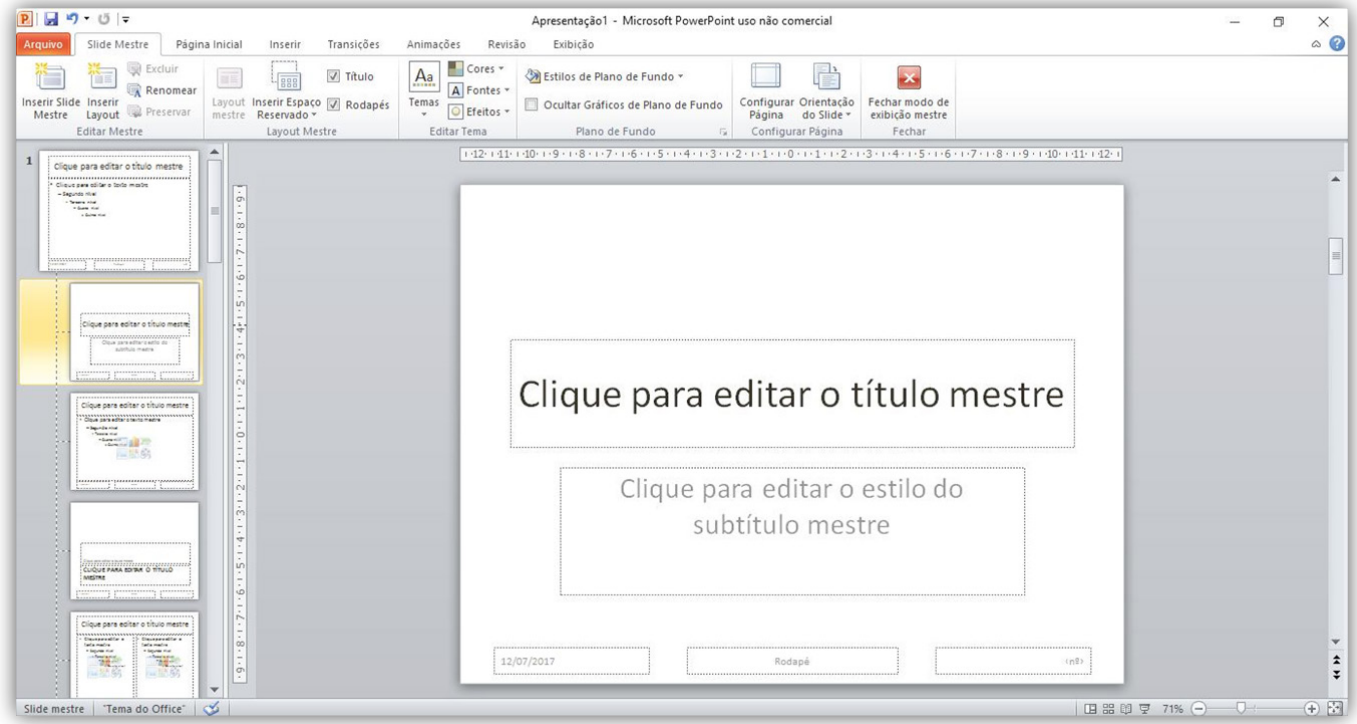

# Power Point 2016

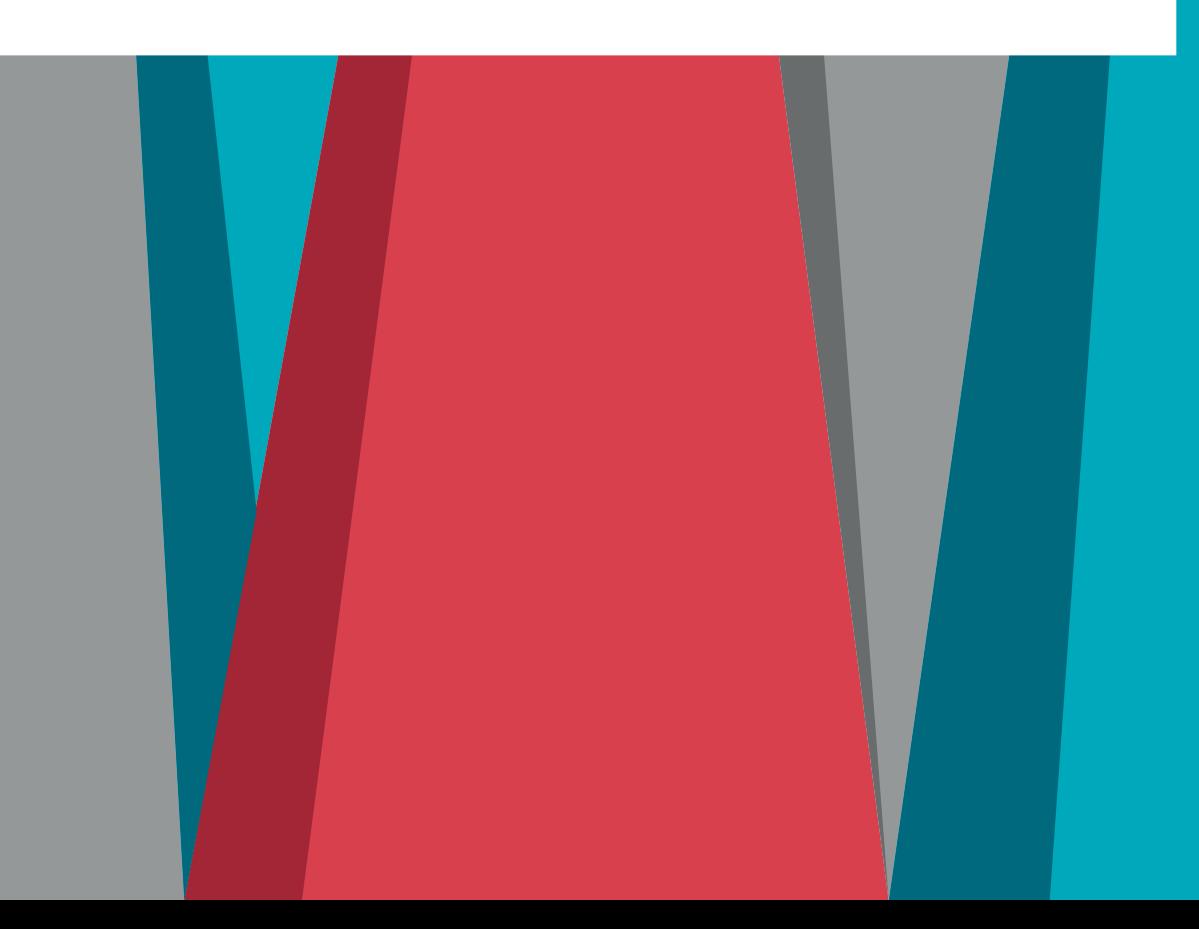

# Criando uma Apresentação

Quando abrir o seu *PowerPoint*, basta clicar na tela inicial em **Apresentação em branco**.

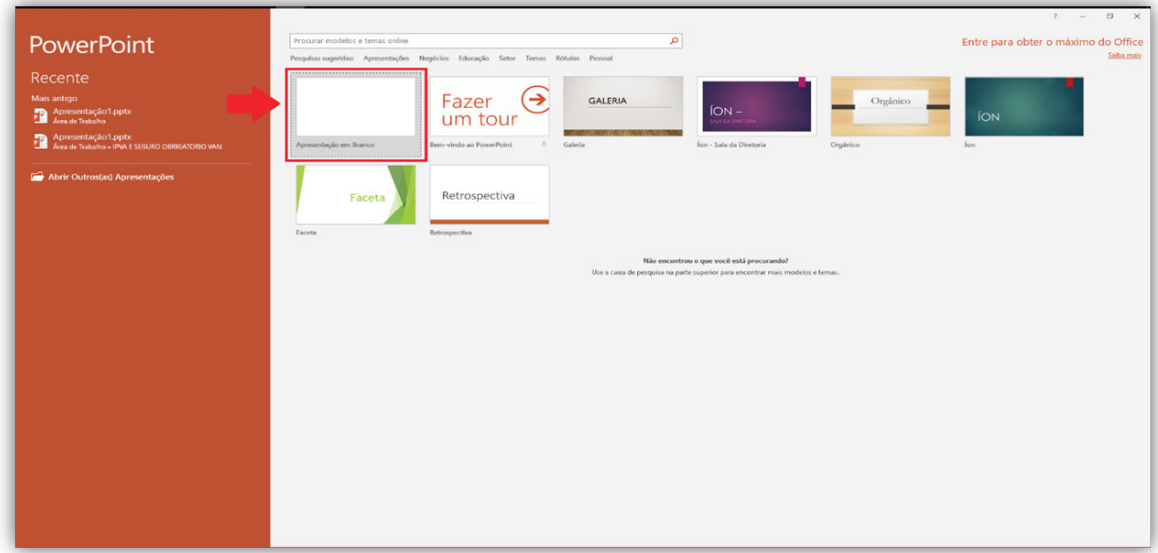

# Criando um novo Slide

Começaremos o tutorial ensinando a criar um novo slide, pois, quando você abre o *PowerPoint,* o documento apresenta apenas um único slide.

O novo slide pode ser criado de duas formas:

- 1º clicando em **NOVO SLIDE** na aba Página Inicial,
- 2º no canto esquerdo abaixo do slide já criado clicando com o botão direito do mouse e selecionando a opção **NOVO SLIDE** no menu que ira abrir.

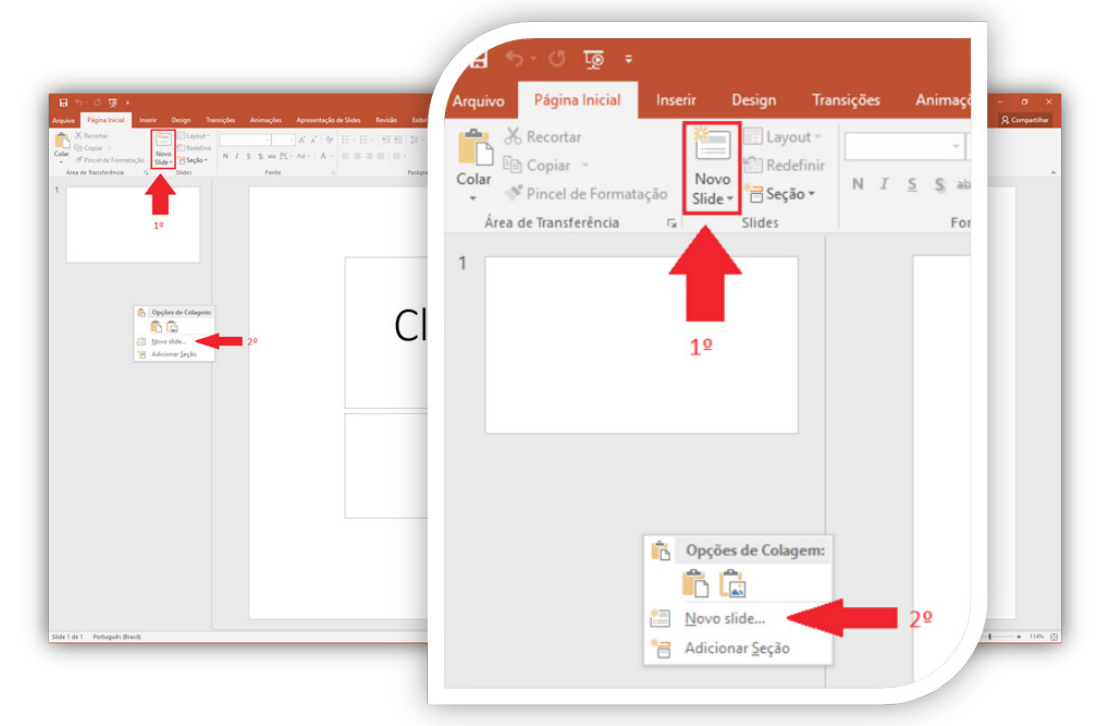

# Salvar Apresentação

Clique na aba **Arquivo**.

Depois clique em **Salvar Como** , e dê dois cliques em **Este PC.** Escolha o local, o nome e clique em **Salvar**.

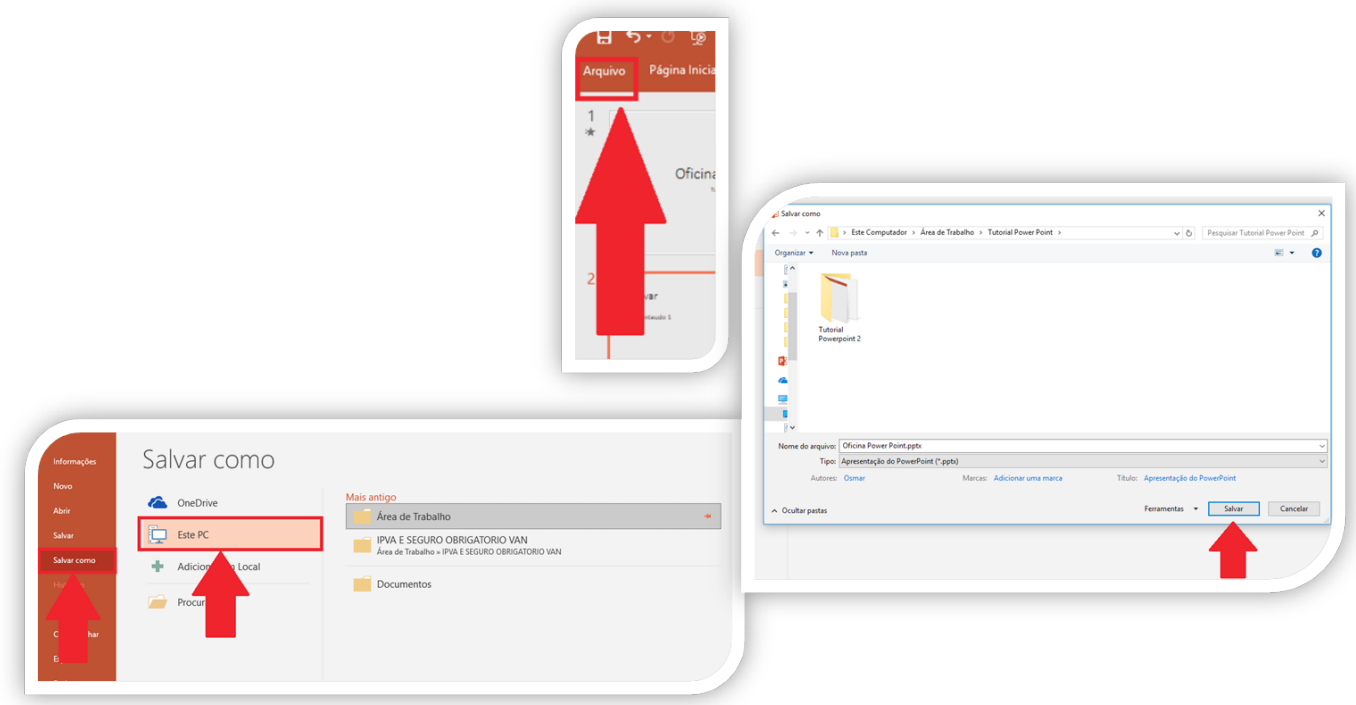

### Aplicando o Design aos Slides

Agora, sua apresentação possui dois slides. Primeiro, configure o *design* de sua apresentação clicando na aba **Design.**

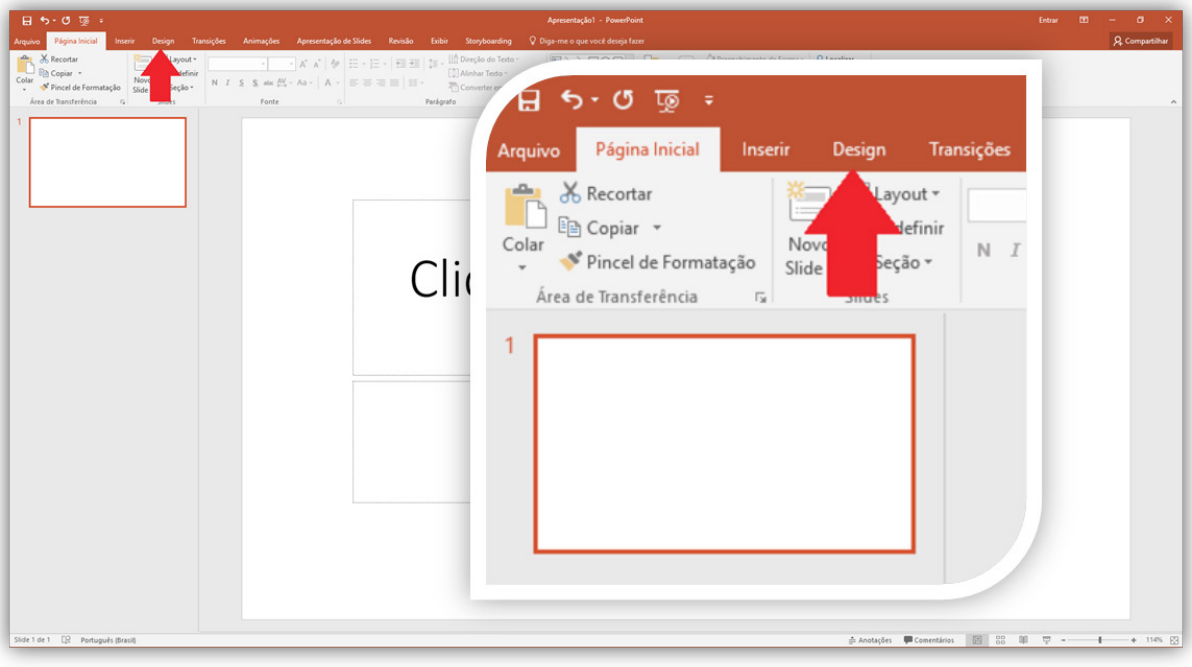

Ao clicar, você poderá escolher um plano de fundo já disponibilizado para a sua apresentação, colocar um plano de fundo de sua escolha ou, até mesmo, uma imagem como plano de fundo.

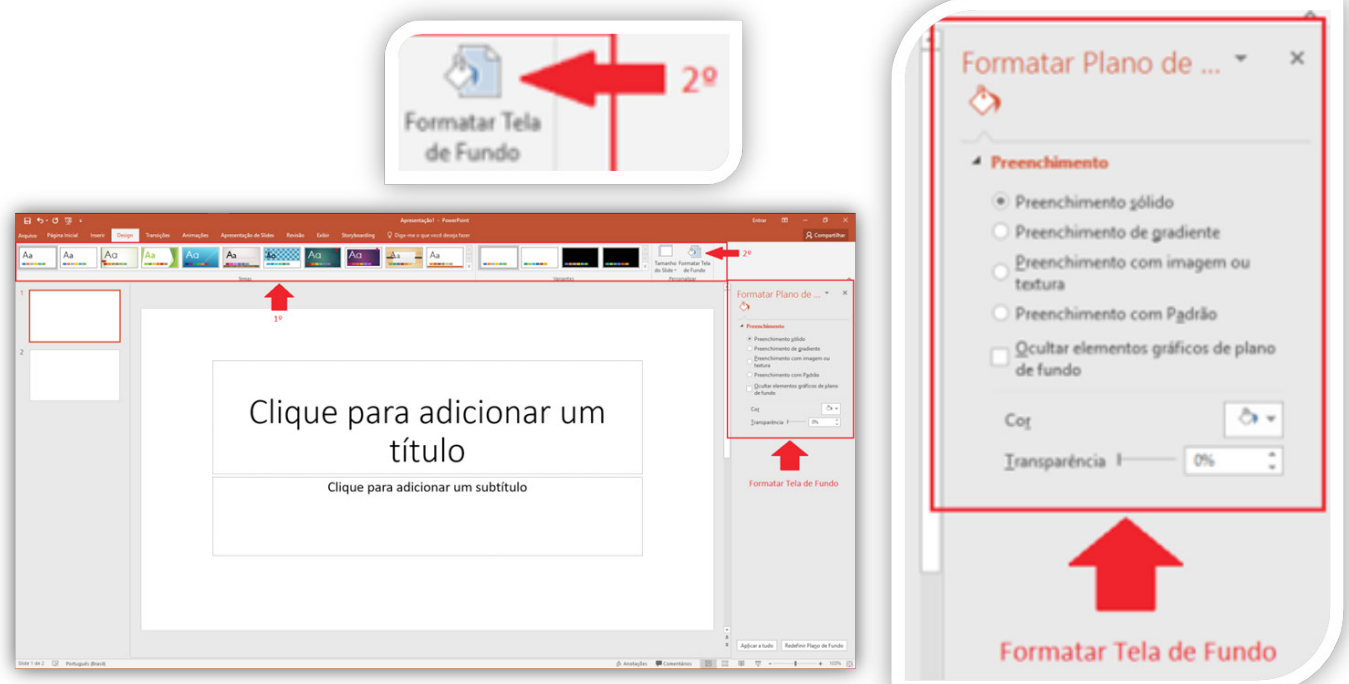

Clique na aba **Página Inicial**, na opção de fonte, você pode escolher:

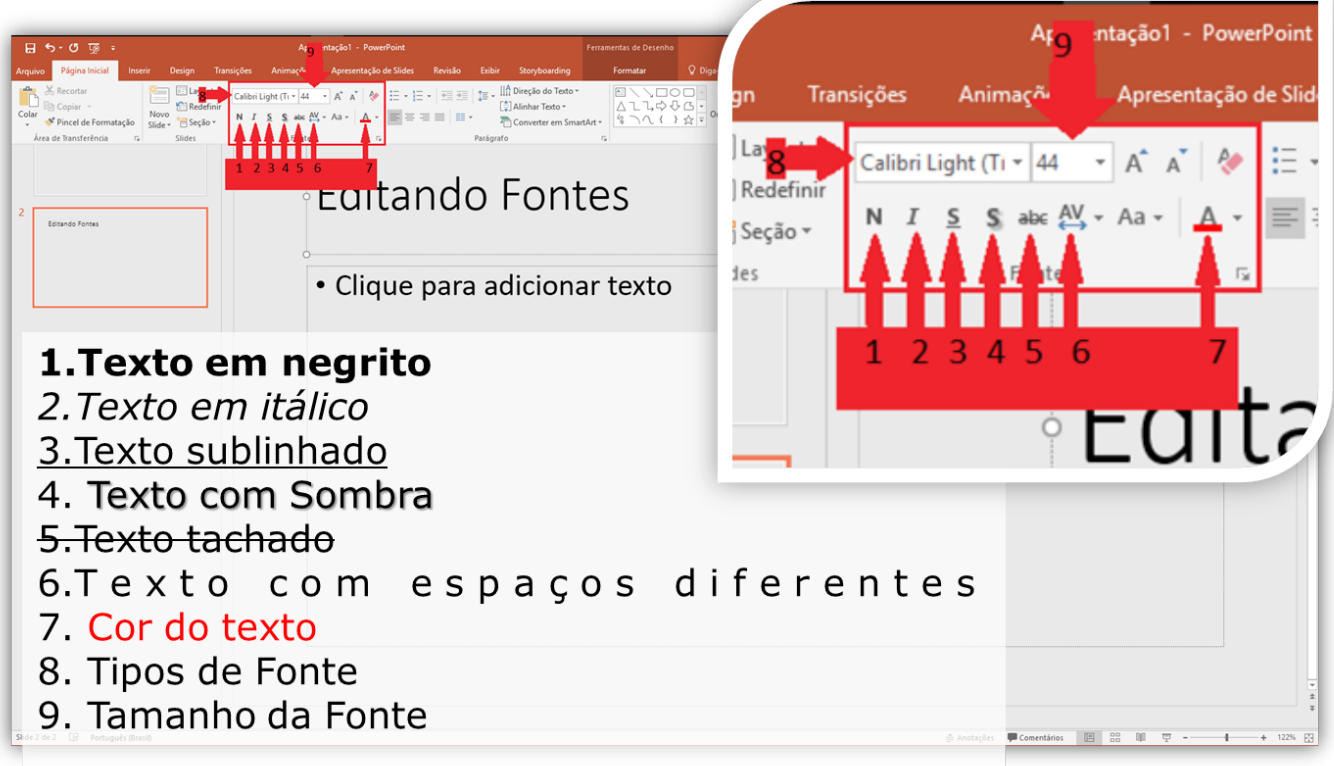

#### Inserir Imagens

Na aba **Inserir,** clique em **Imagem**. Escolha a imagem que você desejar e clique em inserir.

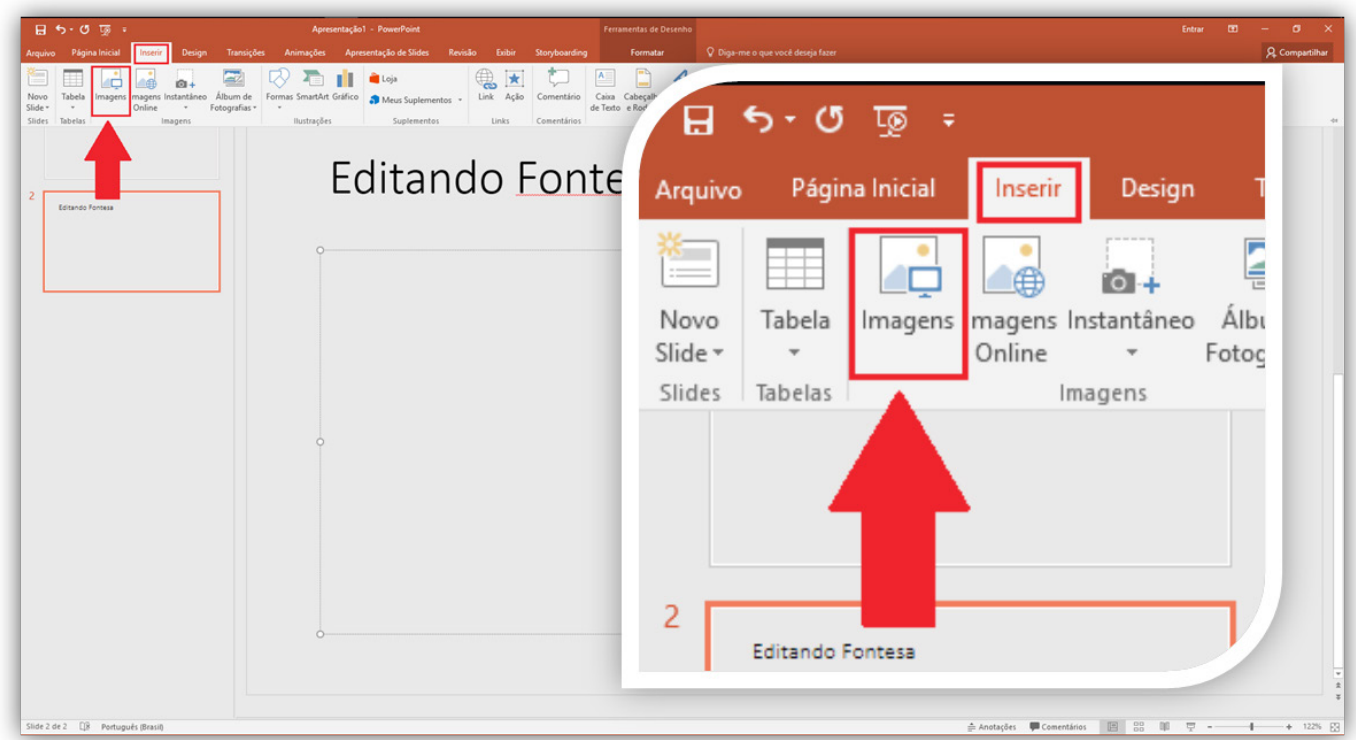

Com a imagem dentro do seu slide, você pode:

- Arrastá-la para onde quiser clicando no centro da imagem
- Definir o seu tamanho clicando nos círculos pequenos e os arrastando com o mouse ou
- Girá-la clicando na seta circular e girando com o mouse (ver imagem).

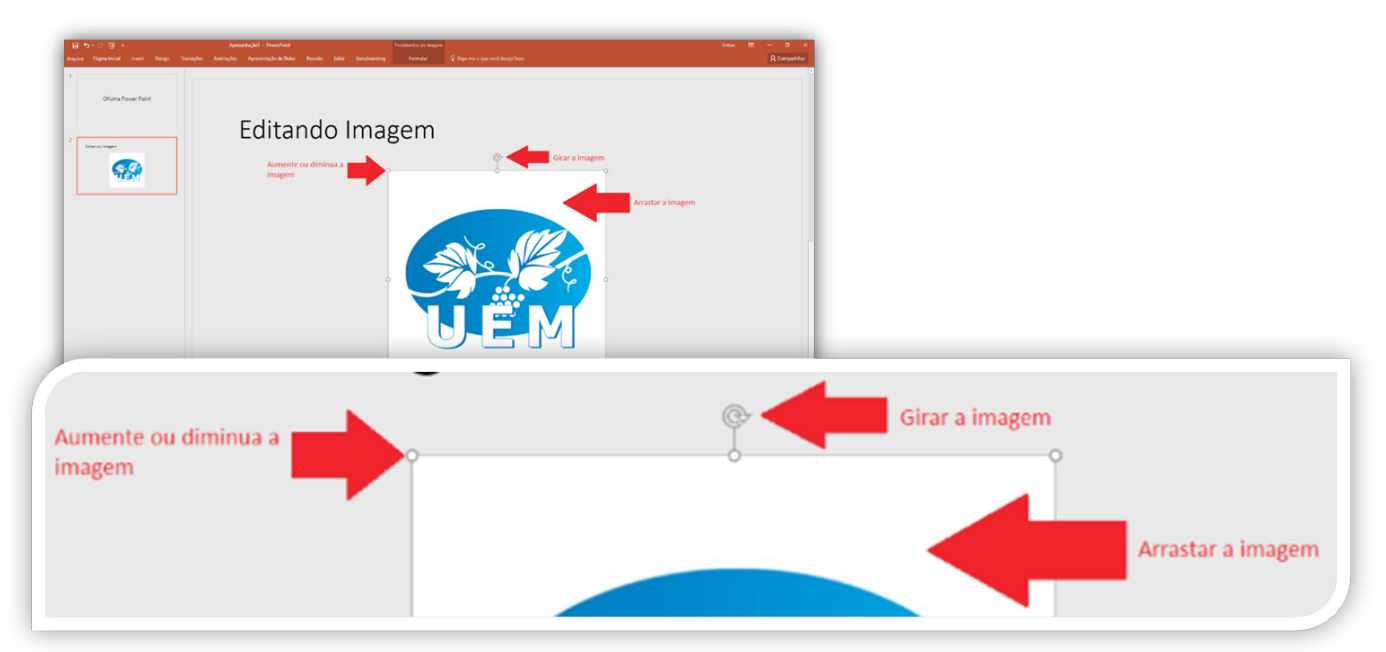

#### Inserir Formas

Para adicionar uma forma clique na aba inserir depois em **FORMAS**.

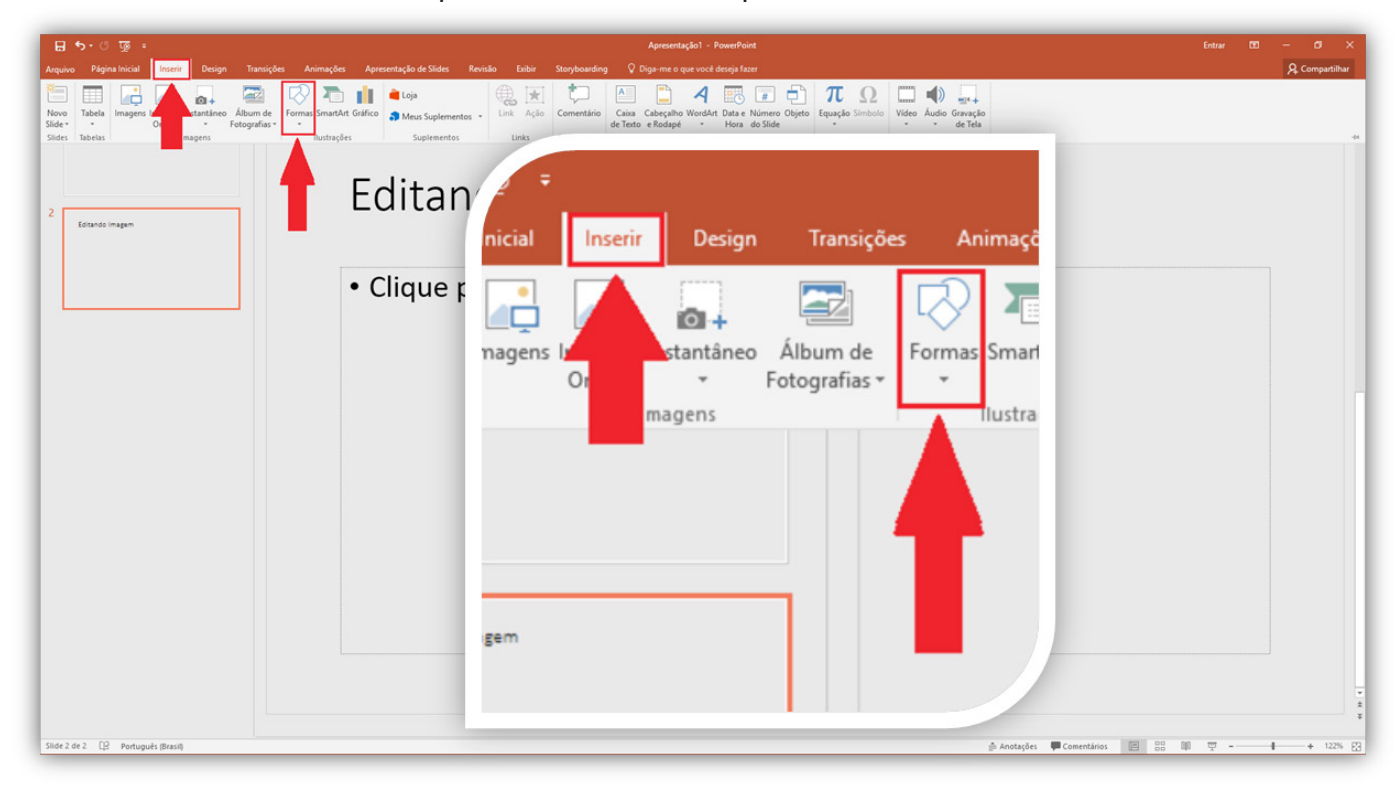

- Clique na forma que deseja adicionar à sua apresentação.
- Posicione onde a forma deverá ficar.

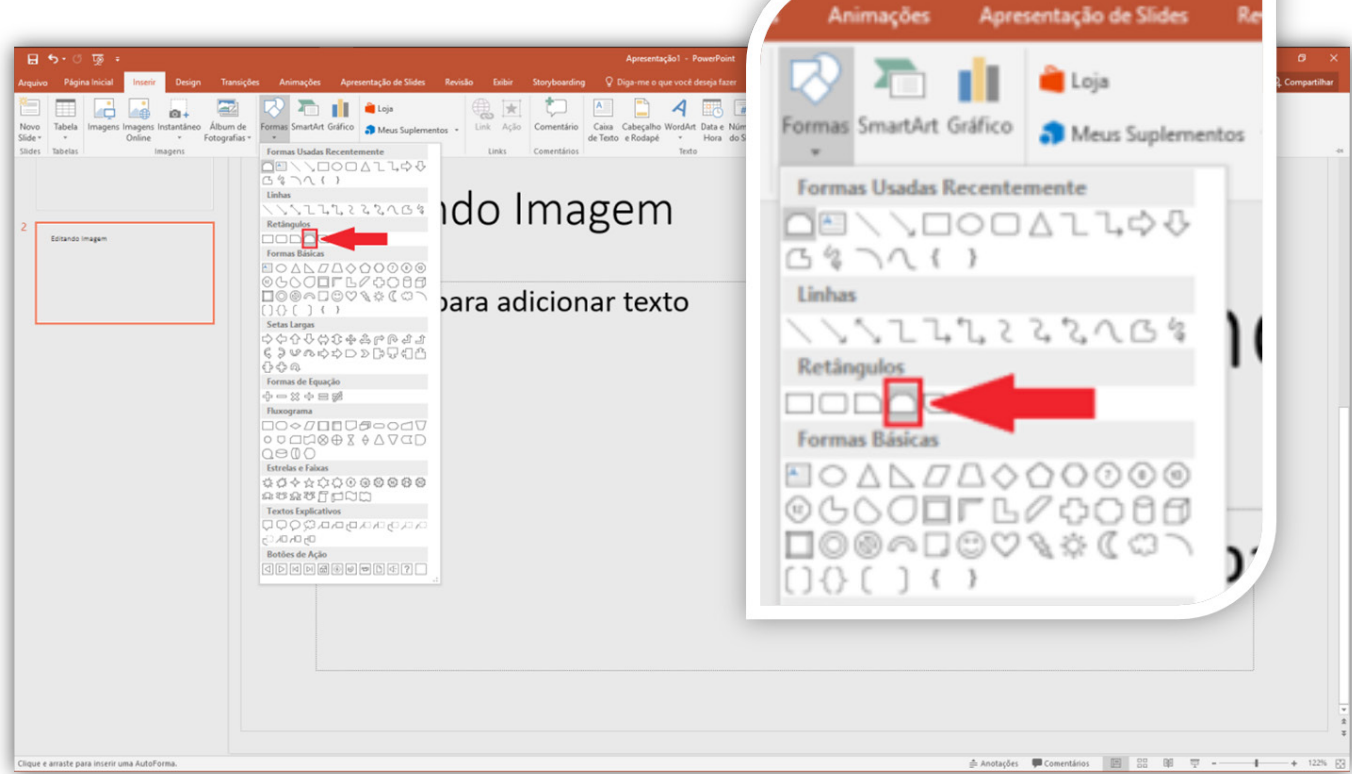

Para alterá-la, basta clicar nos círculos brancos (conforme feito com as imagens). Para posicionála em outro local, leve o ponteiro do mouse ao centro da forma, clique e arraste.

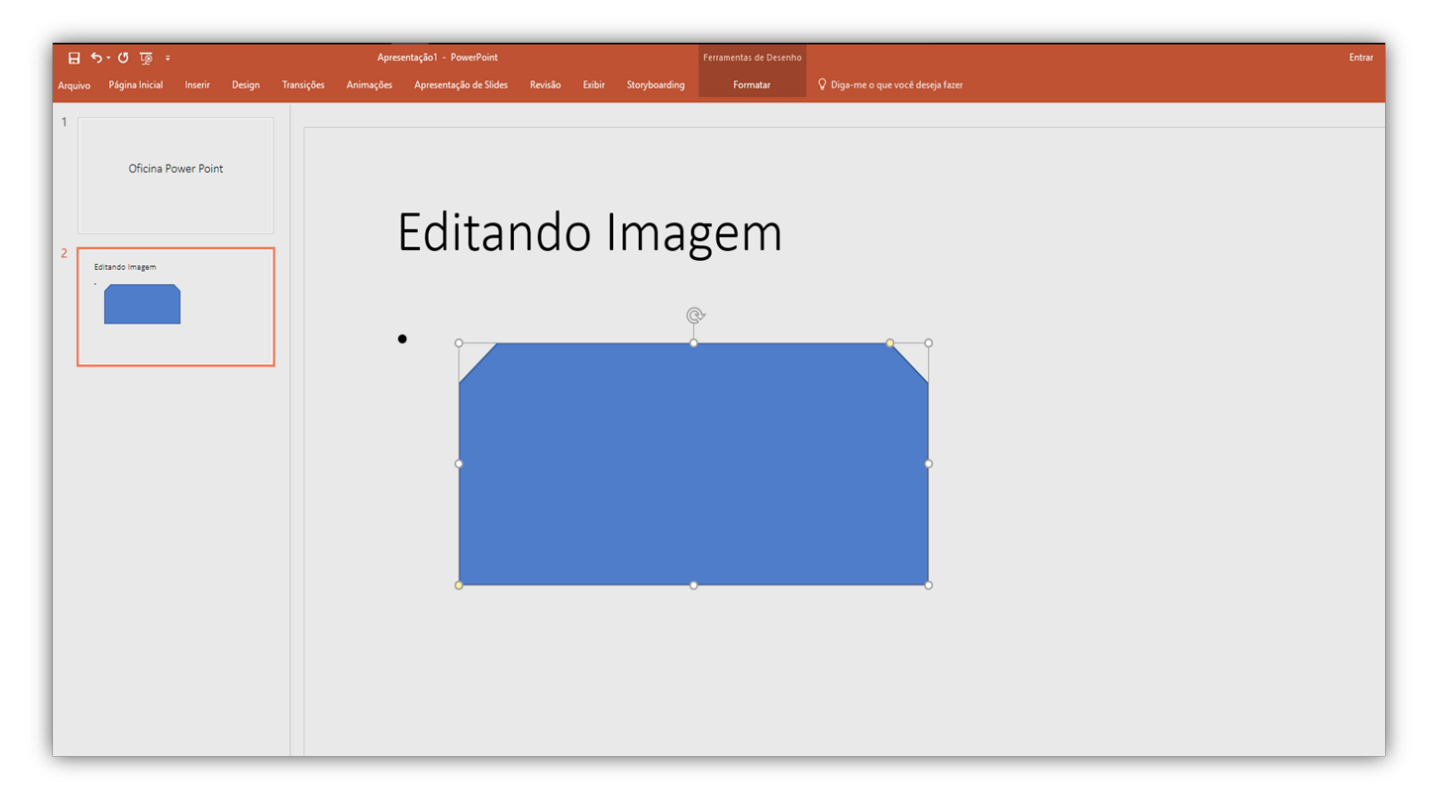

Para mudar a cor da forma, clique na aba **Formatar**, depois em **Preenchimento de Forma**, e escolha a cor a ser utilizada.

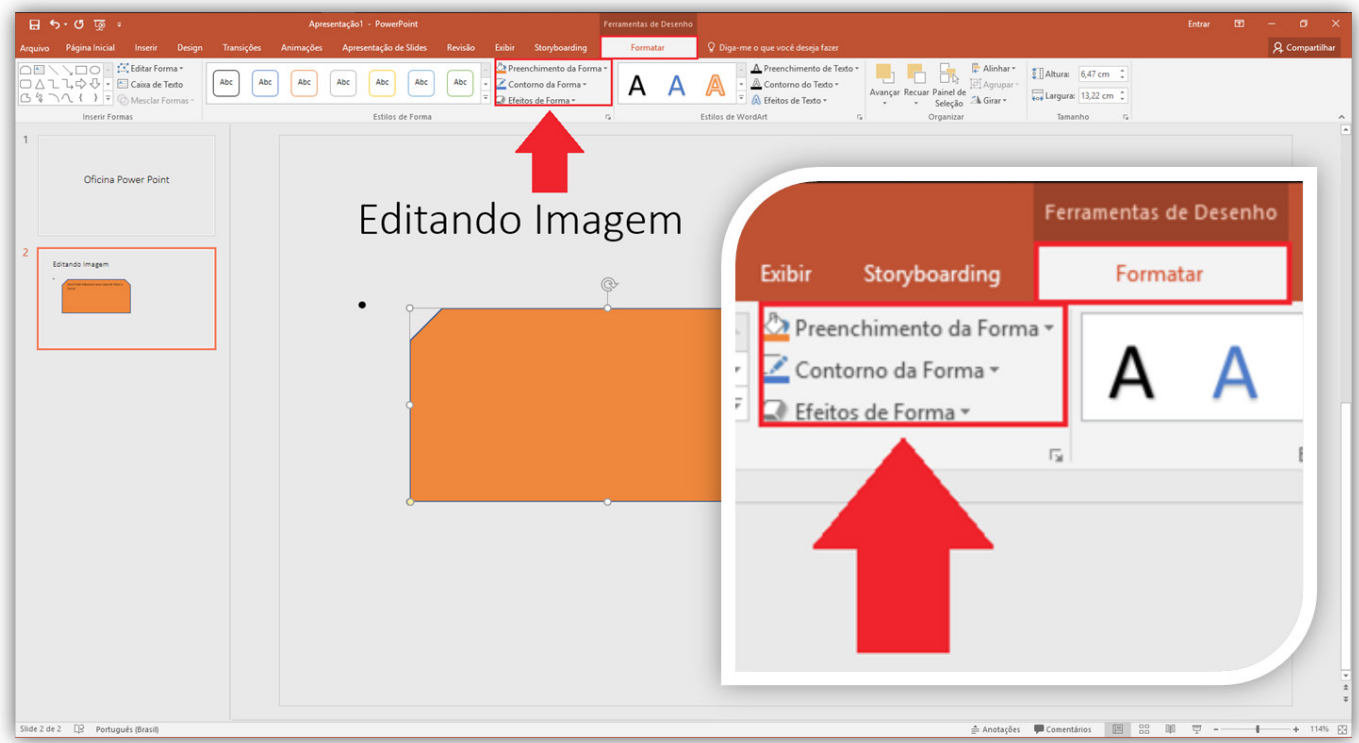

**DICA:** Você pode utilizar outras formas para compor um slide, como **CAIXAS DE TEXTO** por exemplo.

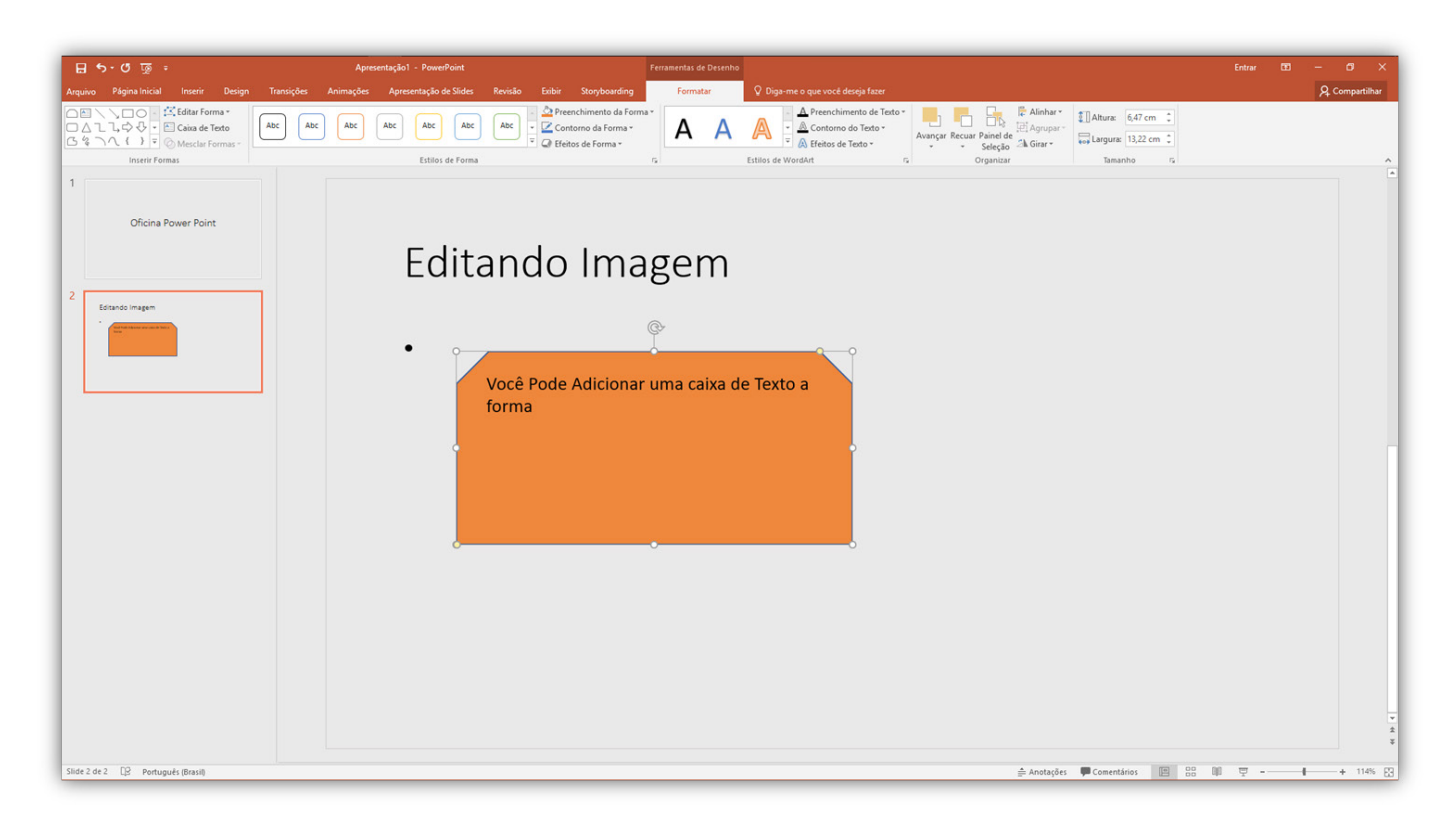

### Inserir Tabela

Para adicionar uma tabela, clique na aba **INSERIR** e no ícone **Tabela.**

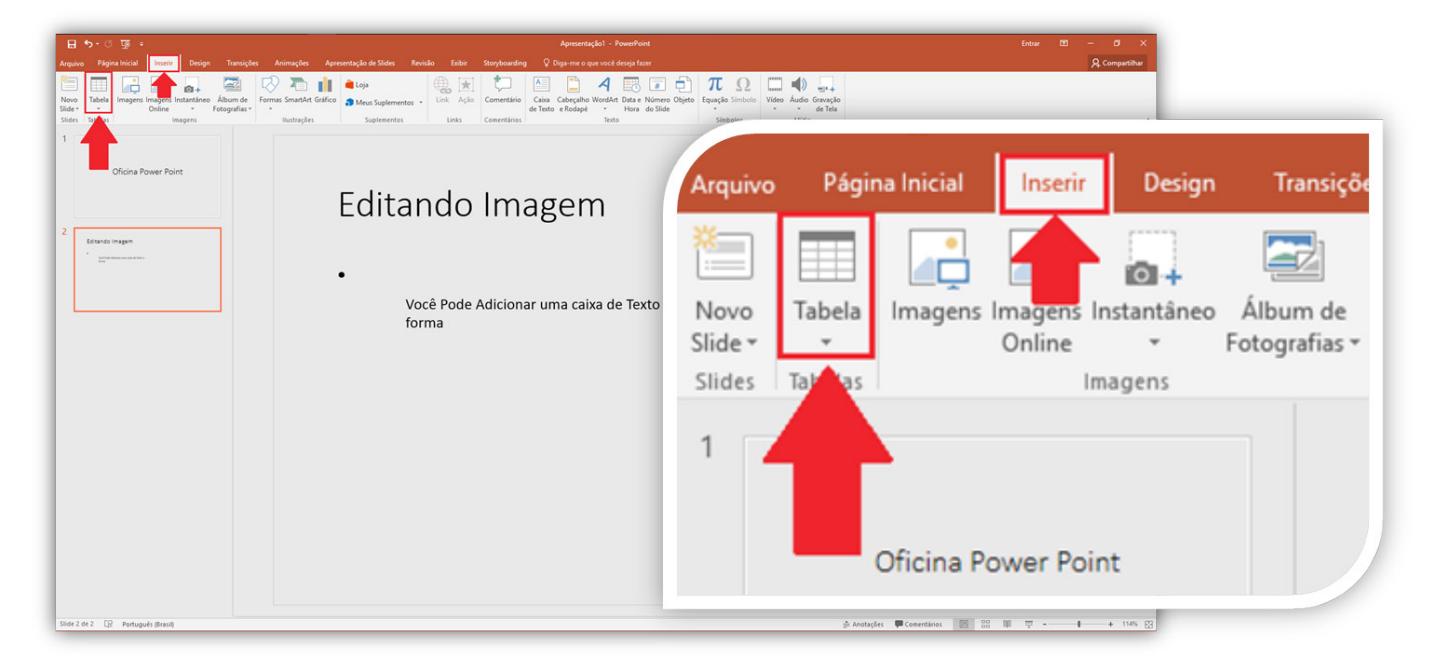

Uma pequena janela se abrirá. Selecione a quantidade de linhas e colunas que a sua tabela terá. Para isso, basta arrastar o ponteiro do mouse sobre os quadrados e, ao final, dar um clique na quantidade correta.

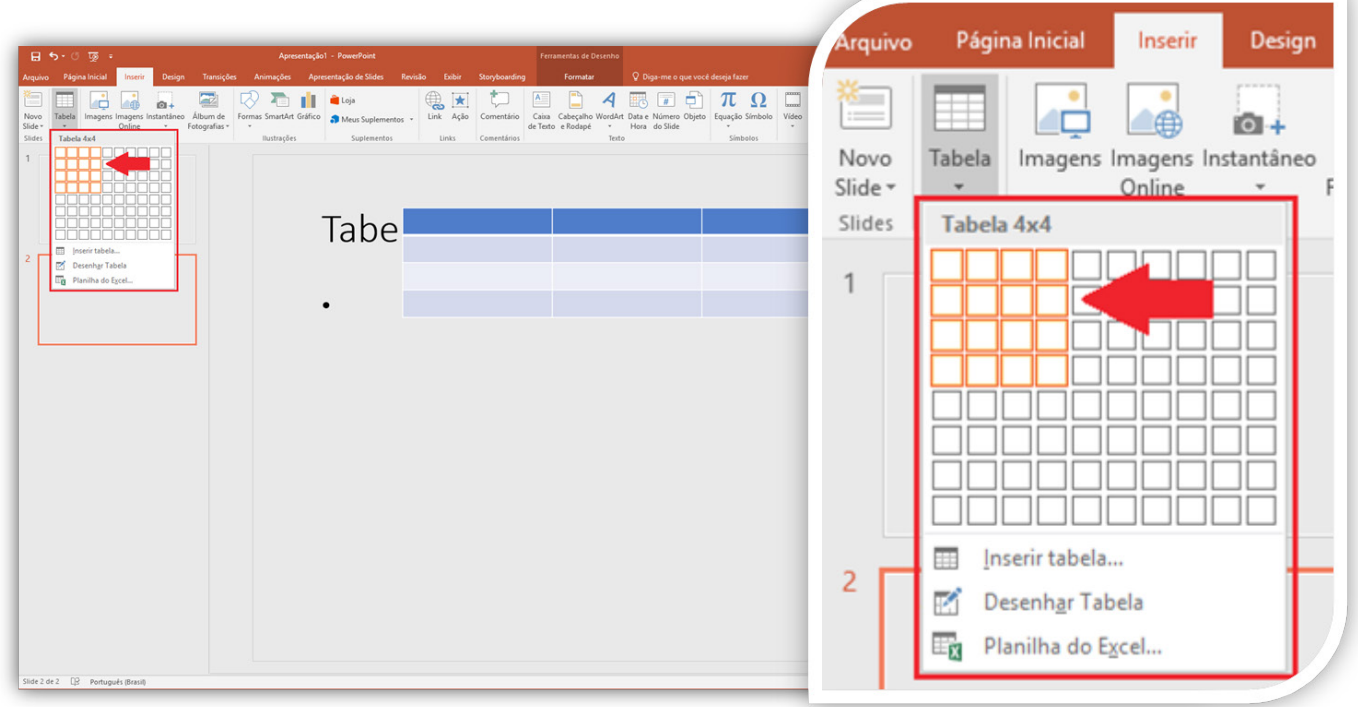

Ao selecionar a tabela no slide, aparecerão duas abas: **DESIGN** e **LAYOUT.**

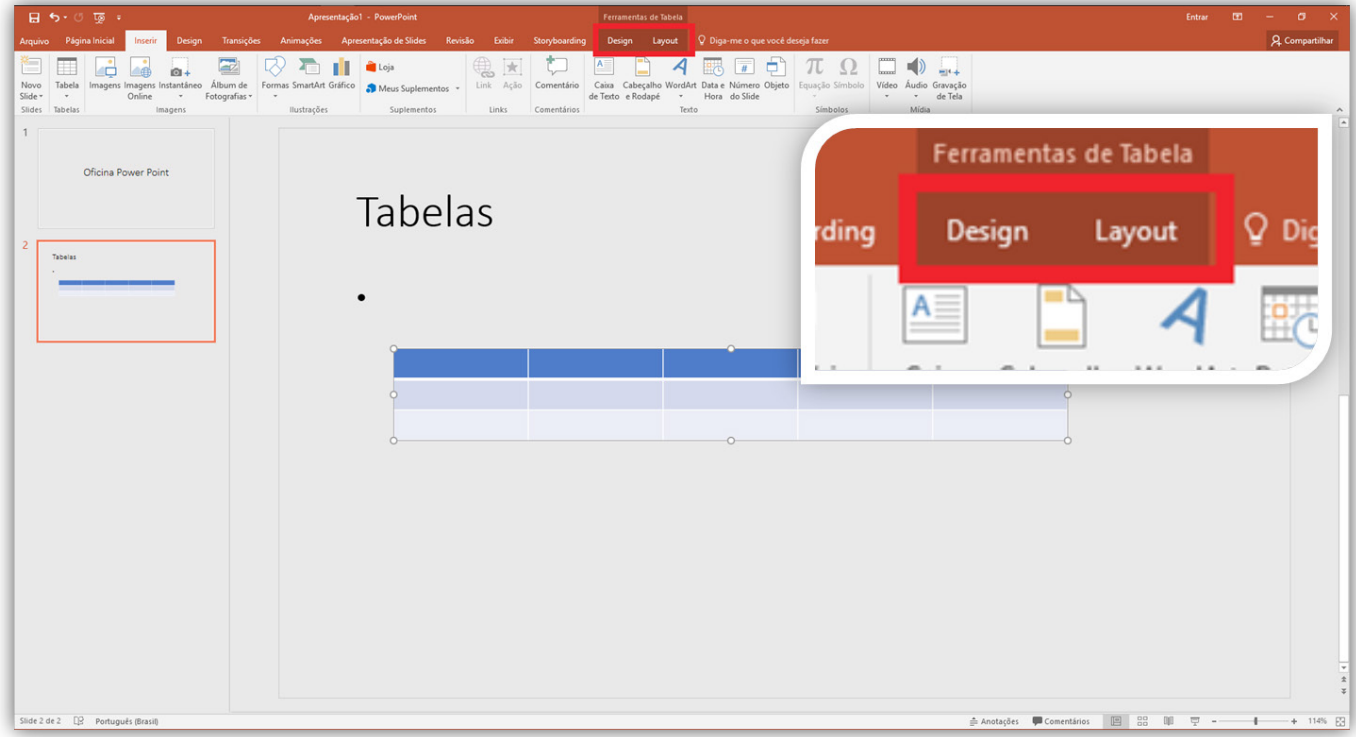

A aba **DESIGN** possibilita a personalização das cores da tabela. Você pode escolher a estrutura, estilos pré-definidos ou personalizar totalmente a tabela (ver imagem).

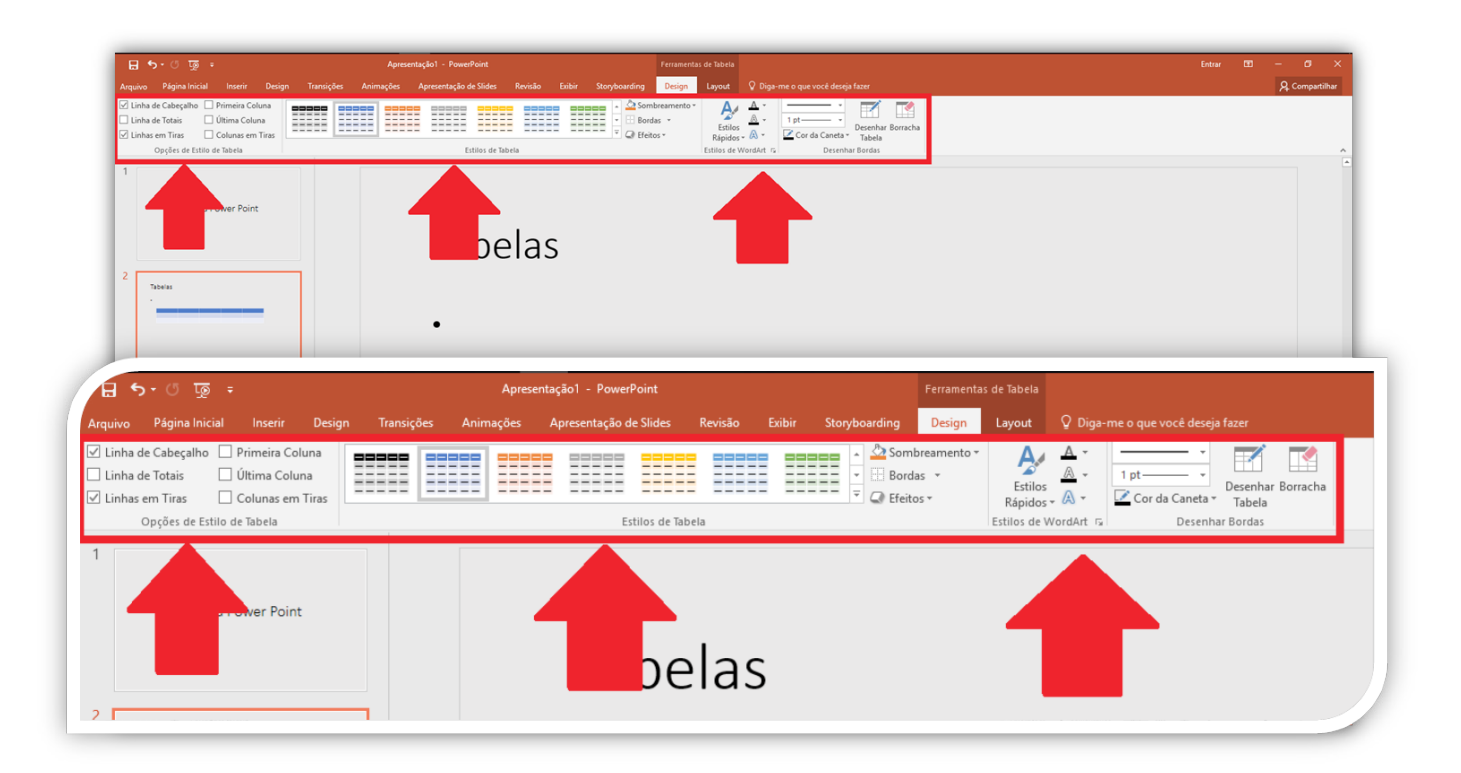

A aba **LAYOUT** possibilita alterar o alinhamento dos textos, a altura e largura da tabela, além de adicionar ou remover linhas e colunas.

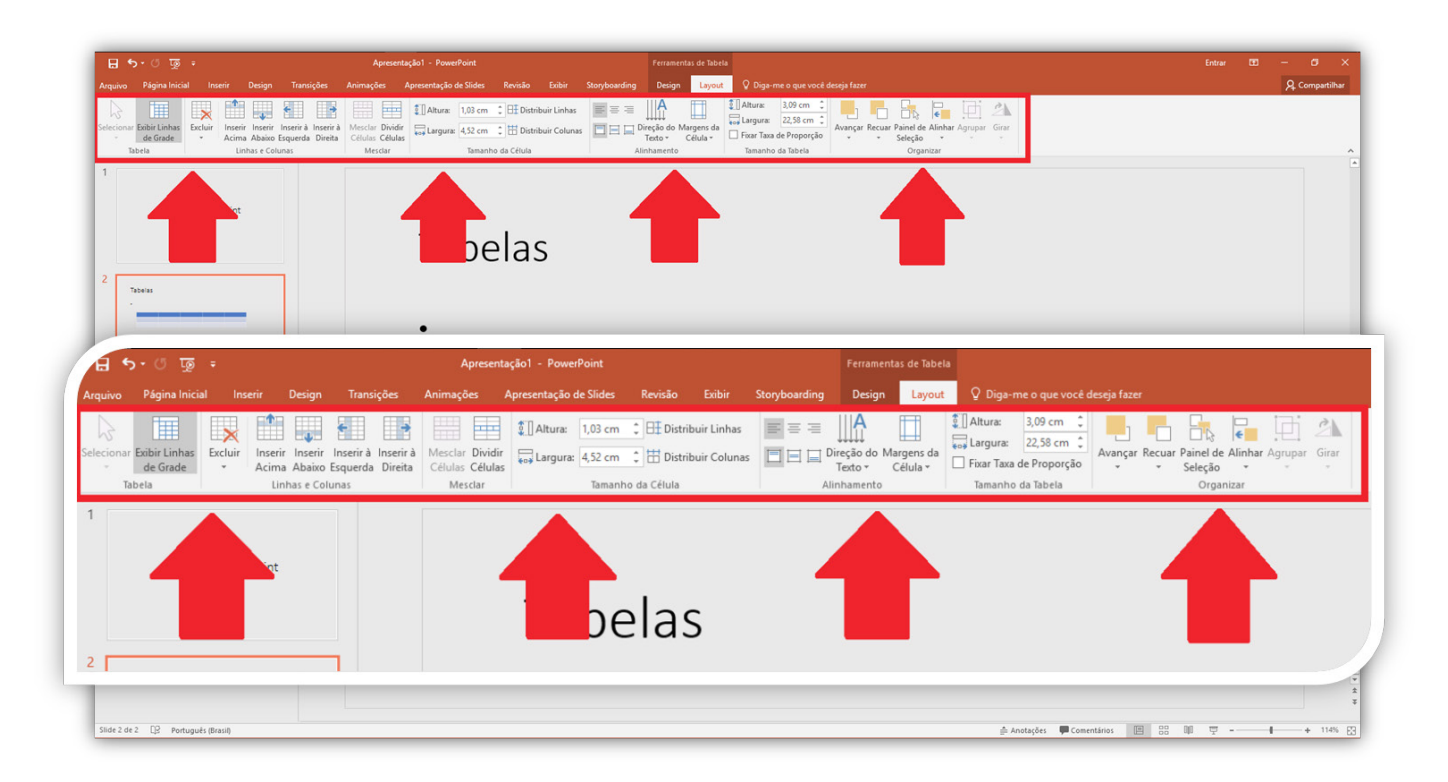

Para preencher a tabela, clique nas células e escreva normalmente. Não é necessário incluir uma **Caixa de texto** para cada célula da tabela.

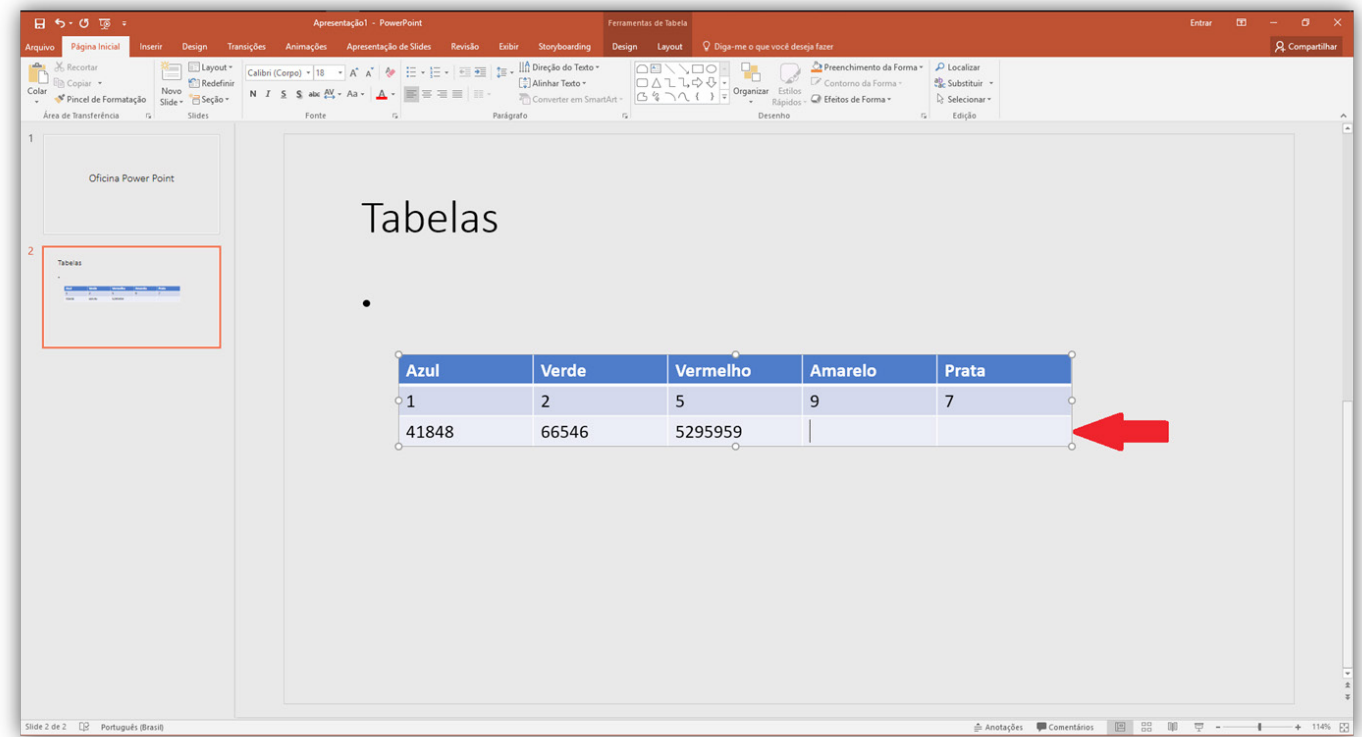

### Inserir SmartArt

Para adicionar formas gráficas já prontas, clique na aba **Inserir**, e em seguida em **SmartArt.**  Uma janela com todas as formas se abrirá, basta selecionar a desejada.

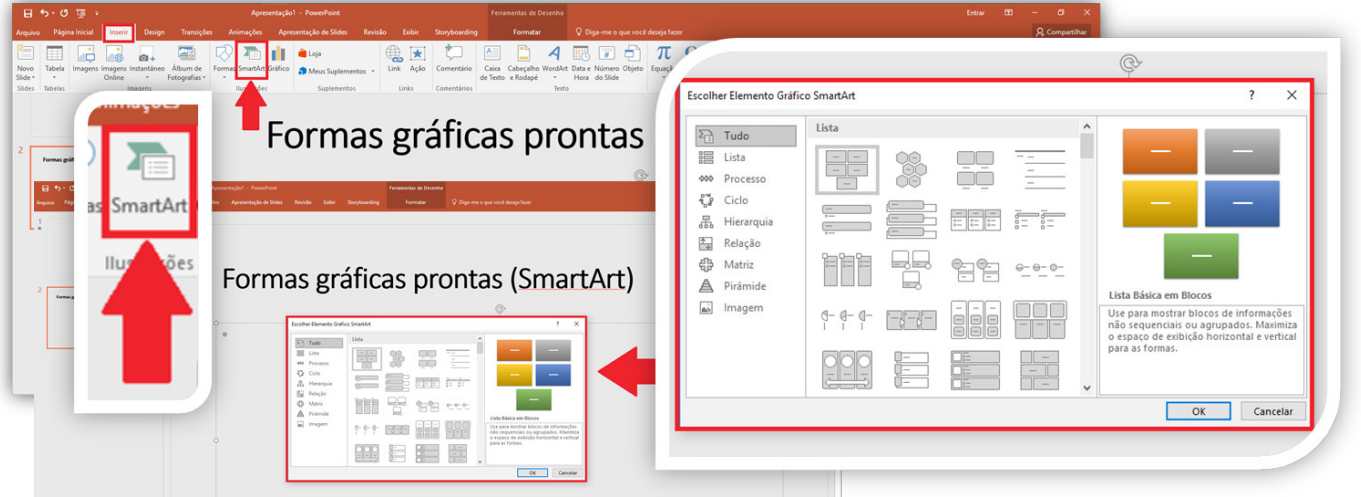

A forma selecionada aparecerá diretamente no slide atual, e você poderá alterar seu tamanho utilizando os pequenos círculos brancos (exatamente como nas imagens). Adicione o texto no menu lateral que aparecerá junto com a imagem.

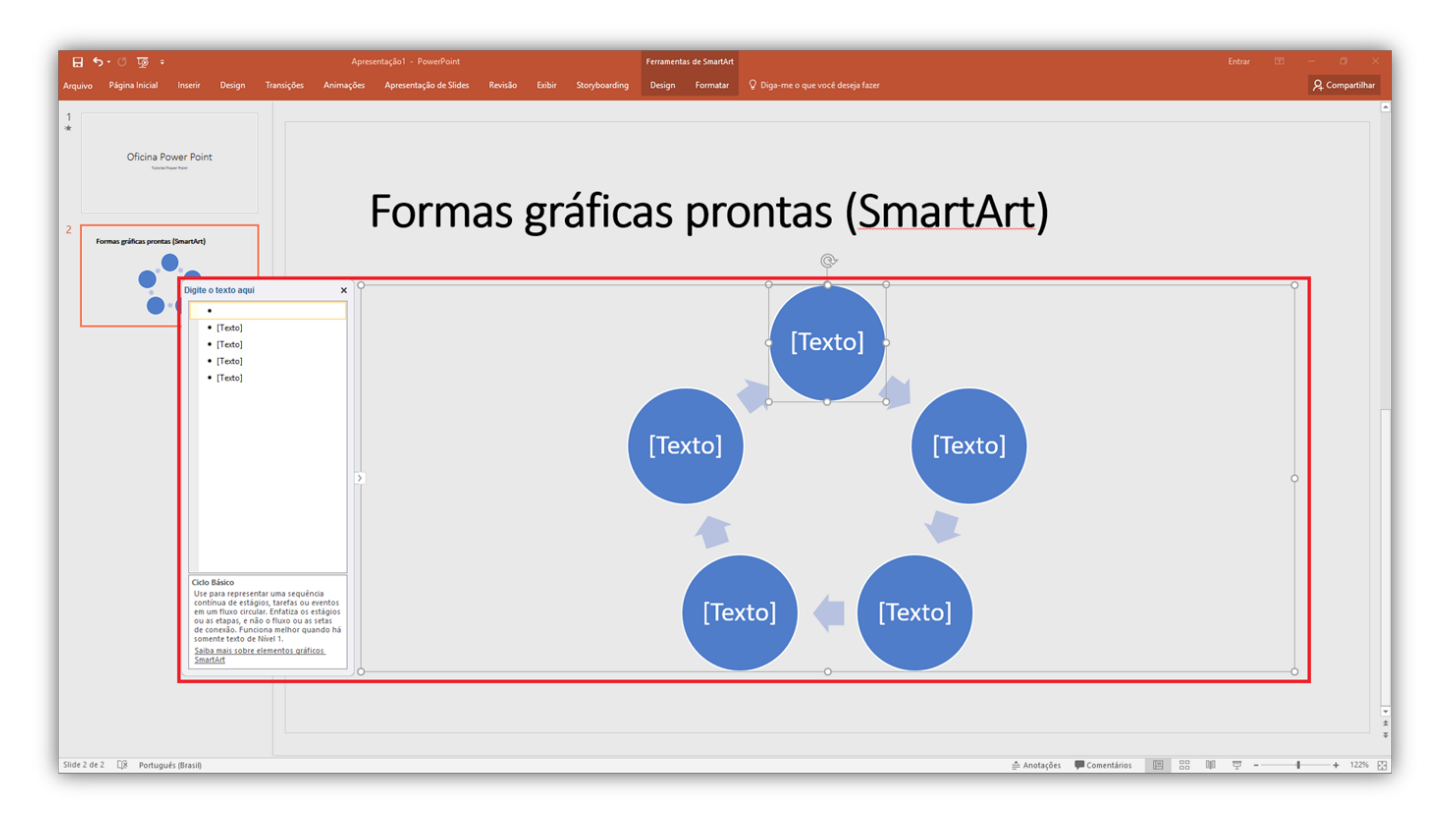

A aba **Design** permite alterar a cor e o estilo da sua forma gráfica.

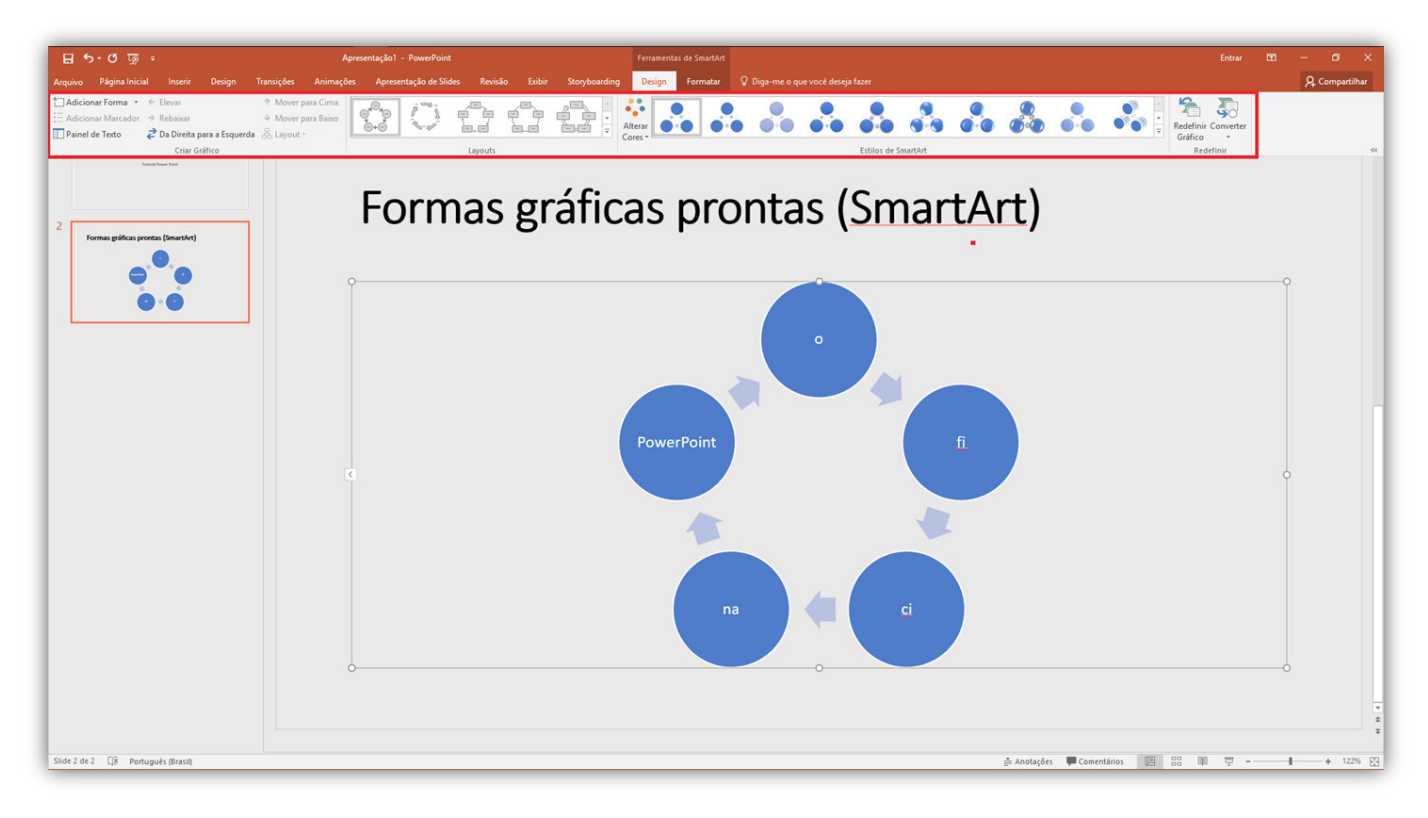

# Inserir Vídeo

Clique na Aba **Inserir**, e depois clique em **vídeo**.

Quando clicar em vídeo irá aparecer um novo menu nele. Há duas formas de adicionar um vídeo à sua apresentação: **Vídeo Online** e **Vídeo em Meu PC**.

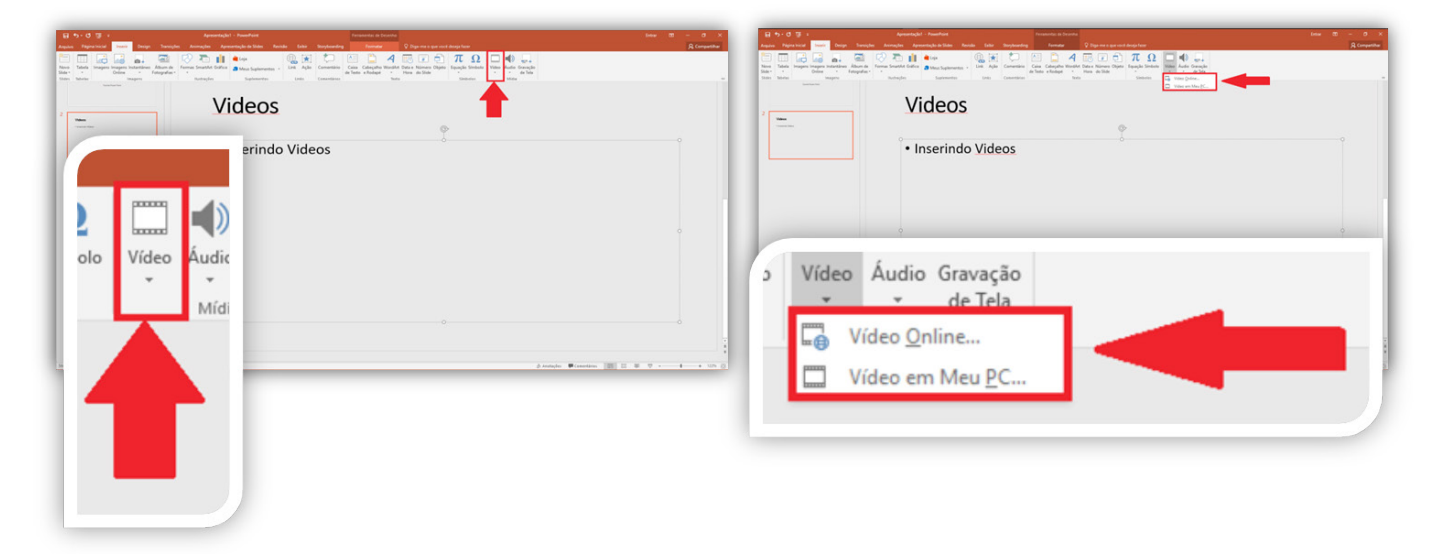

Para inserir um vídeo que está em seu computador basta clicar em **Vídeo em Meu PC**, escolha o vídeo e clique em **Inserir**.

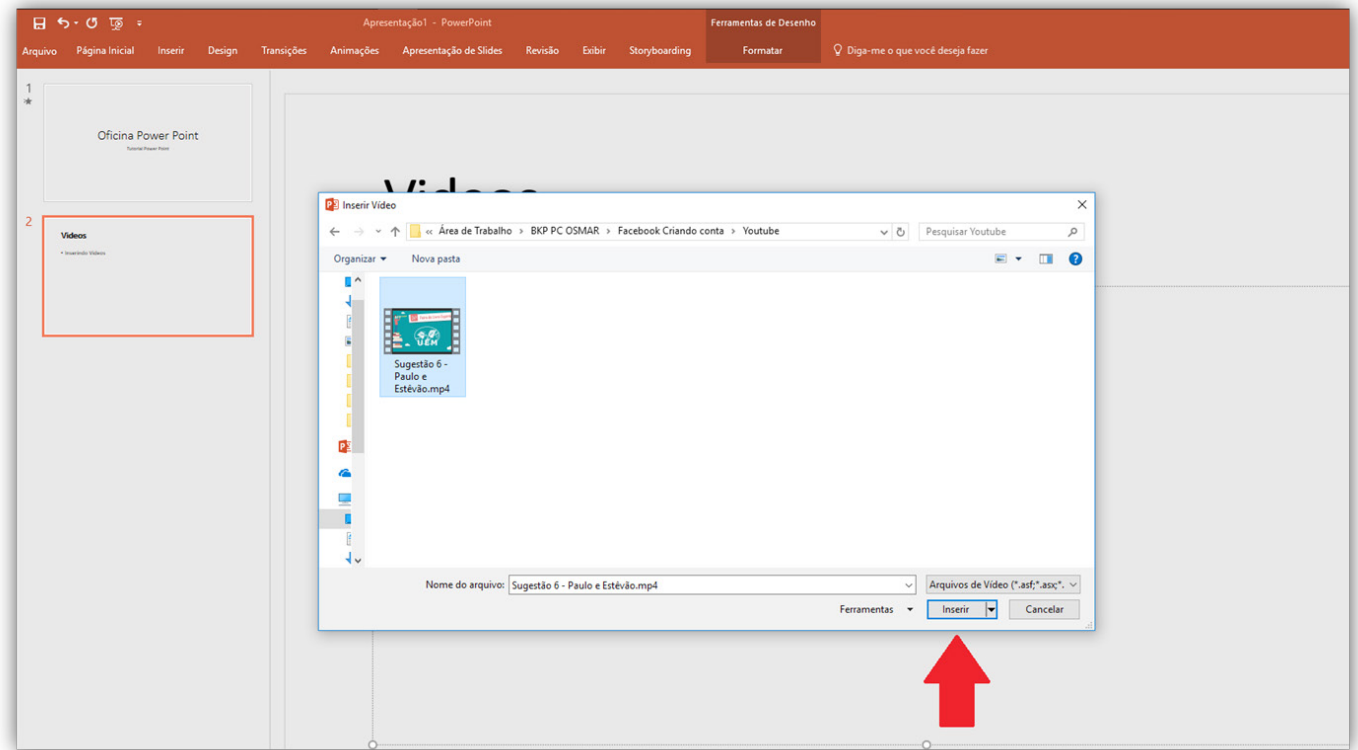

*Atenção: o vídeo tem estar salvo na máquina em que está a sua apresentação.*

Para inserir um vídeo do **YouTube** basta clicar em **Vídeo Online.** Uma aba aparecerá para que você pesquise o nome do vídeo no YouTube. Após encontrar o vídeo clique em Inserir.

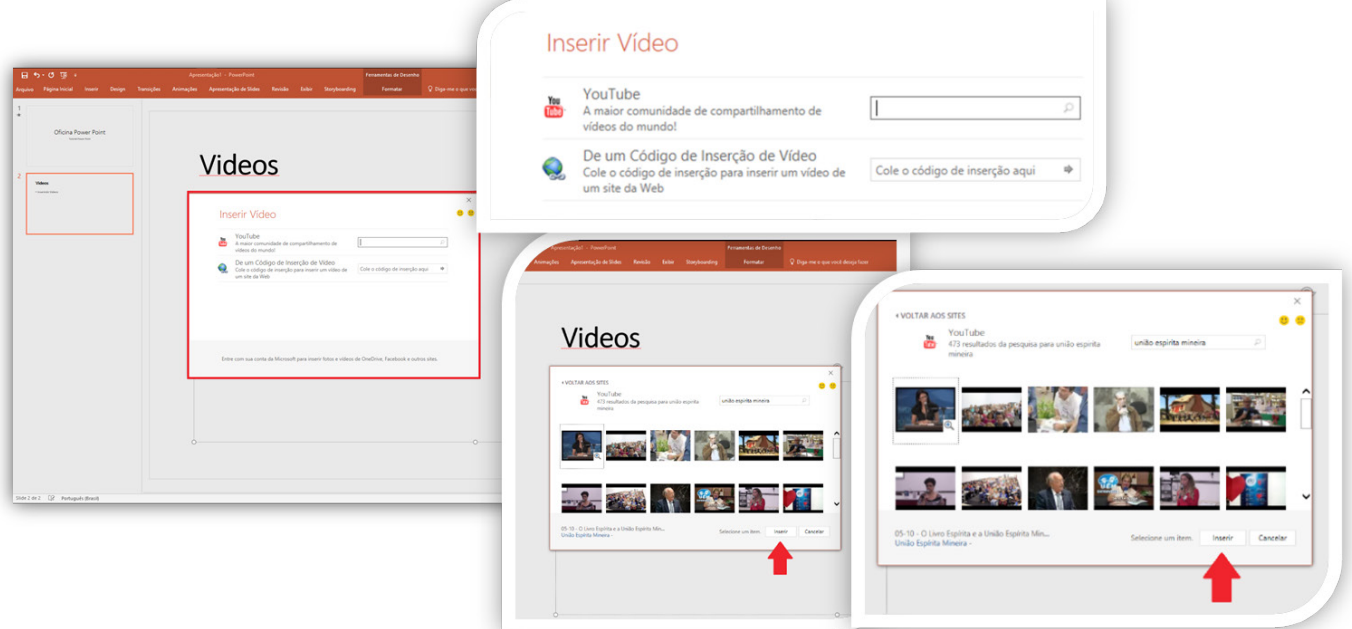

Pronto, o vídeo está adicionado.

Para executá-lo quando estiver passando a sua apresentação basta apenas dar um clique no meio do vídeo que ele irá ser executado como se você estivesse no YouTube, podendo maximizá-lo para que fique na tela inteira.

*Atenção: vídeos no YouTube necessitam que o computador esteja conectado à internet.*

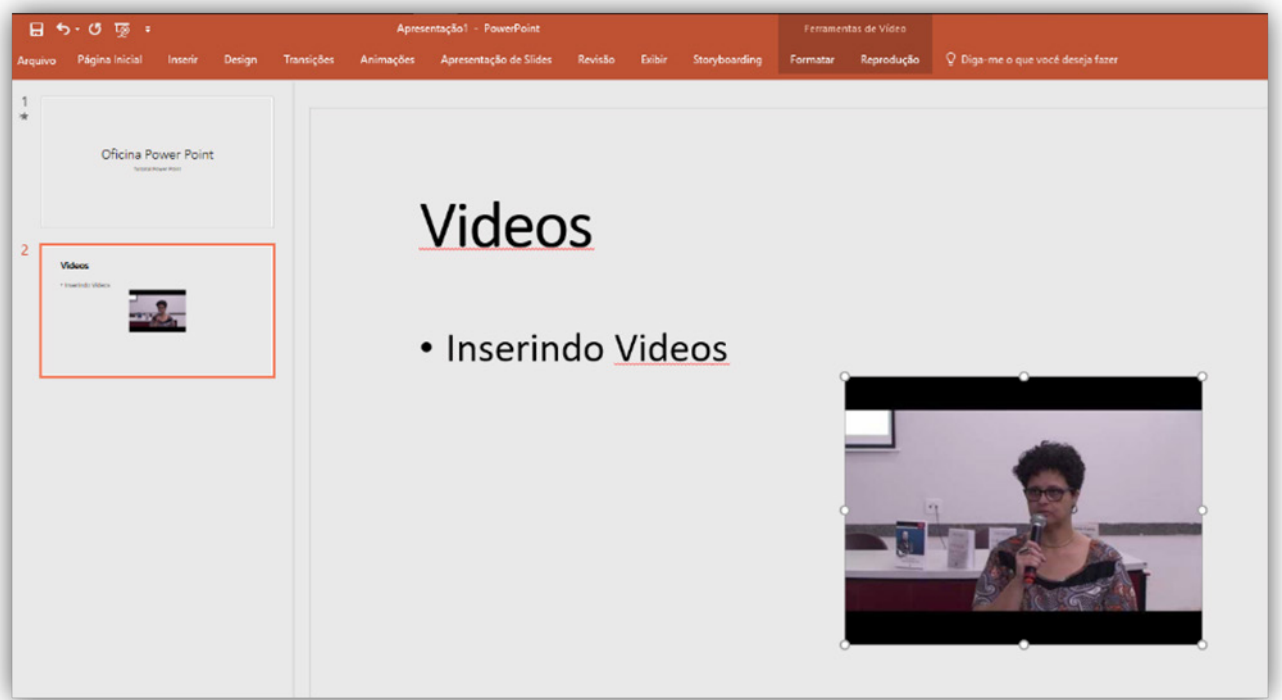

# Inserir Áudio

Clique na Aba **Inserir**, e depois clique em **Áudio**.

Aparecerá um menu onde deve-se escolher entre **Áudio presente em seu computador** ou **gravar um áudio**.

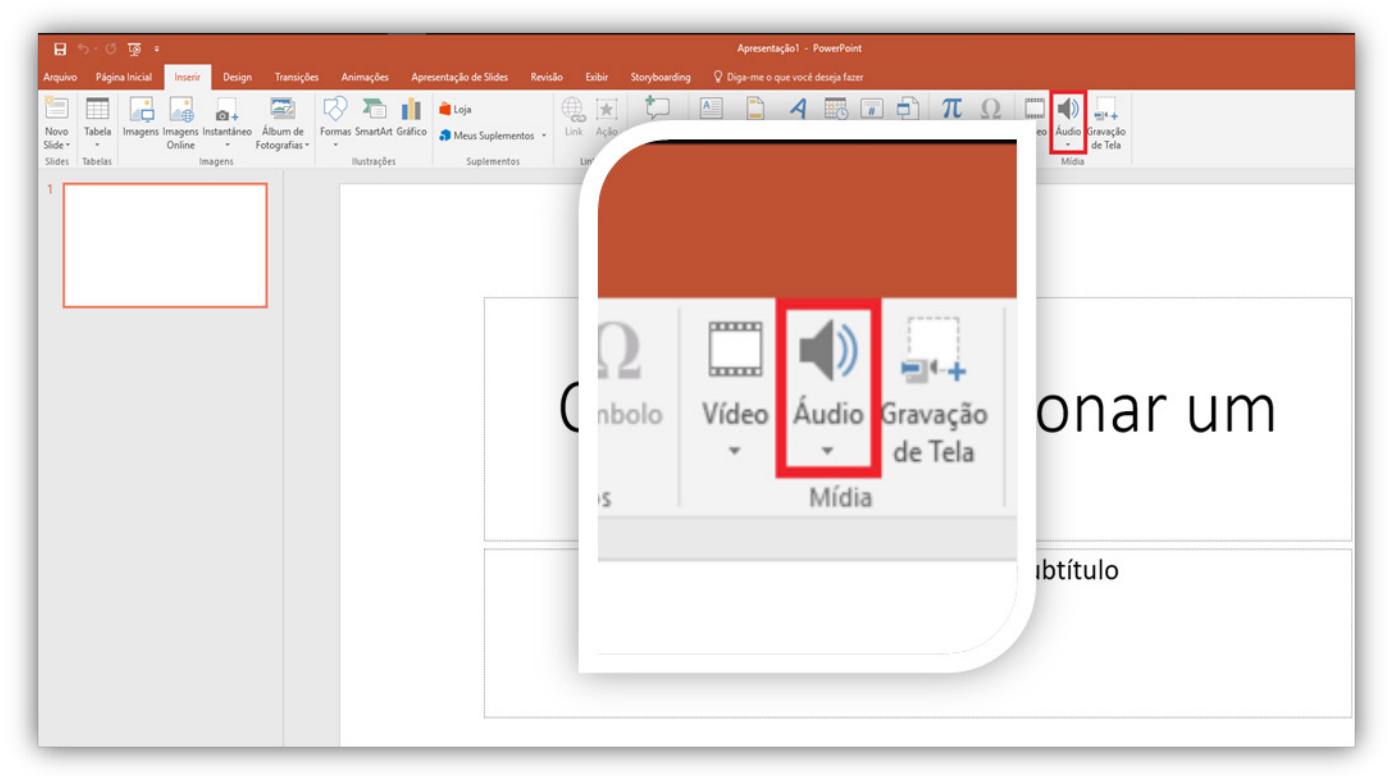

Para inserir um áudio já presente em seu computador basta clicar em **Áudio em meu PC**, escolher o arquivo e clicar em **inserir**.

*Atenção: o áudio tem estar salvo na máquina em que está a sua apresentação.*

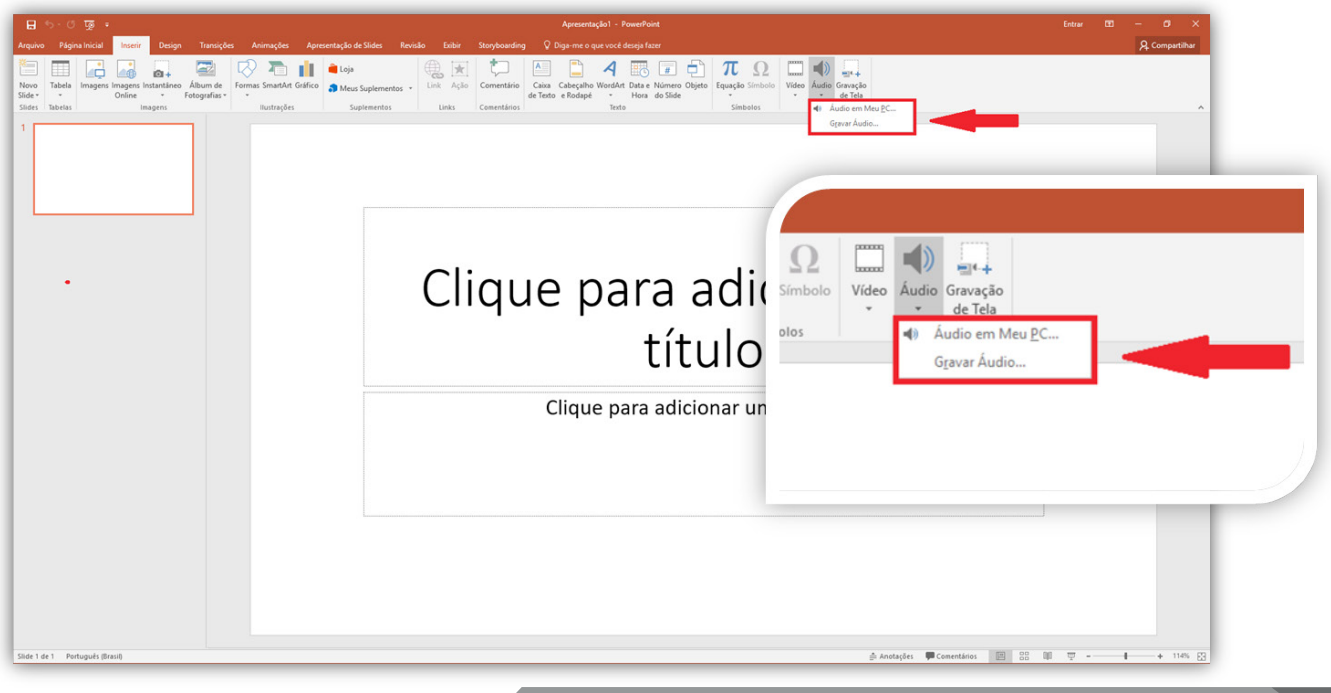

Para Inserir um áudio gravado na hora, clique em **Gravar Áudio**, e abrirá uma nova caixa dando a opção de gravar um áudio.

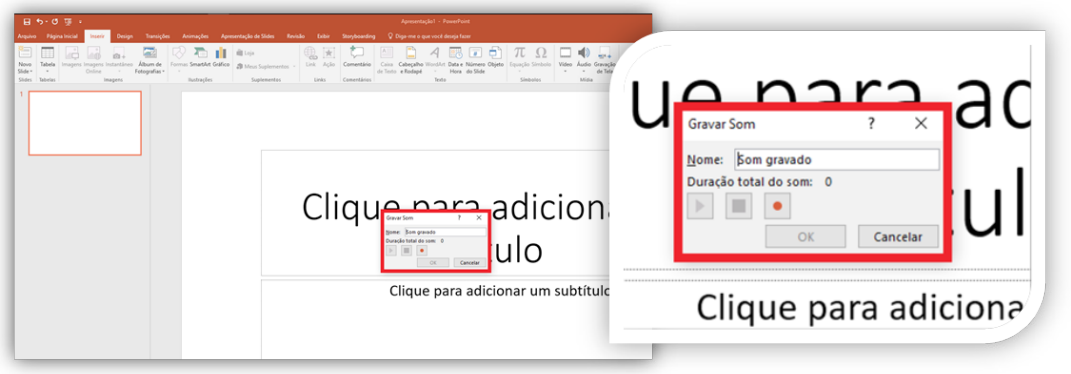

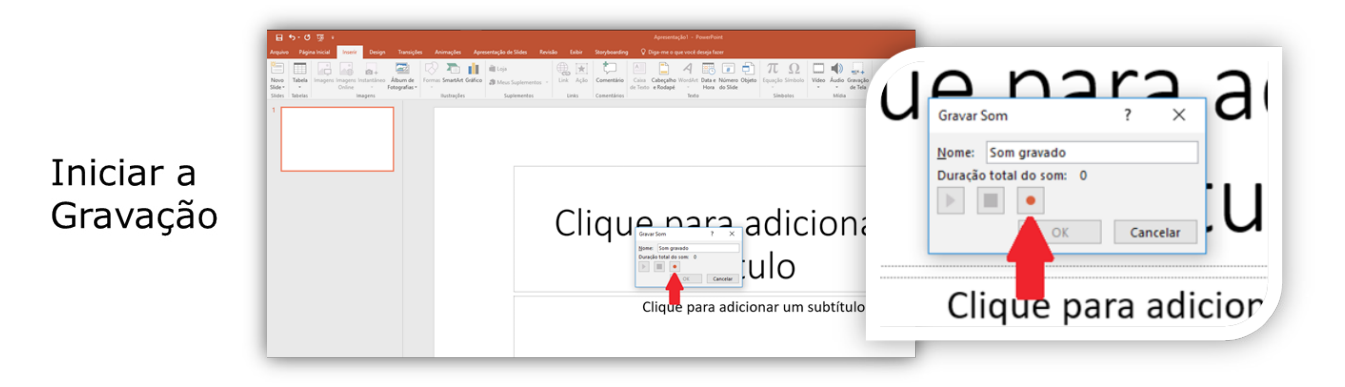

#### Parar de Gravar

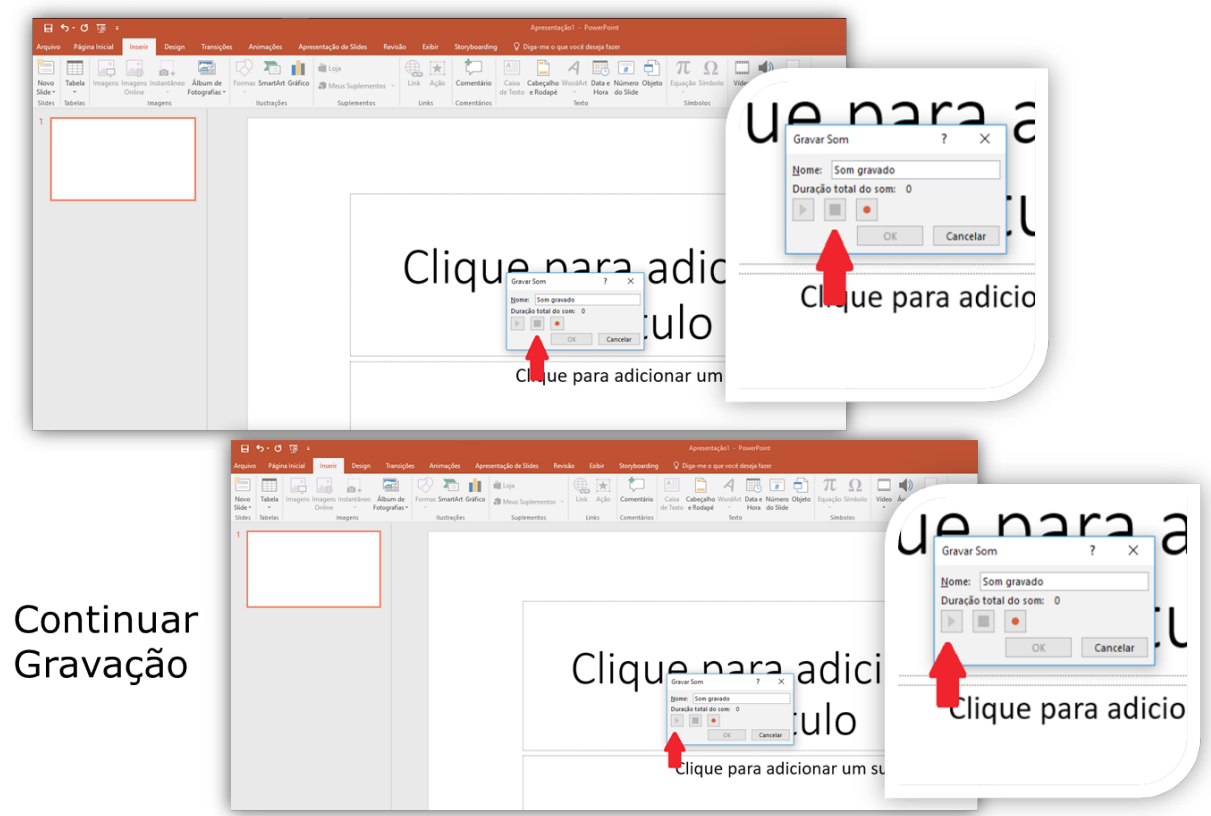

#### Mudar o nome da gravação

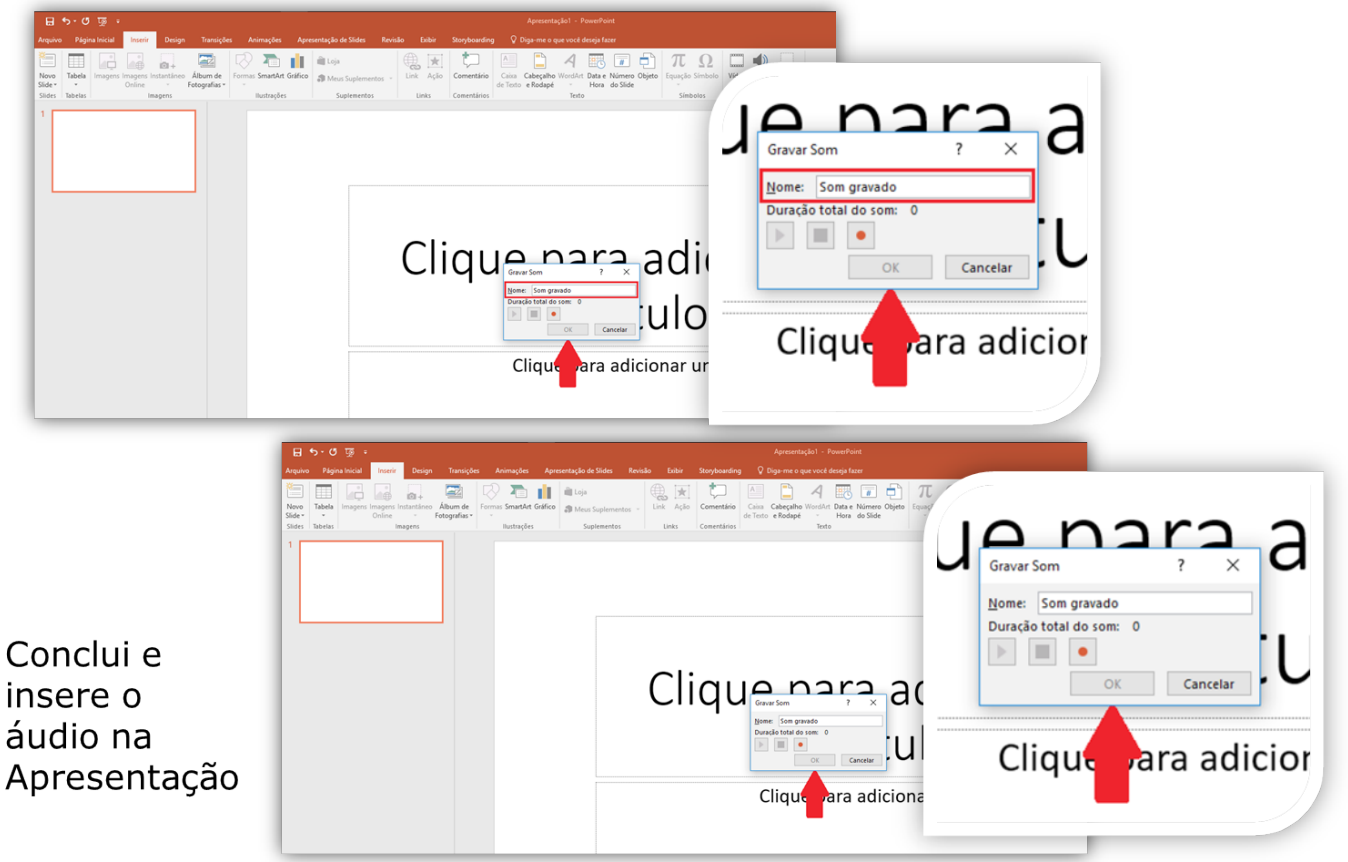

### Transição de Slide

Para personalizar a transição dos slides clique na aba **TRANSIÇÕES**. Selecione o slide na coluna da esquerda e escolha a transição. No exemplo abaixo, selecionamos o **slide 1**, ou seja, a transição escolhida será mostrada na apresentação entre os **slides 1 e 2**.

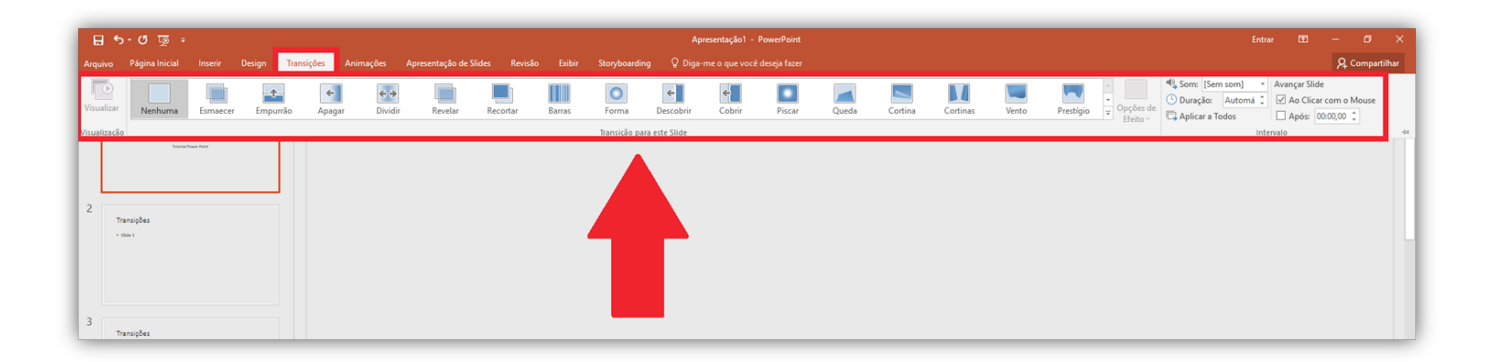

Você pode alterar as opções do efeito escolhido clicando em **Opções de Efeitos** e escolhendo a opção que mais lhe agradar.

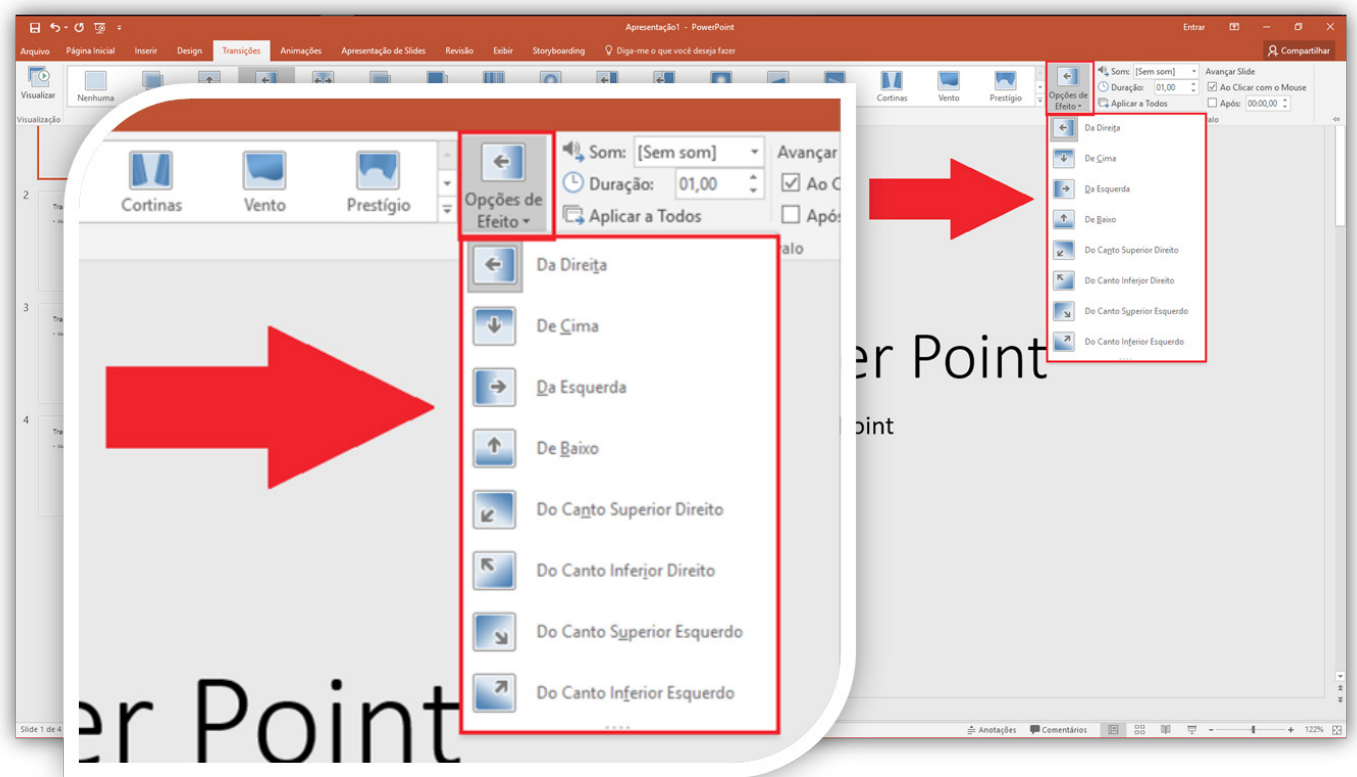

# Criar Animação

É possível colocar efeitos de animação em imagens e textos que aparecerem em cada slide. Para isso, selecione o texto (ou imagem) e clique na aba **ANIMAÇÕES.**

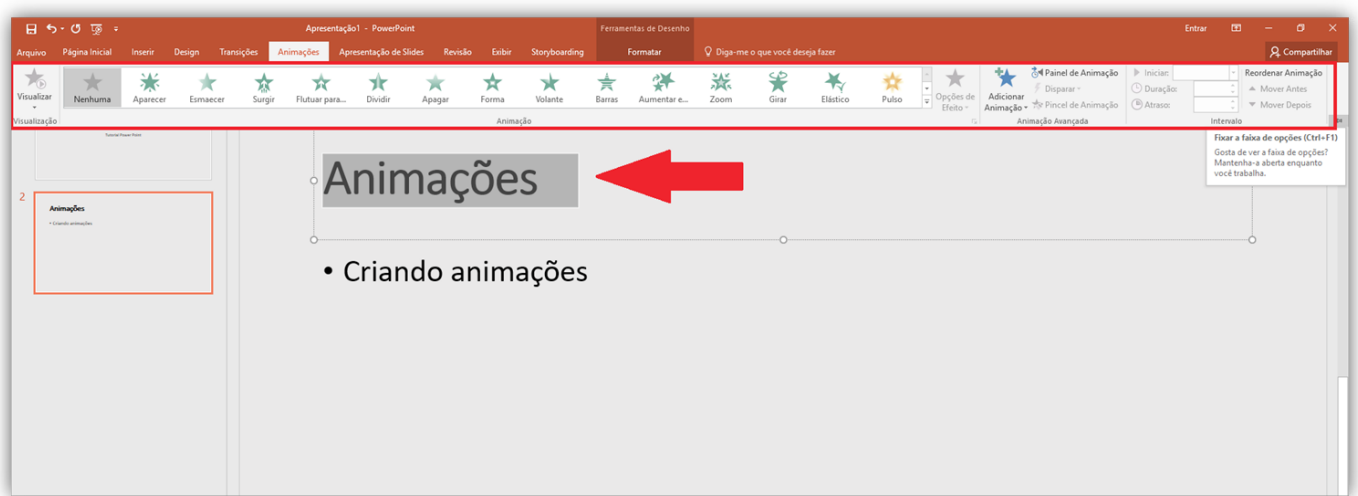

Ao clicar na seta para baixo ao lado das estrelas (que representam as animações), é possível ver todas as opções disponíveis. Os efeitos de **Entrada** aparecem assim que aparece o slide, os de **Ênfase** durante o slide e os de **Saída** ao fim do slide.

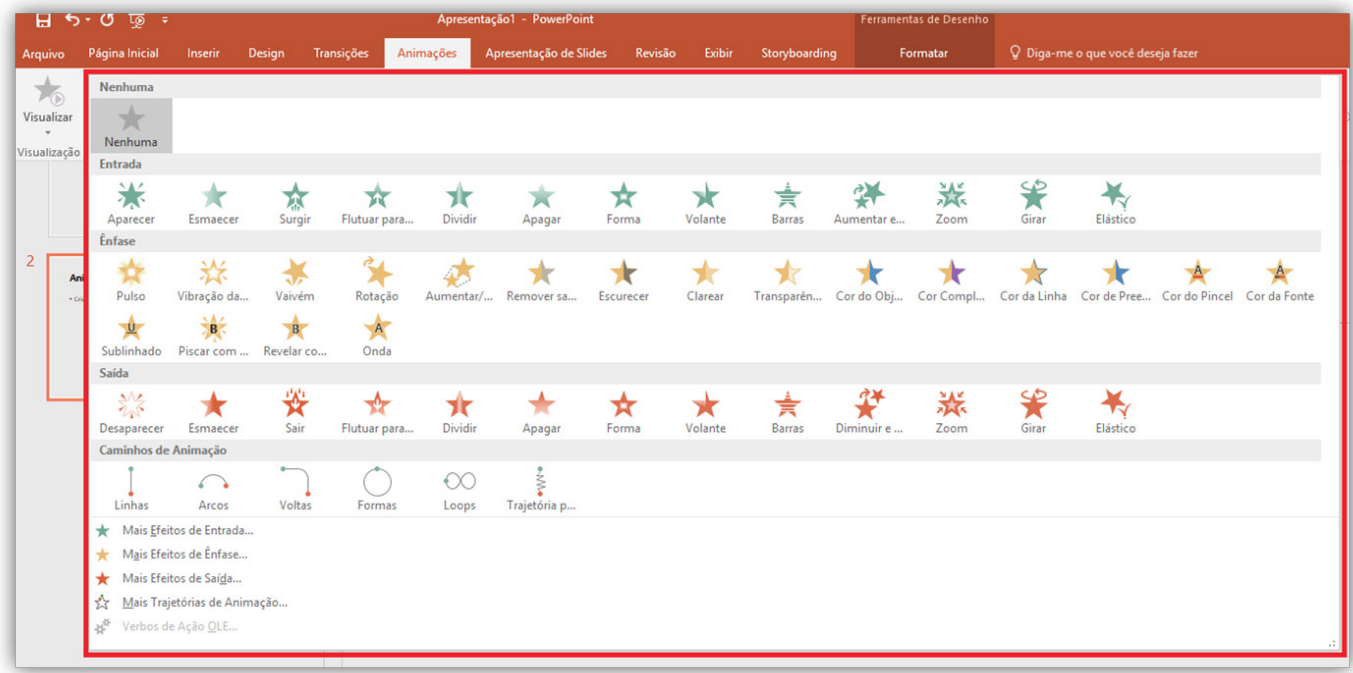

# Apresentação do Slide

Quando for apresentar o seu slide, basta apenas clicar em **Apresentação de Slides**, e clicar em **Do começo**.

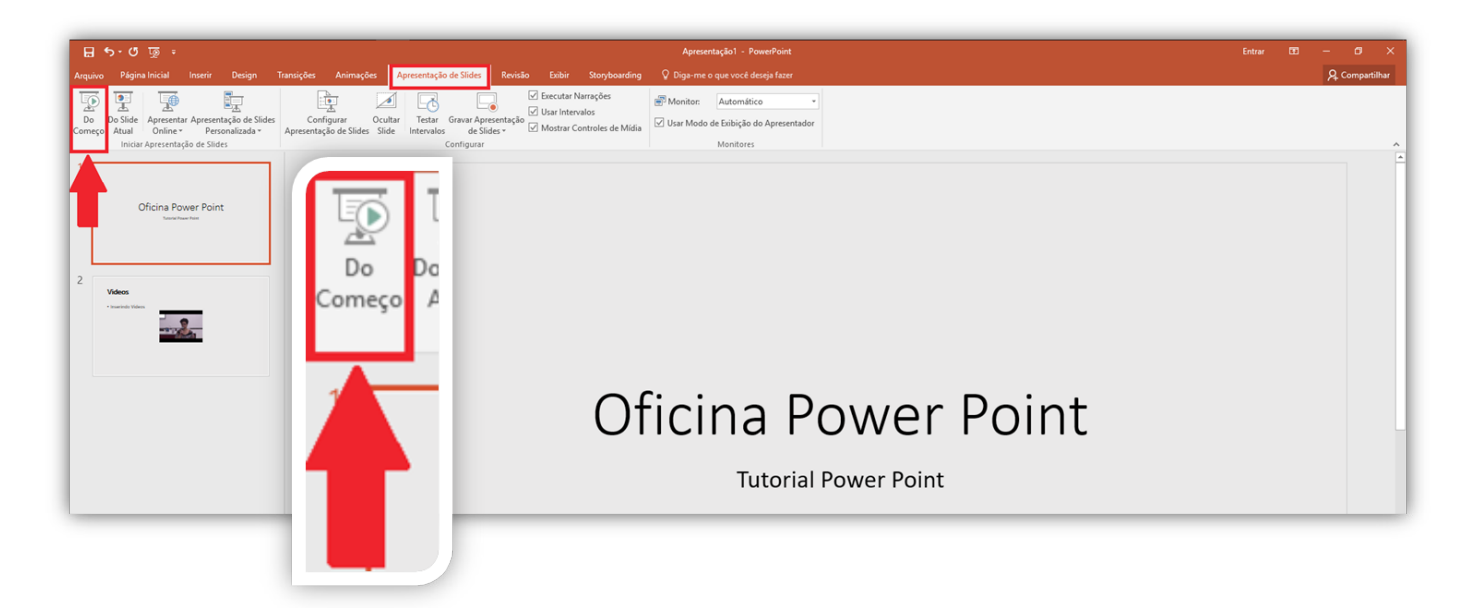

# Slide Mestre

Na aba **Exibir**, clique em **Slide Mestre**

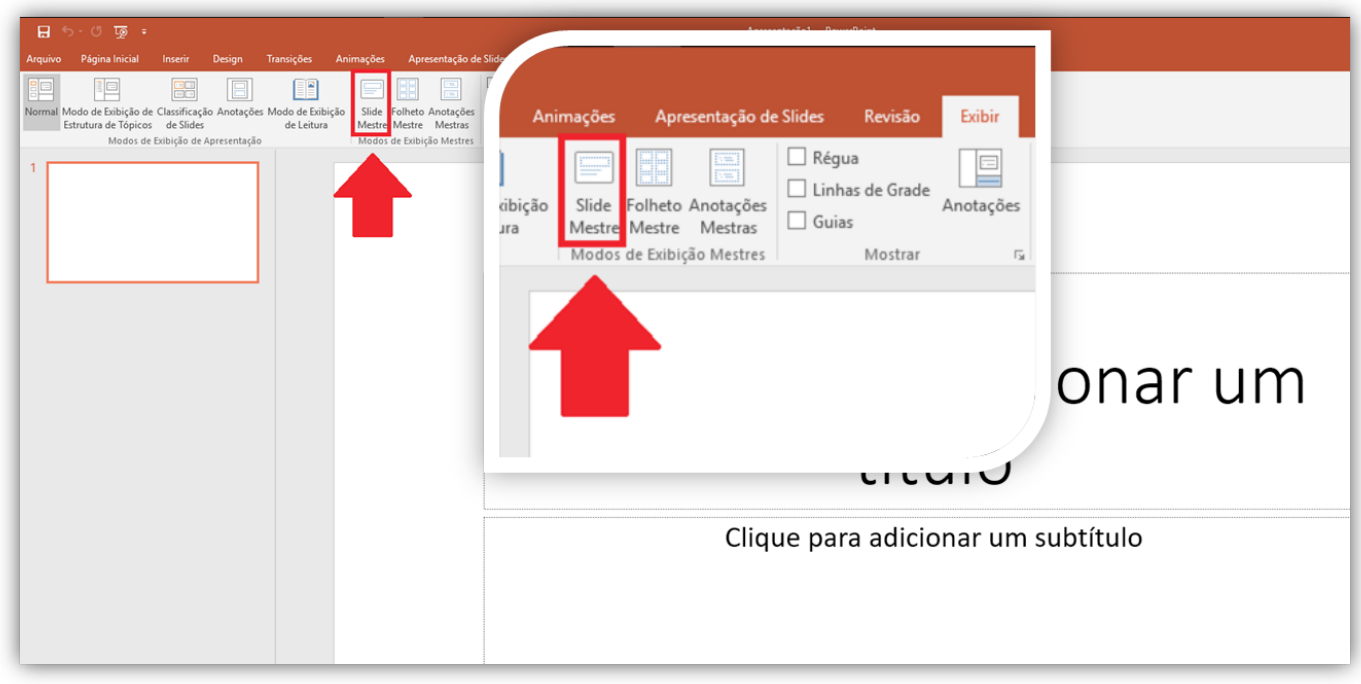

Clique na Aba **Slide Mestre**, selecione qual Slide quer formatar.

Faça a formatação normalmente (fonte, imagem, cores, tamanhos etc) em quantos tipos diferentes de slides quiser. Clicar em **Fechar Modo de Exibição Mestre.**

**Obs.:** Depois basta selecionar o slide que deseja ao inserir novos slides

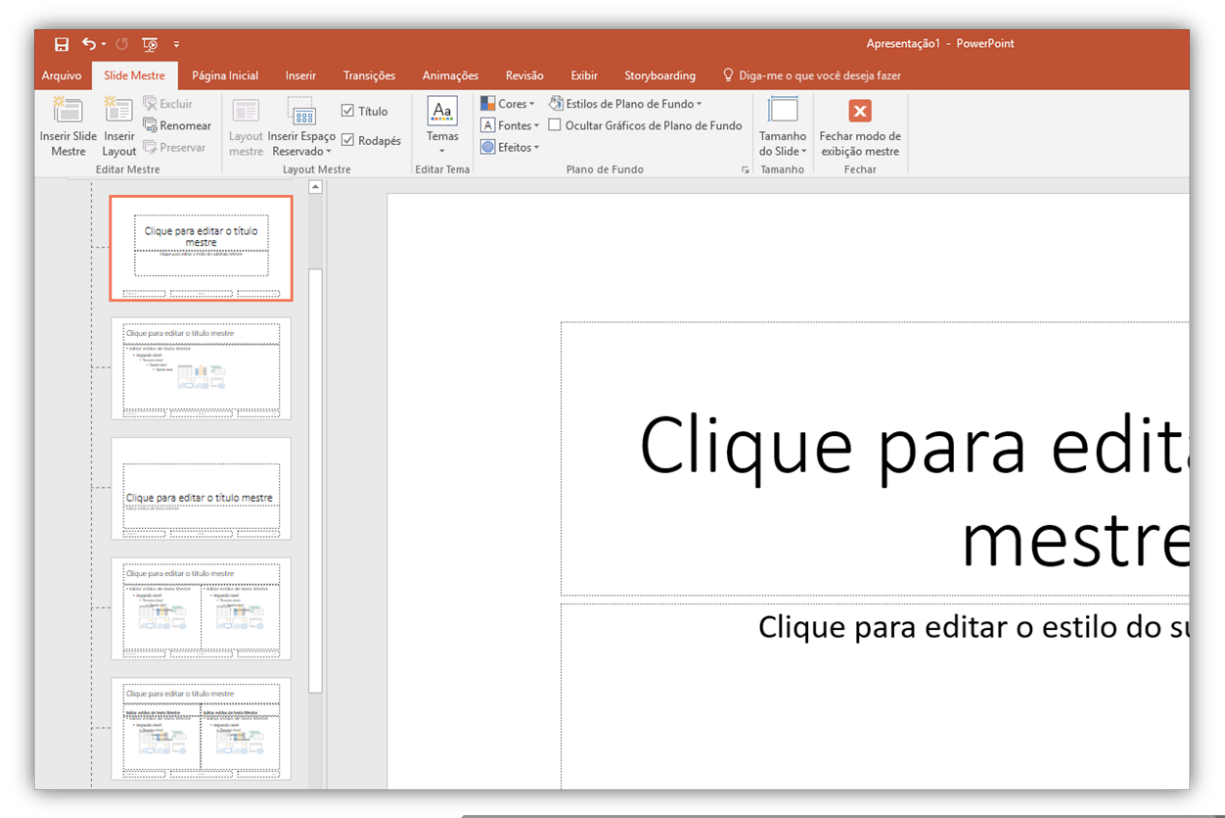

# Boas praticas e dicas

#### Textos curtos

- Preferência por tópicos.
- Inserir apenas pontos-chave.
- Evitar slides como "cola".
- Um assunto por slide.

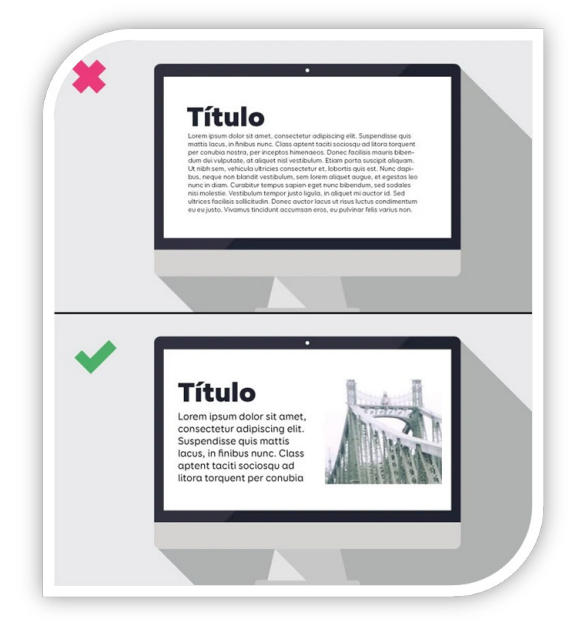

#### Estética

- Imagens chamativas, relacionadas ao tema e em alta resolução.
- Fundo escuro, fonte clara. Fundo claro, fonte escura.
- Tamanho das fontes, mínimo 20.
- Testar os slides antes da apresentação.
- Fonte única para textos e outra para títulos.
- Formatação dos slides deve ser padronizada.
- Tempo.
- Slide na tela por tempo suficiente para leitura do público.
- Slide na tela por muito tempo deixa a apresentação cansativa.

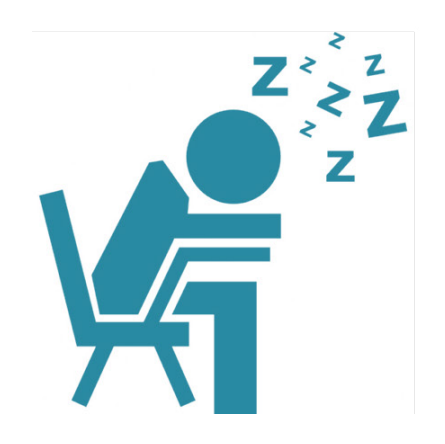

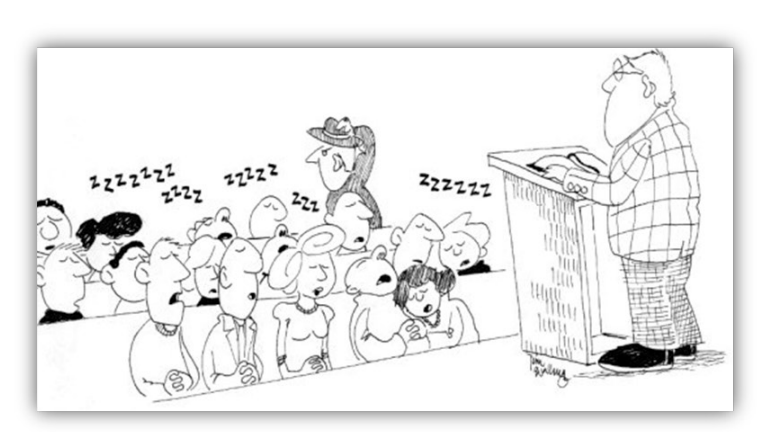

### Multimídia

- Para inserir vídeos na apresentação, eles precisam estar na máquina.
- Testar volume do som antes da apresentação.
- Imagens, gifs, vídeos, áudios: citar fonte.
- Elementos engraçados, quando possível.
- Não abuse de vídeos ou músicas.
- Ícones
- Preferir fontes usuais para apresentações em outras máquinas.
- Ícones deixam a apresentação menos cansativa.

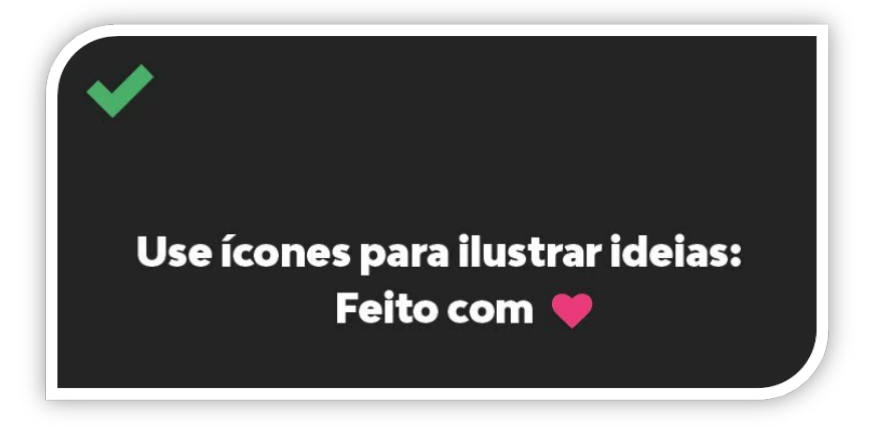

#### Cores

- Evitar tons claros em textos.
- Fundo claro é melhor.
- Cores ajudam a hierarquizar e destacar informações.

#### Imagens

- Imagem ajuda na fixação do conteúdo.
- Evitar muitas imagens em um único slide.
- Evitar fotos amadoras

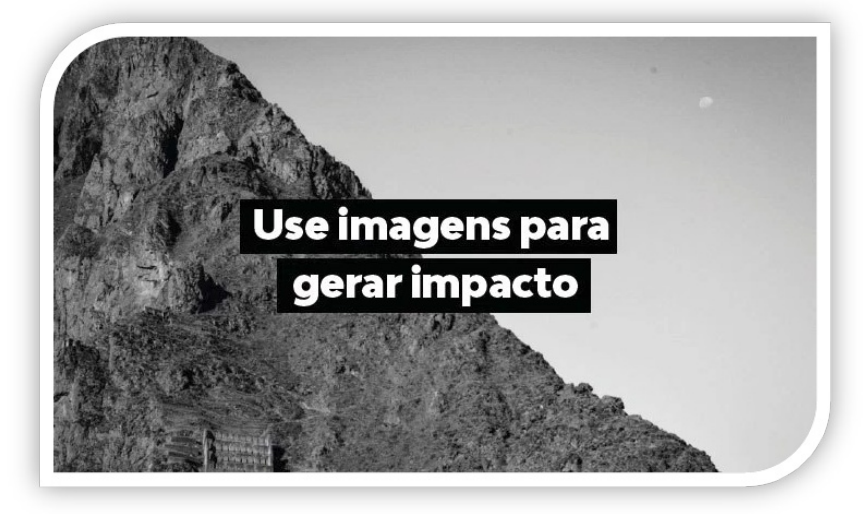

 $\overline{\mathcal{A}}$ 

### **Cuidados**

- Colocar apenas partes importantes de citações.
- Sempre inserir a referência da citação.
- Evitar copiar e colar direto da fonte.
- Usar fontes simples e fáceis de ler.

### Fontes de leitura fácil Fontes de leitura fácil

Fontes de leitura difícil Fontes de leitura difícil

#### Animações

- Evitar transições de slides animadas.
- Não exagerar na quantidade de animação dos slides.

# Dicas Úteis

- Na hora de apresentar, tente não ler o que está no slide. Isso passa sensação de insegurança para quem está te ouvindo, além de tornar a apresentação entediante e cansativa.
- Evitar personalismo. Preferir histórias publicadas.
- Atenção ao público-alvo.
- Atenção ao objetivo da apresentação.
- Praticar.
- Treinar antes da apresentação.
- Evite consultar slides durante a apresentação.

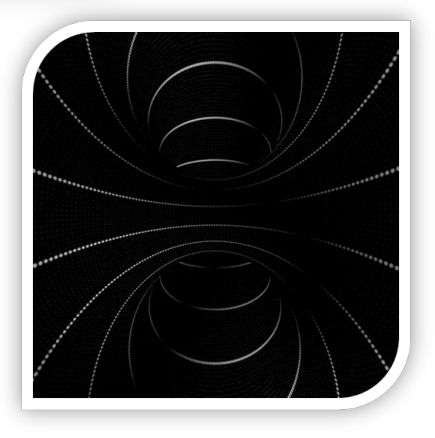

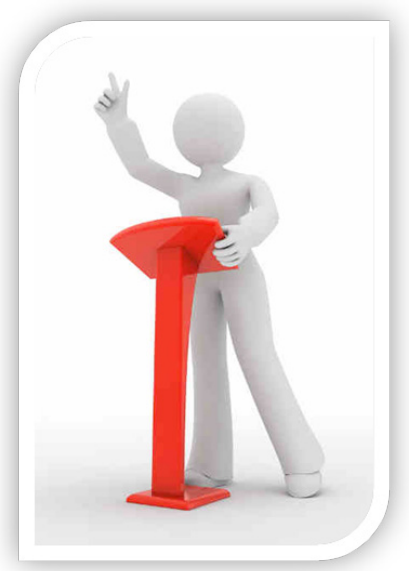

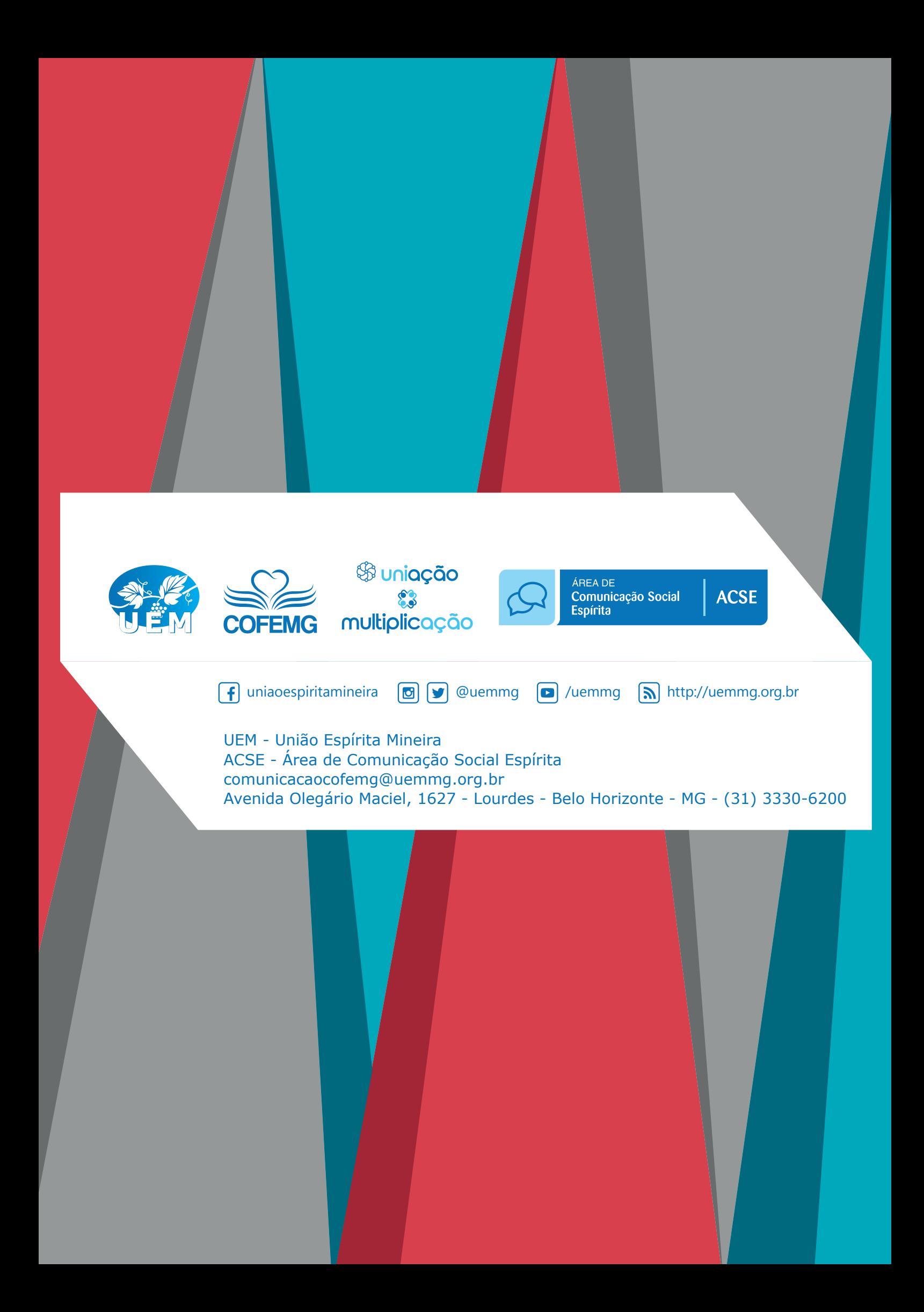